## **Simulink® Design Verifier™** Reference

**R**2014**a**

# MATLAB&SIMULINK®

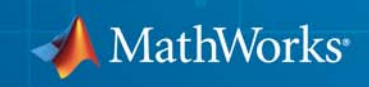

#### **How to Contact MathWorks**

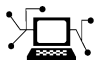

 $\omega$ 

www.mathworks.com Web comp.soft-sys.matlab Newsgroup www.mathworks.com/contact\_TS.html Technical Support

bugs@mathworks.com Bug reports

suggest@mathworks.com Product enhancement suggestions doc@mathworks.com Documentation error reports service@mathworks.com Order status, license renewals, passcodes info@mathworks.com Sales, pricing, and general information

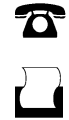

 $\mathbf{\times}$ 

508-647-7001 (Fax)

508-647-7000 (Phone)

The MathWorks, Inc. 3 Apple Hill Drive Natick, MA 01760-2098

For contact information about worldwide offices, see the MathWorks Web site.

*Simulink® Design Verifier™ Reference*

© COPYRIGHT 2007–2014 by The MathWorks, Inc.

The software described in this document is furnished under a license agreement. The software may be used or copied only under the terms of the license agreement. No part of this manual may be photocopied or reproduced in any form without prior written consent from The MathWorks, Inc.

FEDERAL ACQUISITION: This provision applies to all acquisitions of the Program and Documentation by, for, or through the federal government of the United States. By accepting delivery of the Program or Documentation, the government hereby agrees that this software or documentation qualifies as commercial computer software or commercial computer software documentation as such terms are used or defined in FAR 12.212, DFARS Part 227.72, and DFARS 252.227-7014. Accordingly, the terms and conditions of this Agreement and only those rights specified in this Agreement, shall pertain to and govern the use, modification, reproduction, release, performance, display, and disclosure of the Program and Documentation by the federal government (or other entity acquiring for or through the federal government) and shall supersede any conflicting contractual terms or conditions. If this License fails to meet the government's needs or is inconsistent in any respect with federal procurement law, the government agrees to return the Program and Documentation, unused, to The MathWorks, Inc.

#### **Trademarks**

MATLAB and Simulink are registered trademarks of The MathWorks, Inc. See [www.mathworks.com/trademarks](http://www.mathworks.com/trademarks) for a list of additional trademarks. Other product or brand names may be trademarks or registered trademarks of their respective holders.

#### **Patents**

MathWorks products are protected by one or more U.S. patents. Please see [www.mathworks.com/patents](http://www.mathworks.com/patents) for more information.

#### **Revision History**

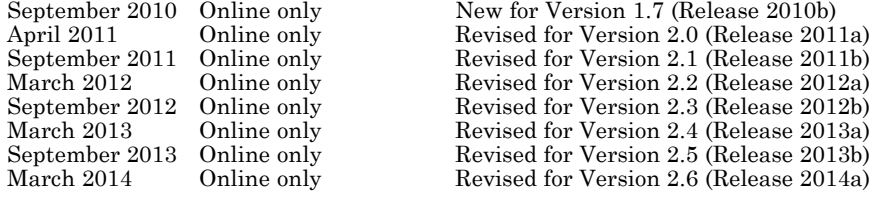

## **Contents**

### **[Functions — Alphabetical List](#page-6-0)**

### **[Blocks — Alphabetical List](#page-96-0)**

#### **[Model Advisor Checks](#page-140-0)**

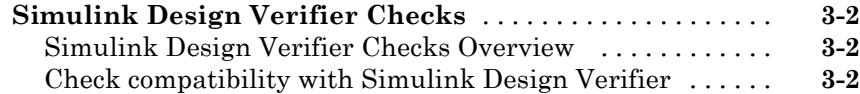

*[1](#page-6-0)*

*[2](#page-96-0)*

*[3](#page-140-0)*

## **1**

## <span id="page-6-0"></span>Functions — Alphabetical List

## **sldv.assume**

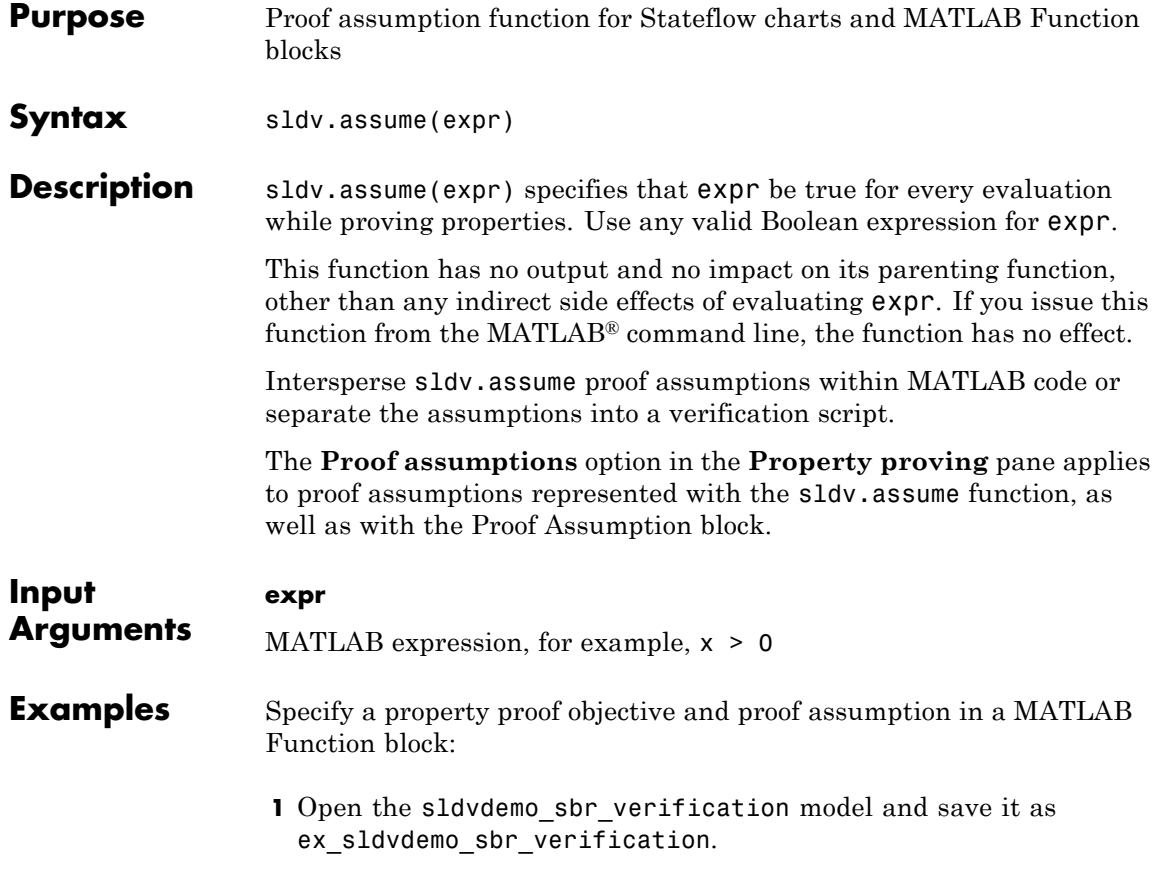

**2** Open the Safety Properties subsystem.

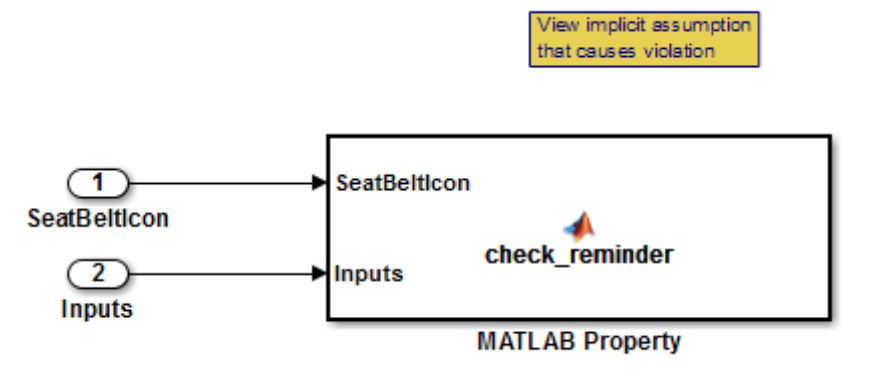

**3** Open the **MATLAB Property** block, which is a MATLAB Function block.

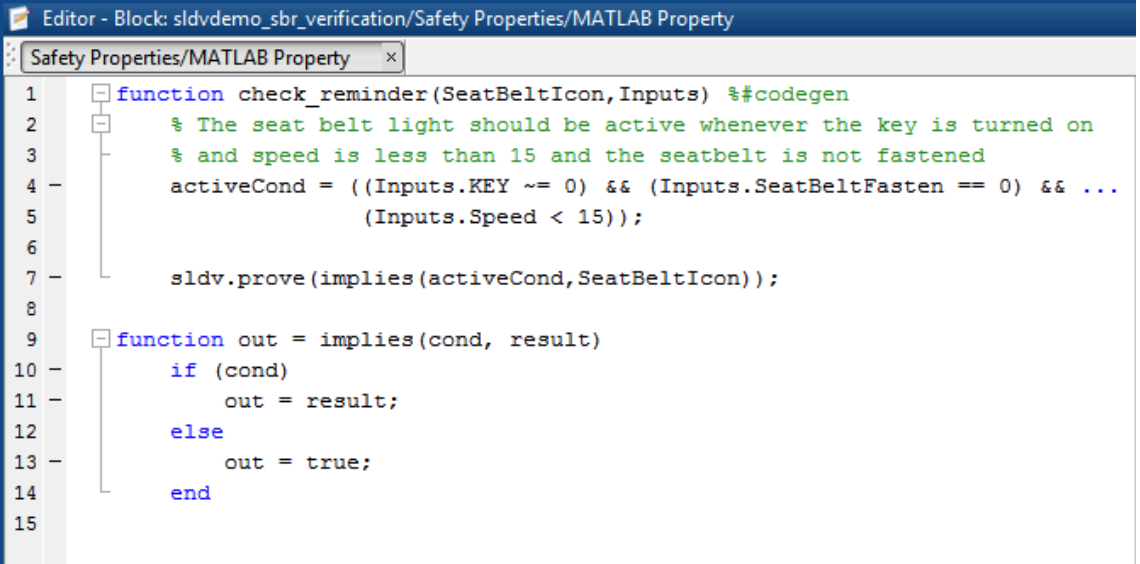

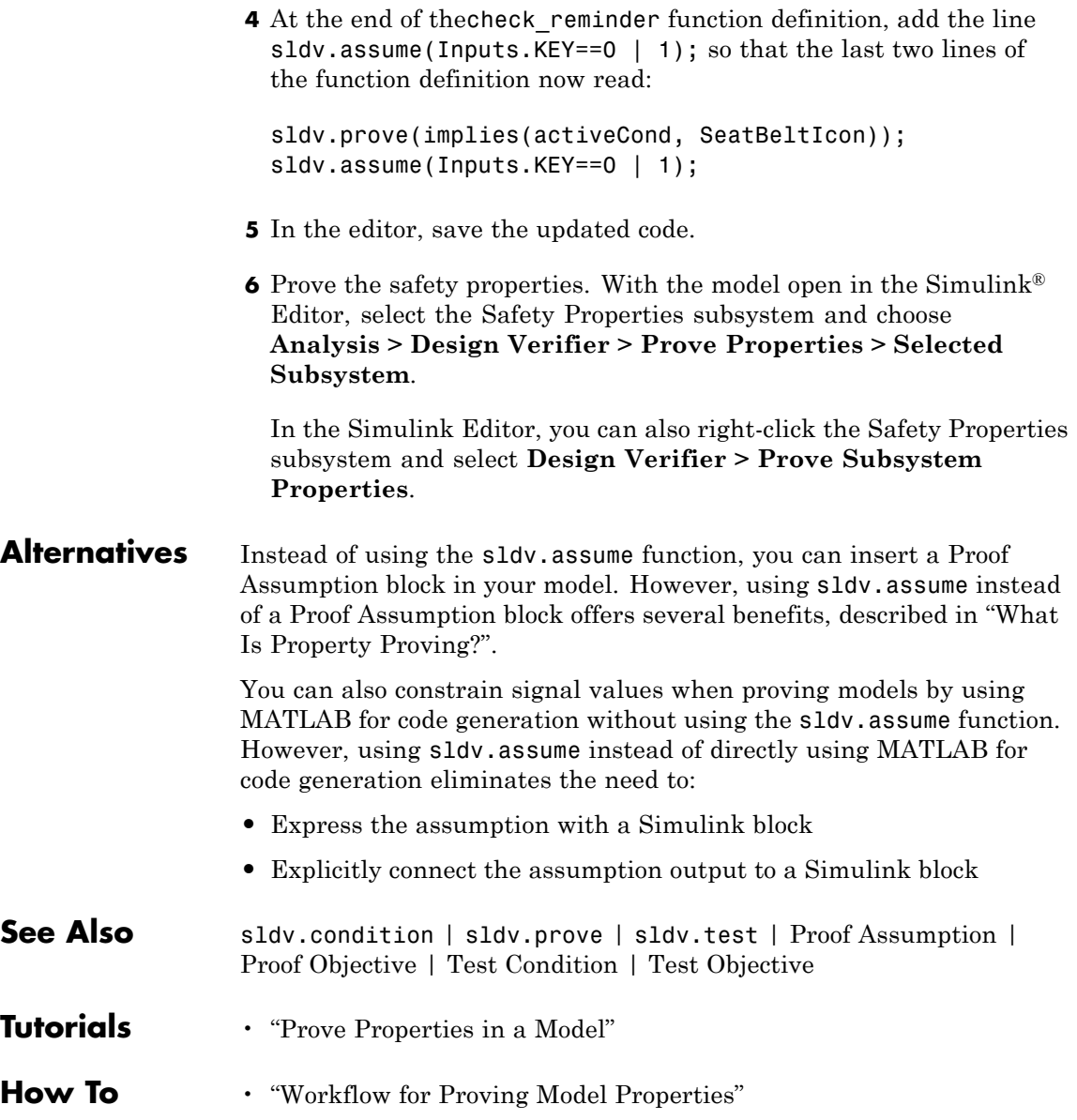

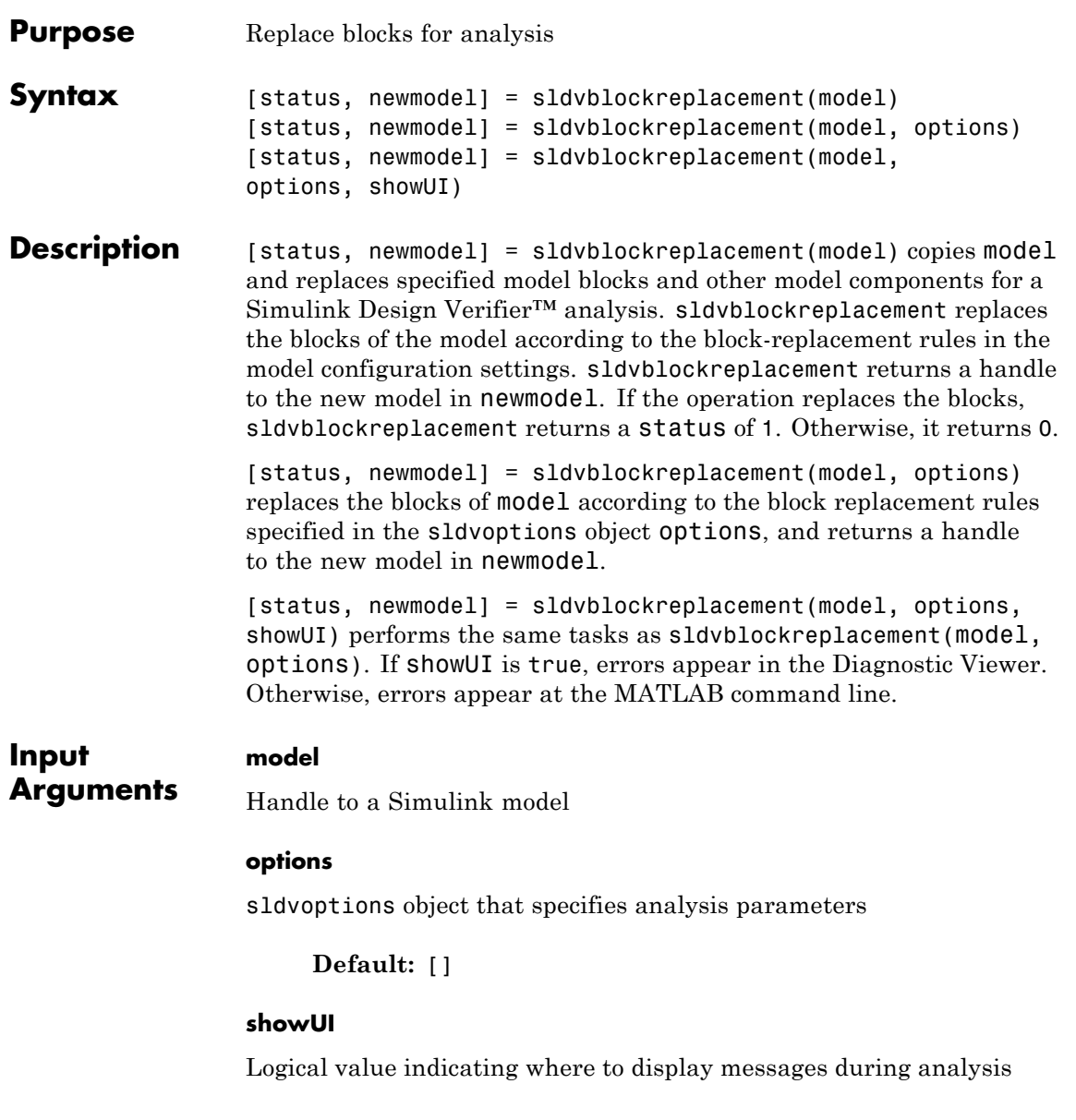

 $\mathbf{I}$ 

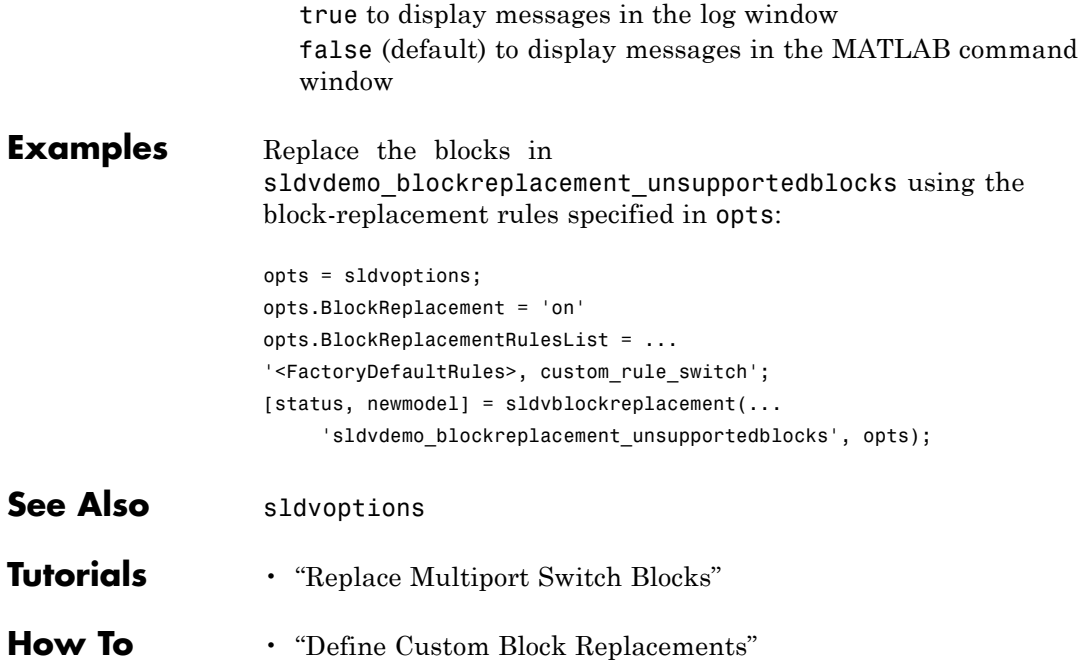

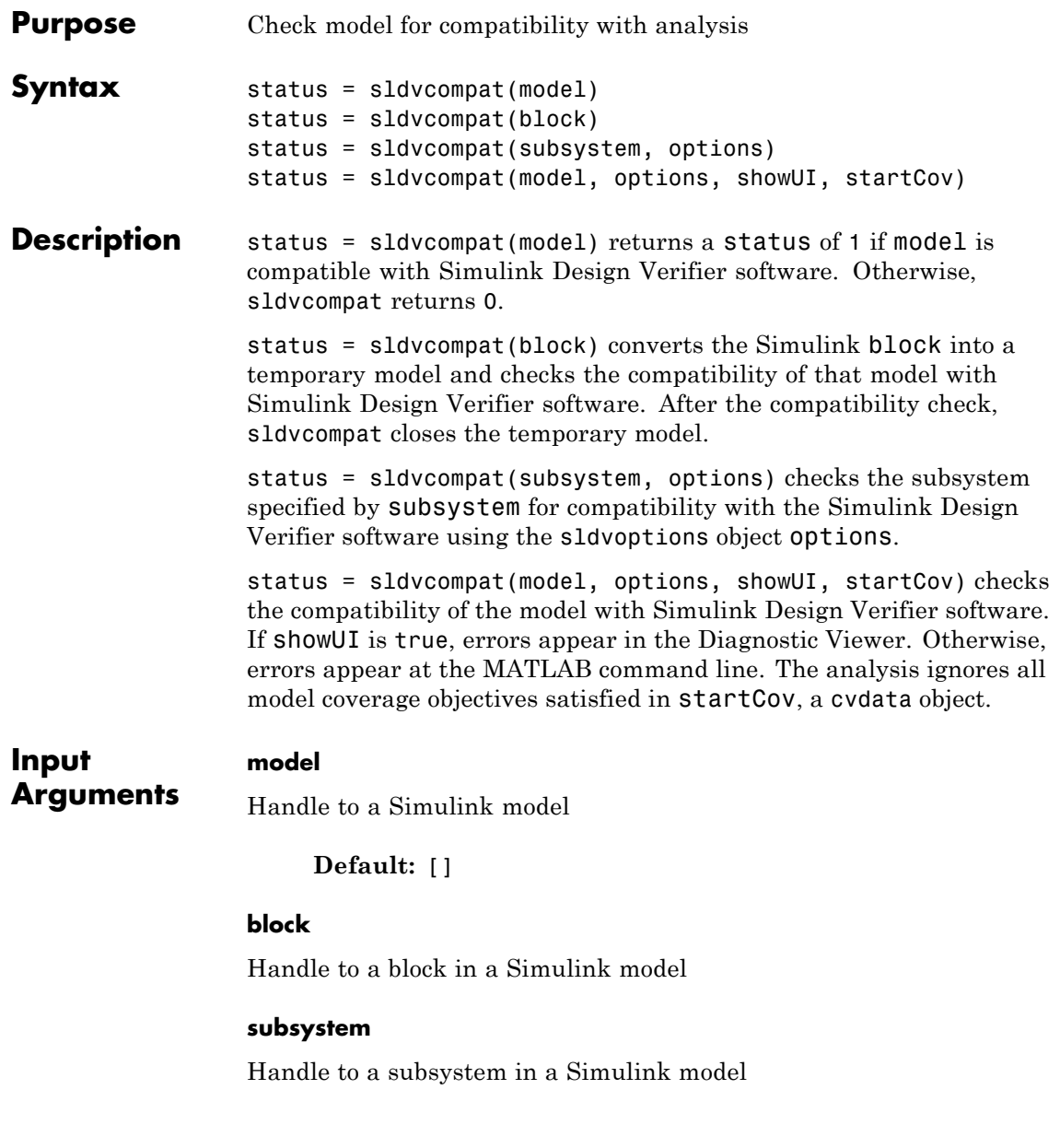

#### **options**

sldvoptions object that specifies analysis parameters

**Default:** []

#### **showUI**

Logical value indicating where to display messages during analysis

true to display messages in the log window false (default) to display messages in the MATLAB command window

#### **startCov**

A cvdata object that contains coverage data for the model

**Examples** Check the sldvdemo\_flipflop model to see if it is compatible with Simulink Design Verifier software:

> sldvdemo\_flipflop status = sldvcompat('sldvdemo\_flipflop')

**Alternatives** To check if a model is compatible with the Simulink Design Verifier software, in the Simulink Editor, select **Analysis > Design Verifier > Check Compatibility > Model**.

> To check the compatibility of a subsystem, right-click the subsystem and select **Design Verifier > Check Subsystem Compatibility**.

See Also sldvoptions | sldvrun

#### **How To** • "Check Compatibility of the Example Model"

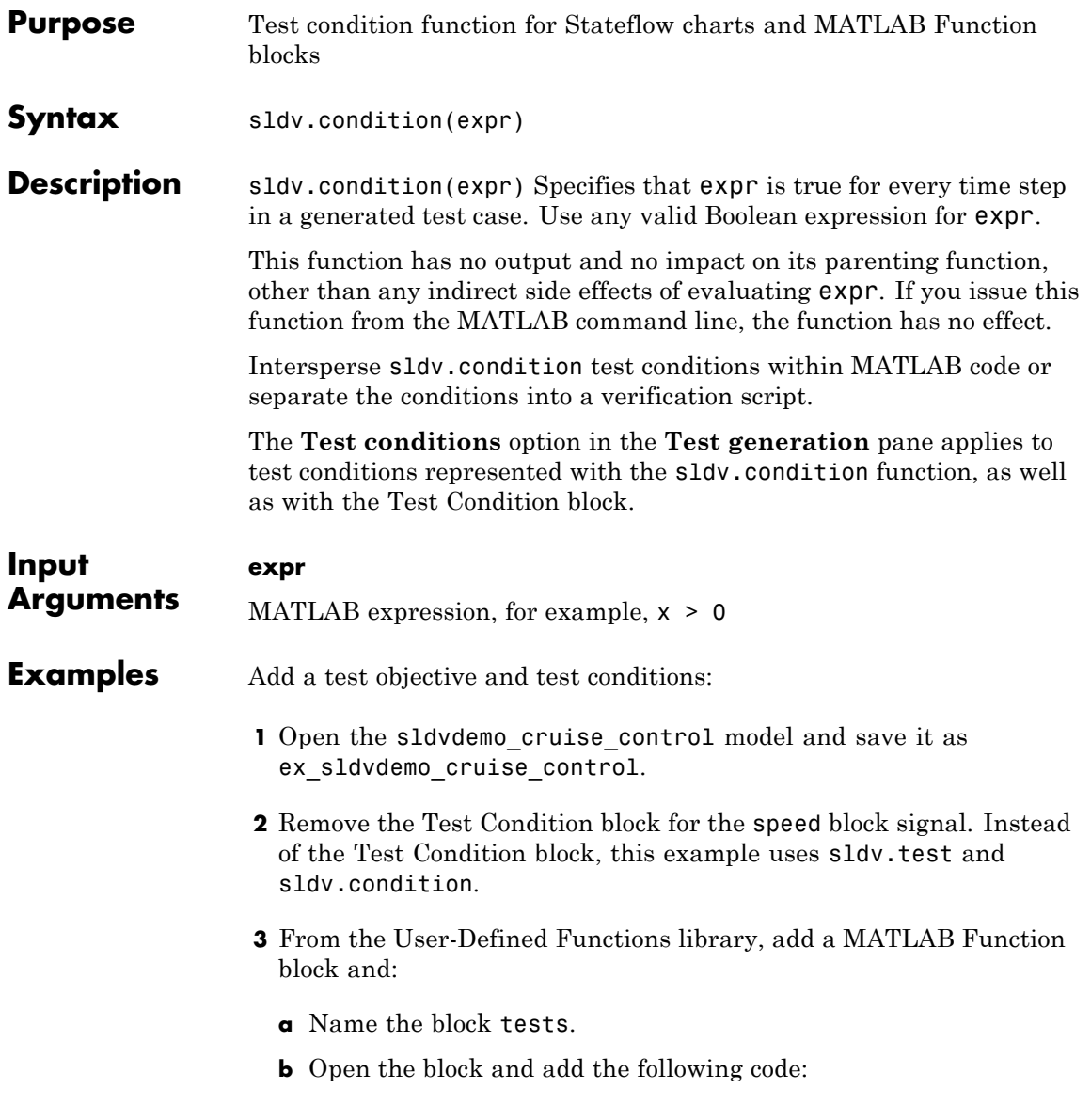

```
function define_tests(speed, target)
%#codegen
sldv.condition(speed >= 0 && speed <= 100);
sldv.test(speed > 60 && target > 40 && target < 50);
sldv.test(speed < 20 && target > 50);
```
- **c** Save the code and close the editor.
- **d** Connect the block to the signal for the speed block and to the signal for the target block.

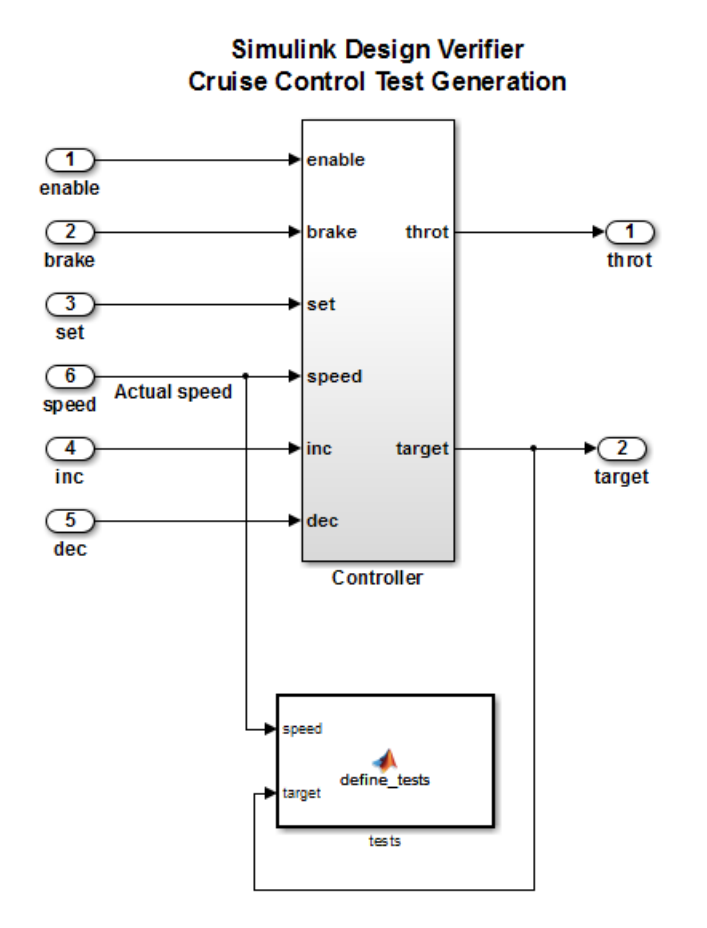

#### **4** Generate the test: select **Analysis > Design Verifier > Generate Tests > Model**.

#### **Alternatives** Instead of using the sldv.condition function, you can insert a Test Condition block in your model. However, using sldv.condition instead of a Test Condition block offers several benefits, described in "What Is Test Case Generation?".

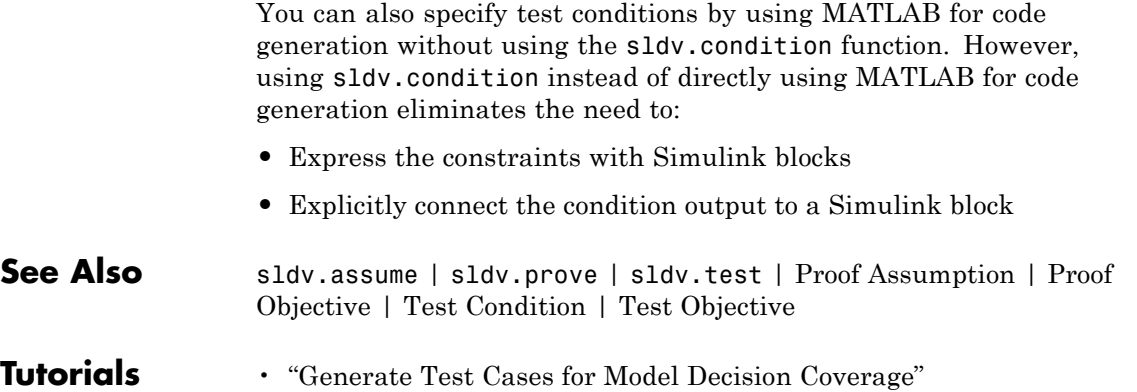

**How To** • "Workflow for Test Case Generation"

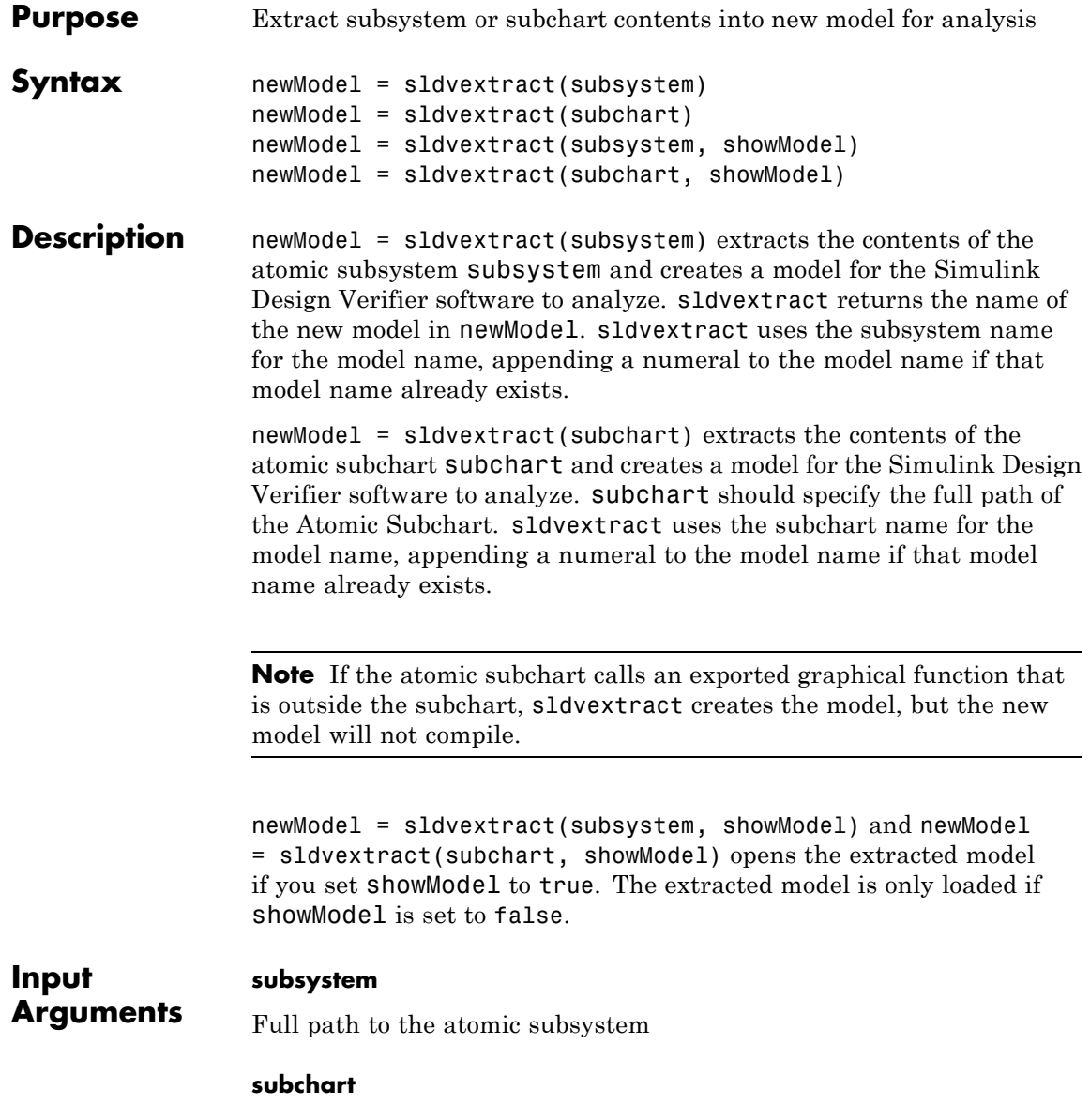

## **sldvextract**

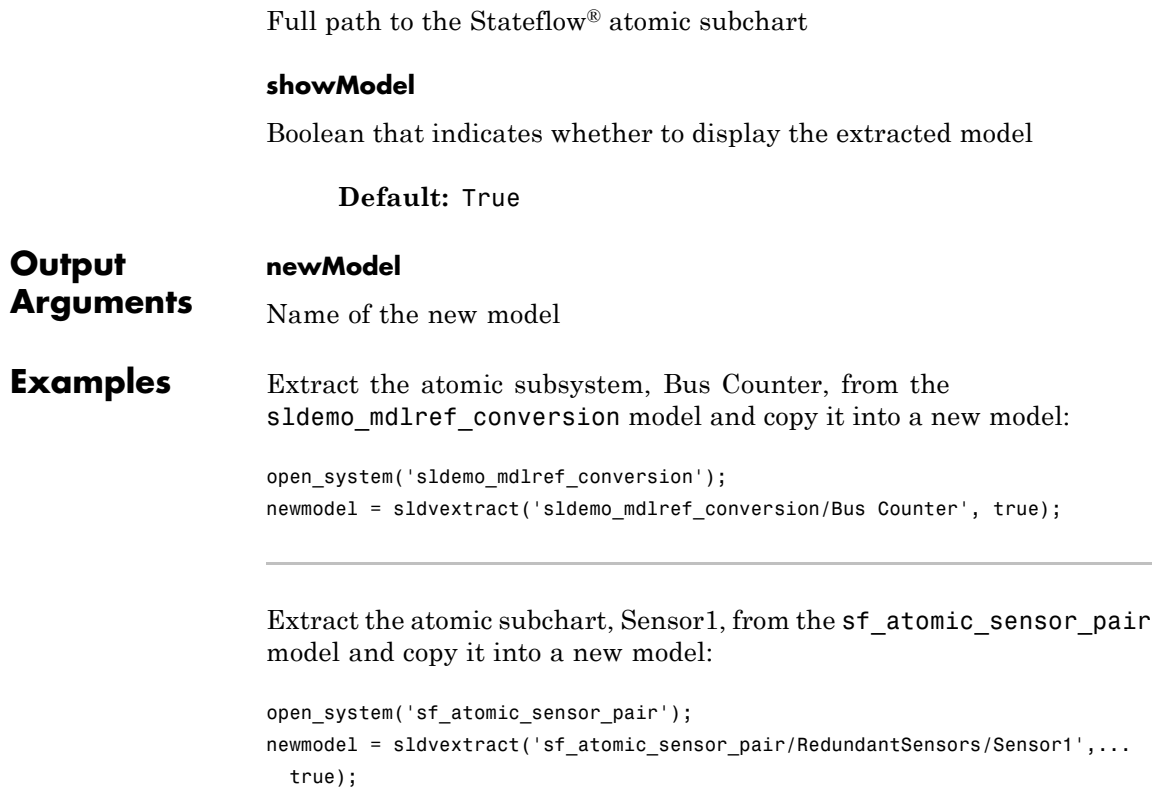

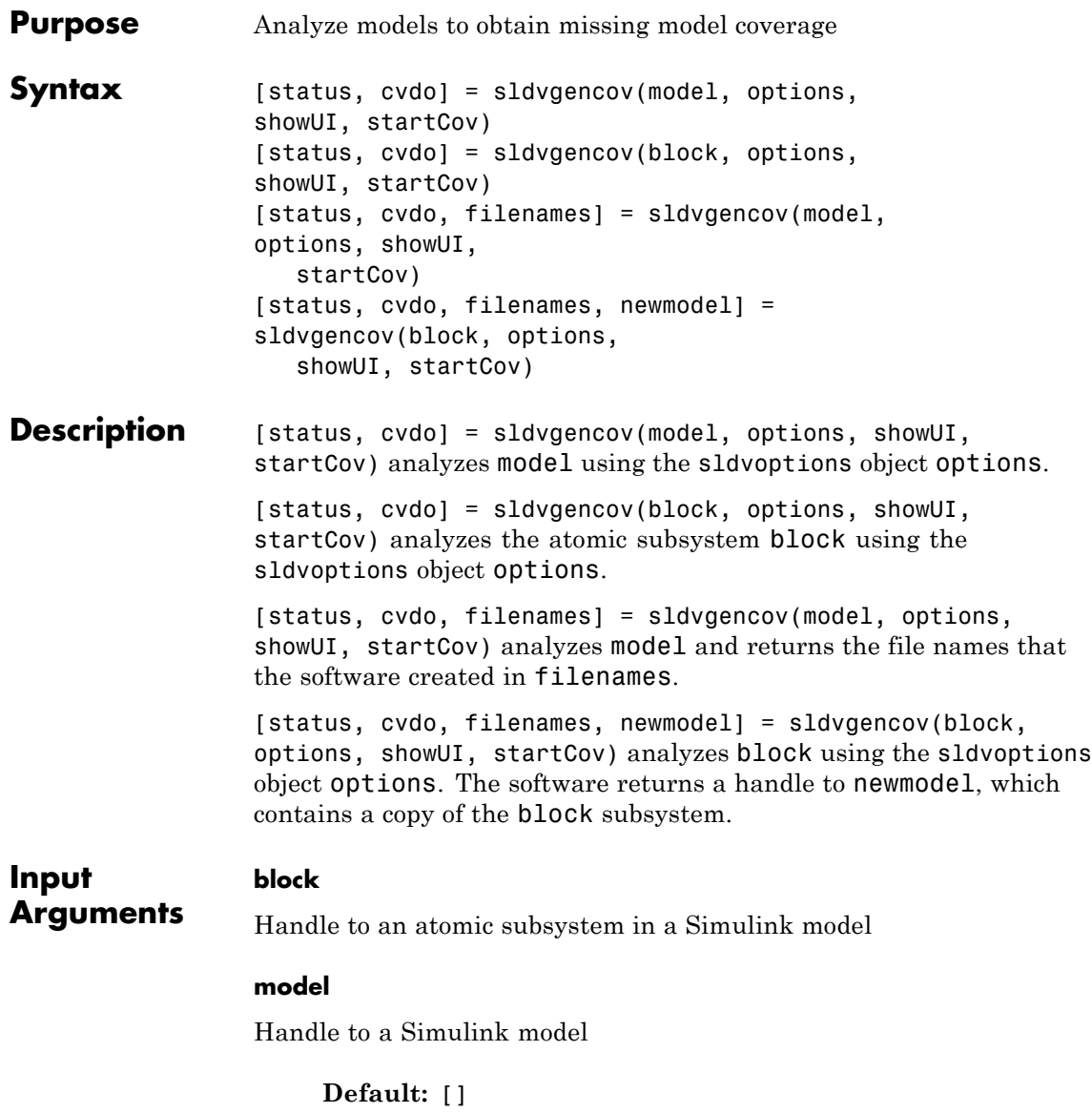

#### **options**

sldvoptions object that specifies analysis parameters

**Default:** []

#### **showUI**

Logical value indicating where to display messages during analysis

true to display messages in the log window false (default) to display messages in the MATLAB command window

#### **startCov**

cvdata object. The analysis ignores model coverage objectives already satisfied in startCov.

**Default:** []

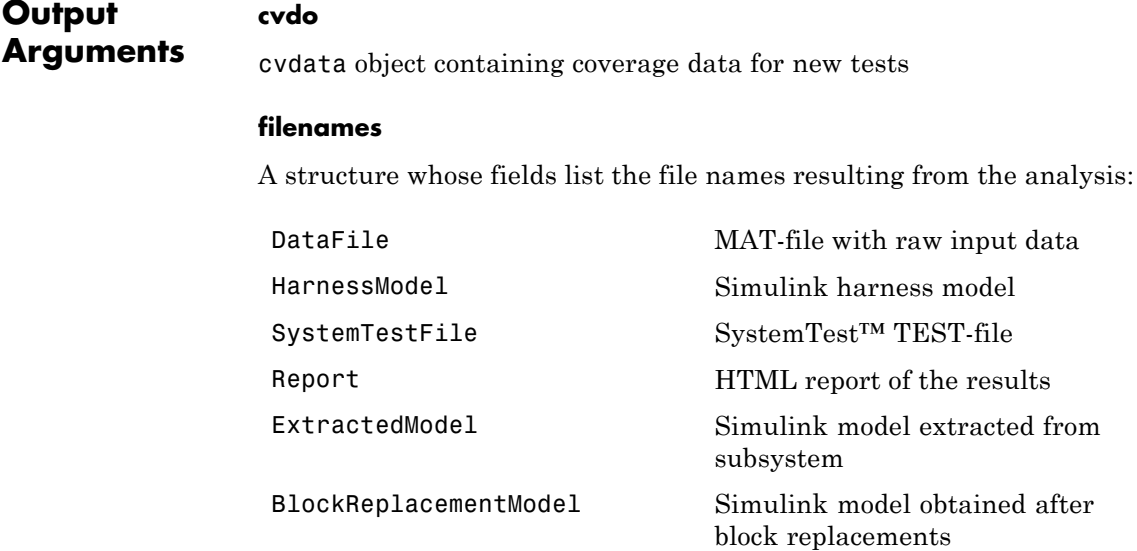

#### **status**

Logical value that indicates if the analysis collected model coverage

true false

#### **Examples** Analyze the Cruise Control model and simulate a version of that model using data from test cases from the previous analysis. Compare the model coverage data, and collect the coverage missing from the sldvdemo cruise control mod model analysis:

```
opts = sldvoptions;
                     % Generate test cases
                     opts.Mode = 'TestGeneration';
                     % Specify MCDC coverage
                     opts.ModelCoverageObjectives = 'MCDC';
                     % Don't create harness model
                     opts.SaveHarnessModel = 'off';
                     % or report
                     opts.SaveReport = 'off';
                     open_system 'sldvdemo_cruise_control';
                     [ status, files ] = sldvrun('sldvdemo_cruise_control', opts);
                     open_system 'sldvdemo_cruise_control_mod';
                     [ outData, startCov ] = sldvruntest('sldvdemo_cruise_control_mod',...
                         files.DataFile, [], true);
                     cvhtml('Coverage with the original test suite', startCov);
                     [ status, covData, files ] = sldvgencov('sldvdemo cruise control mod',...
                         opts, false, startCov);
See Also sldvruntest | sldvmergeharness | sldvoptions | sldvrun
```
**Tutorials** • "Generate Test Cases for Model Decision Coverage"

## **sldvharnessopts**

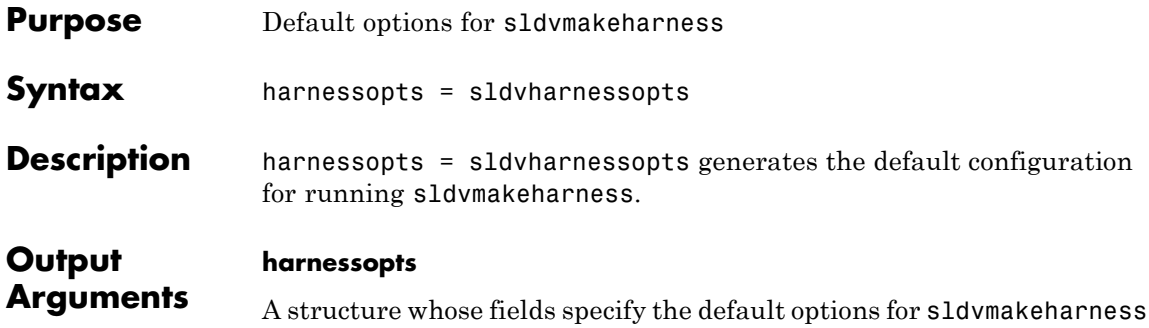

when creating a Simulink Design Verifier harness model.

The harnessopts structure can have the following fields. If you do not specify values, the configuration uses default values.

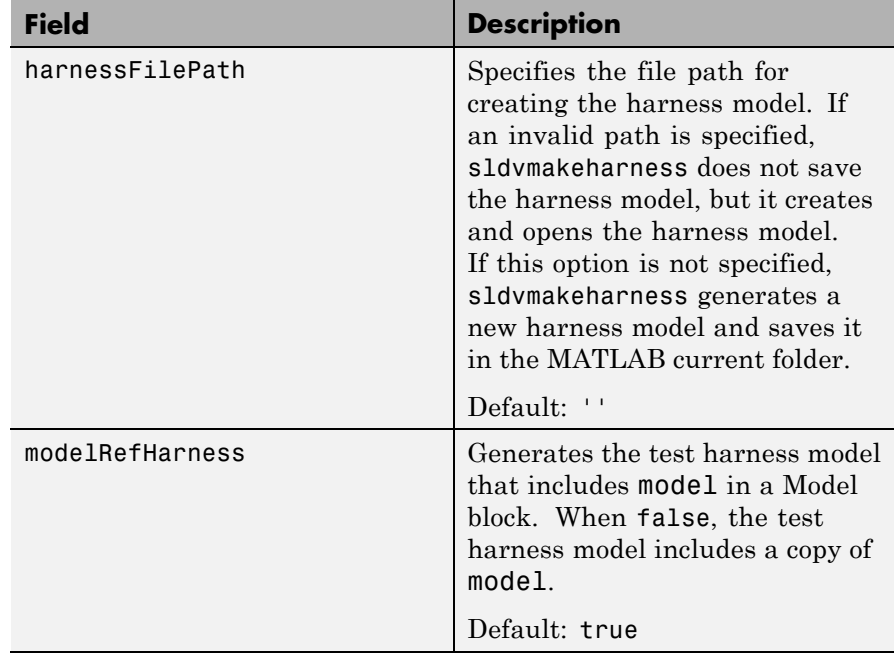

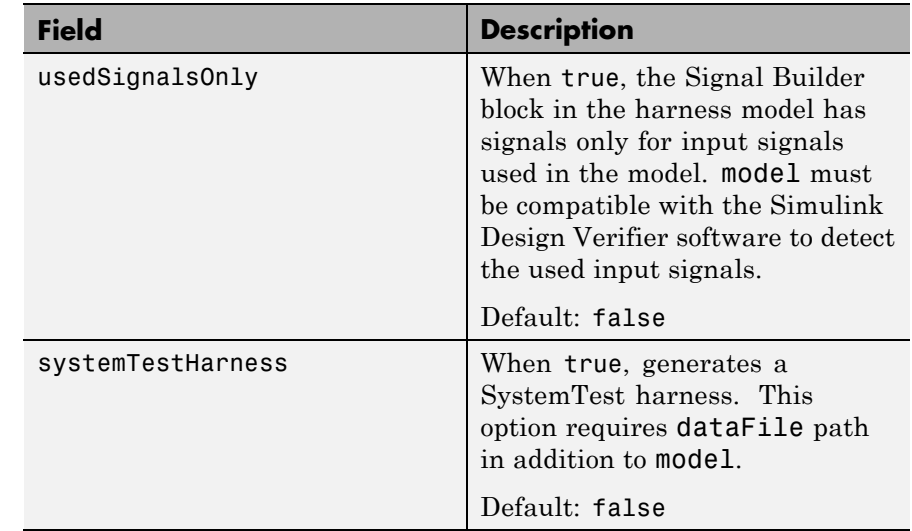

**Examples** Create a test harness for the sldvdemo\_cruise\_control model using the default options:

```
open system('sldvdemo cruise control');
harnessOpts = sldvharnessopts;
[harnessfile] = sldvmakeharness('sldvdemo_cruise_control',...
      '', harnessOpts);
```
See Also sldvmakeharness

## **sldvhighlight**

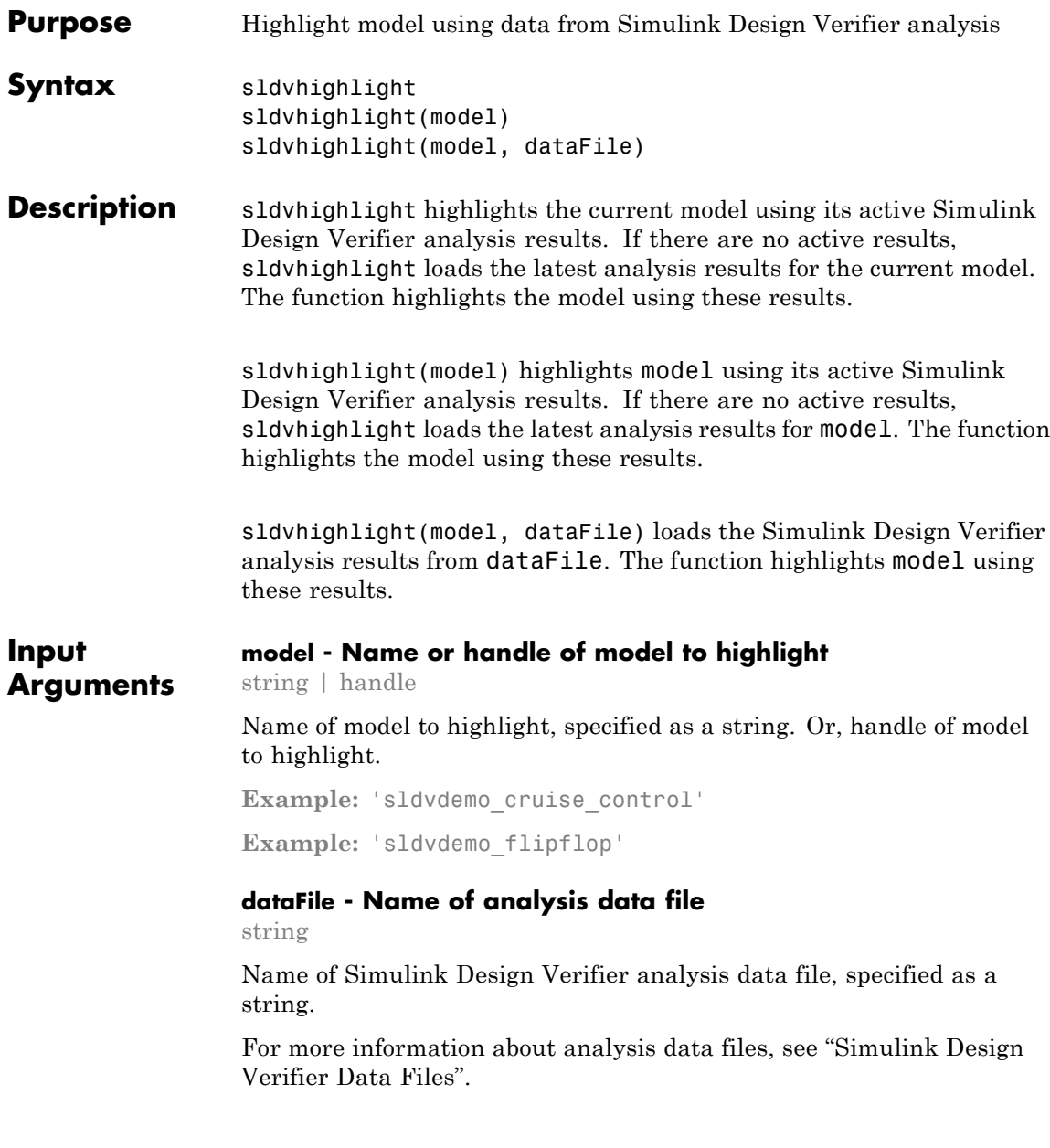

**Example:** 'results.mat'

**Example:** 'sldv\_output\sldvdemo\_flipflop\sldvdemo\_flipflop\_sldvdata.mat'

**Example:** 'sldv\_output\my\_model\my\_model\_sldvdata.mat'

#### **Examples Highlight Active Analysis Results on Current Model**

Highlight the current model with its active Simulink Design Verifier analysis results.

Open the sldvdemo debounce modelcov example model.

```
open_system('sldvdemo_debounce_modelcov')
```
Run test generation analysis on the example model using its default settings.

```
status = sldvrun('sldvdemo debounce modelcov')
```

```
Starting test generation for model 'sldvdemo_debounce_modelcov'
Compiling model... done
Translating model... done
```
'sldvdemo\_debounce\_modelcov' is compatible with Simulink Design Verifier.

```
Generating tests...
...................
Completed normally.
```
Generating output files:

Data file: pwd\sldv\_output\sldvdemo\_debounce\_modelcov\ ... sldvdemo\_debounce\_modelcov\_sldvdata.mat

Harness model: pwd\sldv\_output\sldvdemo\_debounce\_modelcov\ ...

```
sldvdemo_debounce_modelcov_harness.mdl
Results generation completed.
status =
     1
```
Highlight the results of the analysis on the current model, sldvdemo debounce modelcov.

```
sldvhighlight
```
The example model is highlighted with the analysis results. The Simulink Design Verifier Results Inspector opens.

In the model, click on a highlighted object to view detailed analysis results for that object in the Results Inspector.

#### **Highlight Active Analysis Results on Specified Model**

Highlight a specified model with its active Simulink Design Verifier analysis results.

Open the sldvdemo debounce modelcov example model.

```
open system('sldvdemo debounce modelcov')
```
Run test generation analysis on the example model using its default settings.

```
status = sldvrun('sldvdemo debounce modelcov')
```
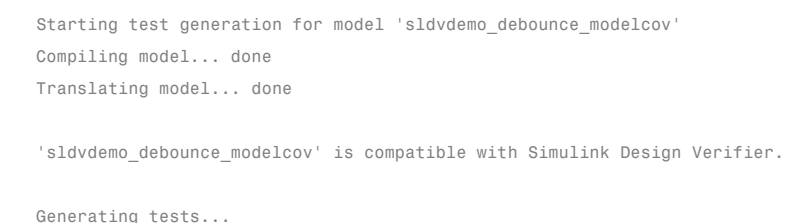

## **sldvhighlight**

```
...................
Completed normally.
Generating output files:
   Data file:
   pwd\sldv_output\sldvdemo_debounce_modelcov\ ...
 sldvdemo_debounce_modelcov_sldvdata.mat
   Harness model:
   pwd\sldv_output\sldvdemo_debounce_modelcov\ ...
 sldvdemo_debounce_modelcov_harness.mdl
Results generation completed.
status =
     1
```
Highlight the results of the analysis on sldvdemo debounce modelcov.

```
sldvhighlight('sldvdemo_debounce_modelcov')
```
The example model is highlighted with the analysis results. The Simulink Design Verifier Results Inspector opens.

In the model, click on a highlighted object to view detailed analysis results for that object in the Results Inspector.

#### **Highlight Analysis Results from Data File on Specified Model**

Highlight a specified model with its Simulink Design Verifier analysis results, loaded from a data file.

Open the sldvdemo debounce modelcov example model.

```
open_system('sldvdemo_debounce_modelcov')
```
Run test generation analysis on the example model using its default settings.

```
status = sldvrun('sldvdemo debounce modelcov')
Starting test generation for model 'sldvdemo_debounce_modelcov'
Compiling model... done
Translating model... done
'sldvdemo debounce modelcov' is compatible with Simulink Design Verifier.
Generating tests...
...................
Completed normally.
Generating output files:
   Data file:
   pwd\sldv_output\sldvdemo_debounce_modelcov\ ...
  sldvdemo_debounce_modelcov_sldvdata.mat
   Harness model:
   pwd\sldv_output\sldvdemo_debounce_modelcov\ ...
 sldvdemo_debounce_modelcov_harness.mdl
Results generation completed.
status =
    1
Close the example model and the harness model that the analysis
```
produced.

```
bdclose('sldvdemo_debounce_modelcov')
bdclose('sldvdemo_debounce_modelcov_harness')
```
Reopen the example model.

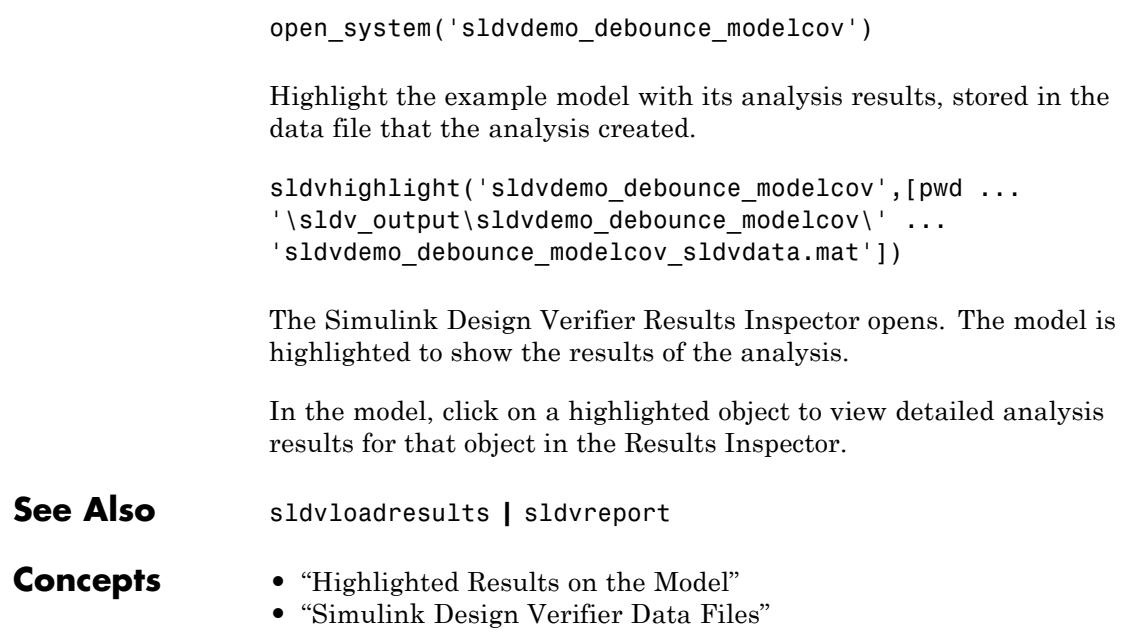

## **sldvisactive**

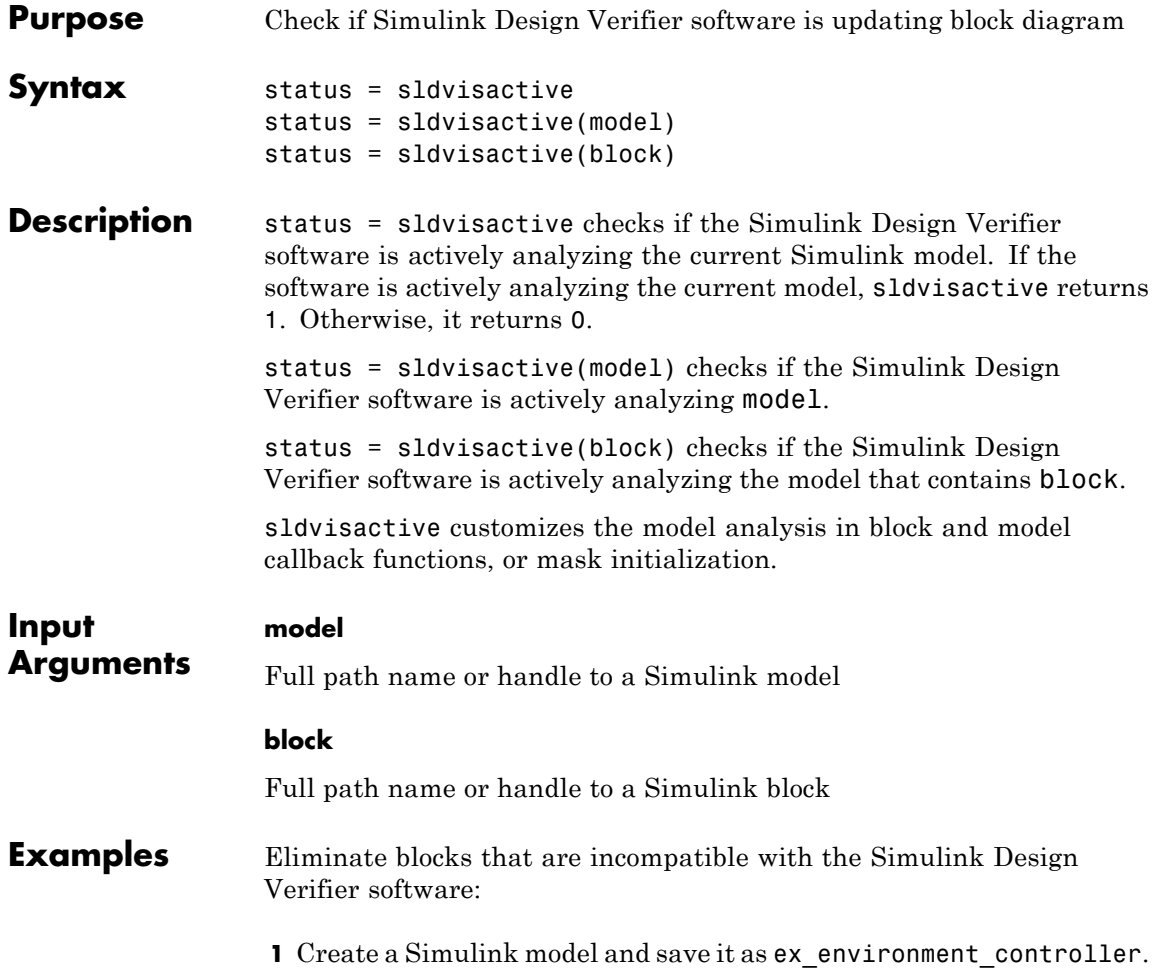

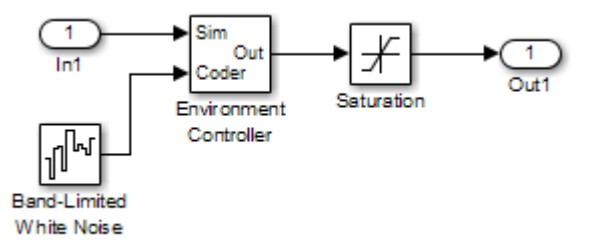

- **2** Right-click the Environment Controller block and select **View Mask**.
- **3** Click the **Initialization** tab and add the following command, if it does not exist:

```
switch_mode = rtwenvironmentmode(bdroot(gcbh)) || ...(exist('sldvisactive','file')~=0 && ...
    sldvisactive(bdroot(gcbh)));
```
The Simulink Design Verifier software does not support Band-Limited White Noise blocks. If the software is analyzing the mEnvControl model the mask initialization of the Environment Controller block:

- **•** Sets the pass-through mode to pass the Sim signal to the output port.
- **•** Eliminates the Coder port, which is incompatible with the Simulink Design Verifier software.
- **4** Save the changes to the ex\_environment\_controller model.

## **sldvloadresults**

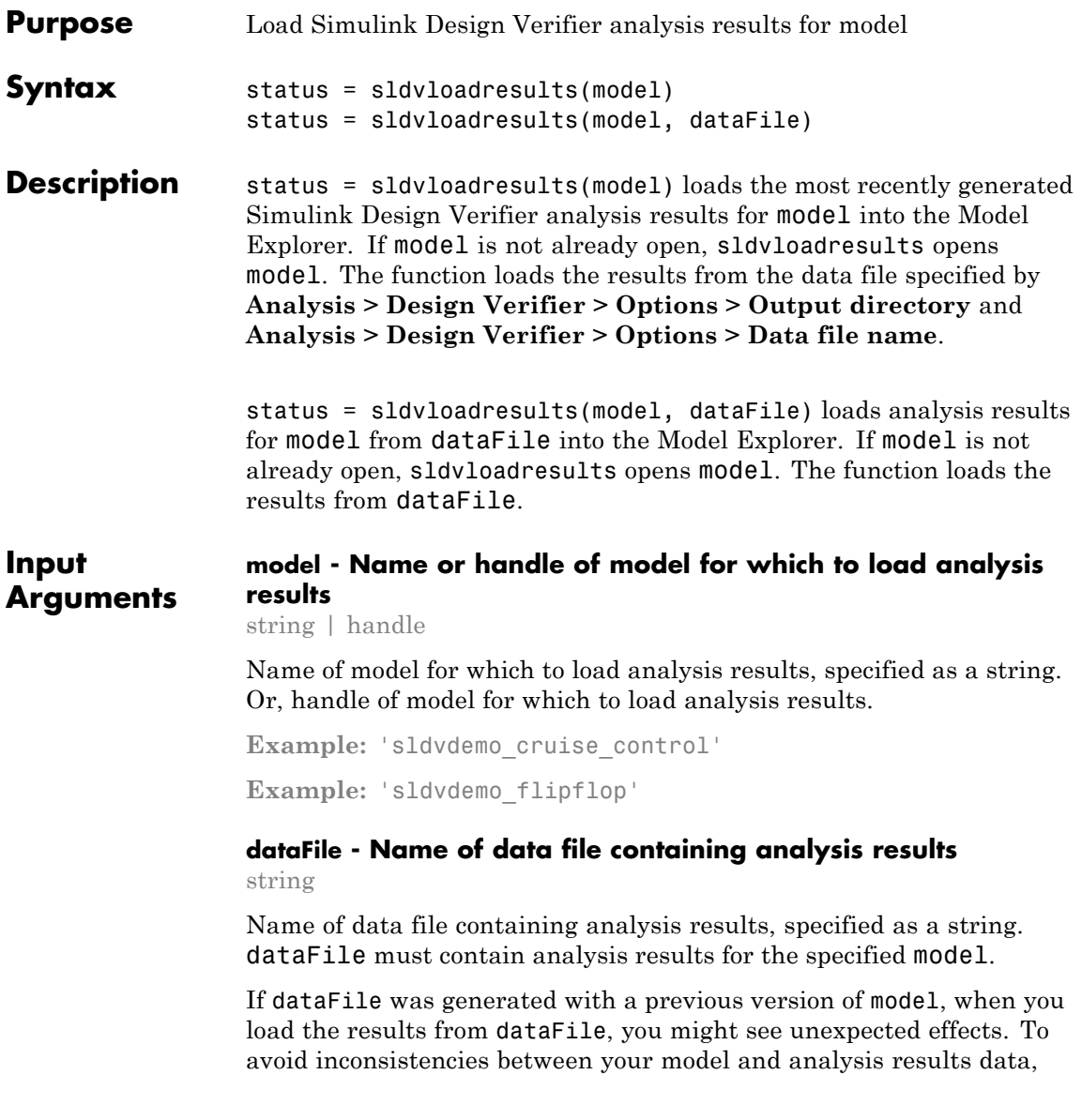

when you specify dataFile, choose a data file that contains results from the same version of model.

For more information about analysis data files, see "Simulink Design Verifier Data Files".

**Example:** 'results.mat'

**Example:** 'sldv output\sldvdemo\_flipflop\sldvdemo\_flipflop\_sldvdata.mat'

**Example:** 'sldv\_output\my\_model\my\_model\_sldvdata.mat'

**Output Arguments**

**status - Outcome of attempt to load results**

logical

Outcome of attempt to load results, returned as a logical value.

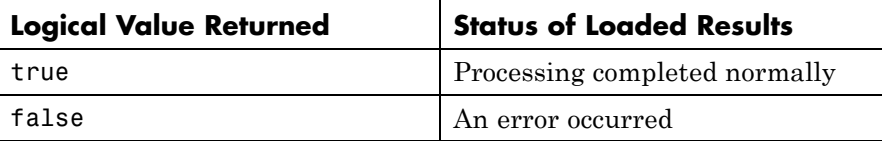

#### **Examples Load Active Results for Specified Model**

Load active Simulink Design Verifier analysis results for a specified model.

Open the sldvdemo\_flipflop example model.

open\_system('sldvdemo\_flipflop')

Run test generation analysis on the example model using its default settings.

```
status = sldvrun('sldvdemo_flipflop')
```
Starting test generation for model 'sldvdemo\_flipflop' Compiling model... done Translating model... done

```
'sldvdemo_flipflop' is compatible with Simulink Design Verifier.
Generating tests...
............
Completed normally.
Generating output files:
   Data file:
   pwd\sldv_output\sldvdemo_flipflop\sldvdemo_flipflop_sldvdata.mat
Results generation completed.
```
status =

1

Close the example model.

```
bdclose('sldvdemo_flipflop')
```
Reopen the example model. Load its most recently generated analysis results.

```
sldvloadresults('sldvdemo_flipflop')
```
ans  $=$ 

1

You can view the loaded analysis results in the Model Explorer or in the Simulink Design Verifier Results Summary window. To open this window, in the Simulink Editor, select **Analysis > Design Verifier > Results > Active**.
#### **Load Results from Data File for Specified Model**

Load Simulink Design Verifier analysis results from a data file for a specified model.

Open the sldvdemo\_flipflop example model.

```
open_system('sldvdemo_flipflop')
```
Run test generation analysis on the example model using its default settings.

```
status = sldvrun('sldvdemo_flipflop')
```

```
Starting test generation for model 'sldvdemo_flipflop'
Compiling model... done
Translating model... done
'sldvdemo flipflop' is compatible with Simulink Design Verifier.
Generating tests...
............
Completed normally.
Generating output files:
   Data file:
   pwd\sldv_output\sldvdemo_flipflop\sldvdemo_flipflop_sldvdata.mat
Results generation completed.
status =
     1
Close the example model.
```

```
bdclose('sldvdemo_flipflop')
```
Reopen the example model. Load analysis results for the model from the data file that the analysis generated.

```
sldvloadresults('sldvdemo flipflop',[pwd '\sldv output ...
\sldvdemo_flipflop\sldvdemo_flipflop_sldvdata.mat'])
```

```
ans =1
```
You can view the loaded analysis results in the Model Explorer or in the Simulink Design Verifier Results Summary window. To open this window, in the Simulink Editor, select **Analysis > Design Verifier > Results > Active**.

- **See Also** sldvhighlight **|** sldvreport
- **Concepts •** "Review Analysis Results"
	- **•** "Simulink Design Verifier Data Files"

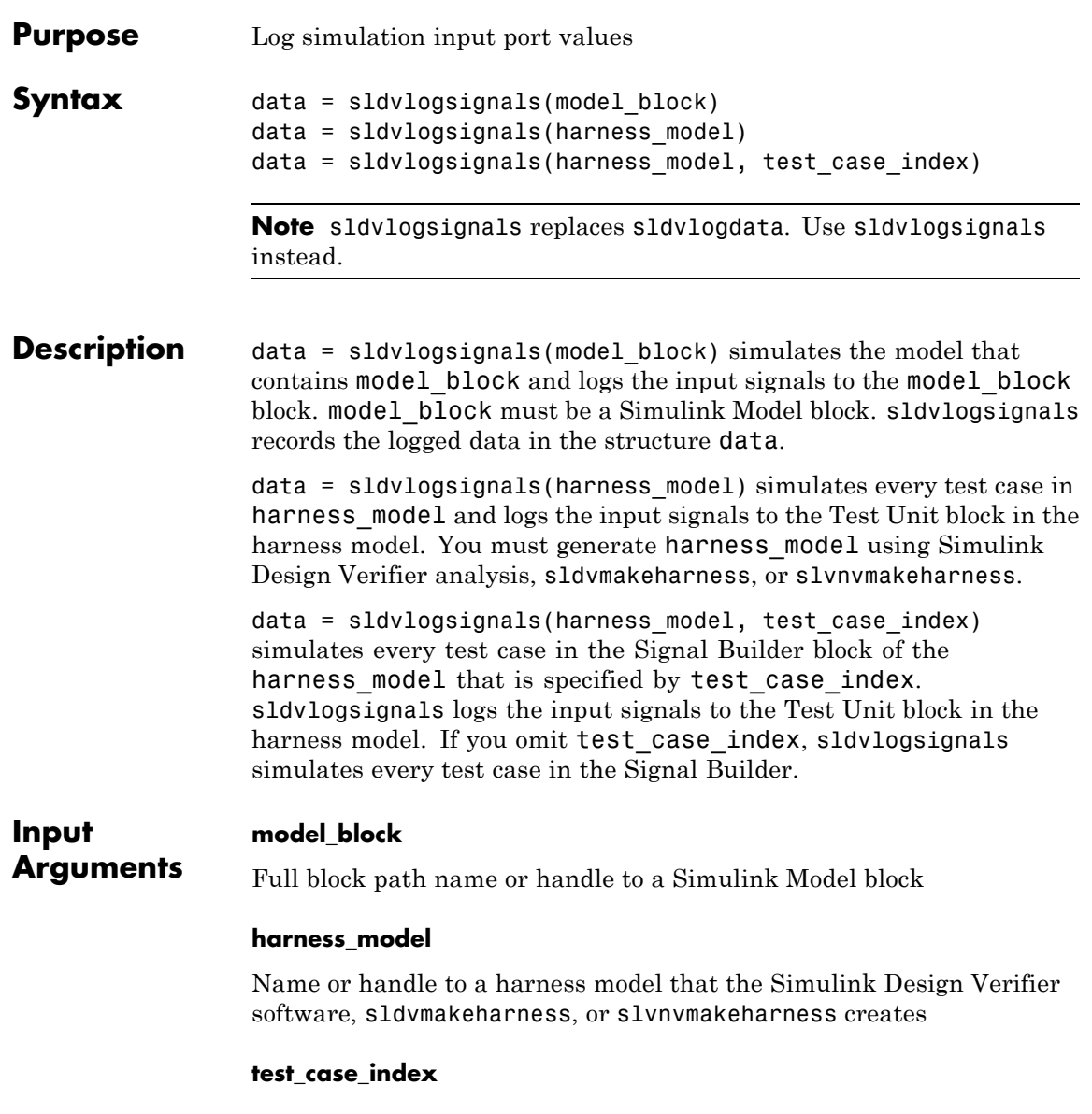

# **sldvlogsignals**

 $\mathbf{I}$ 

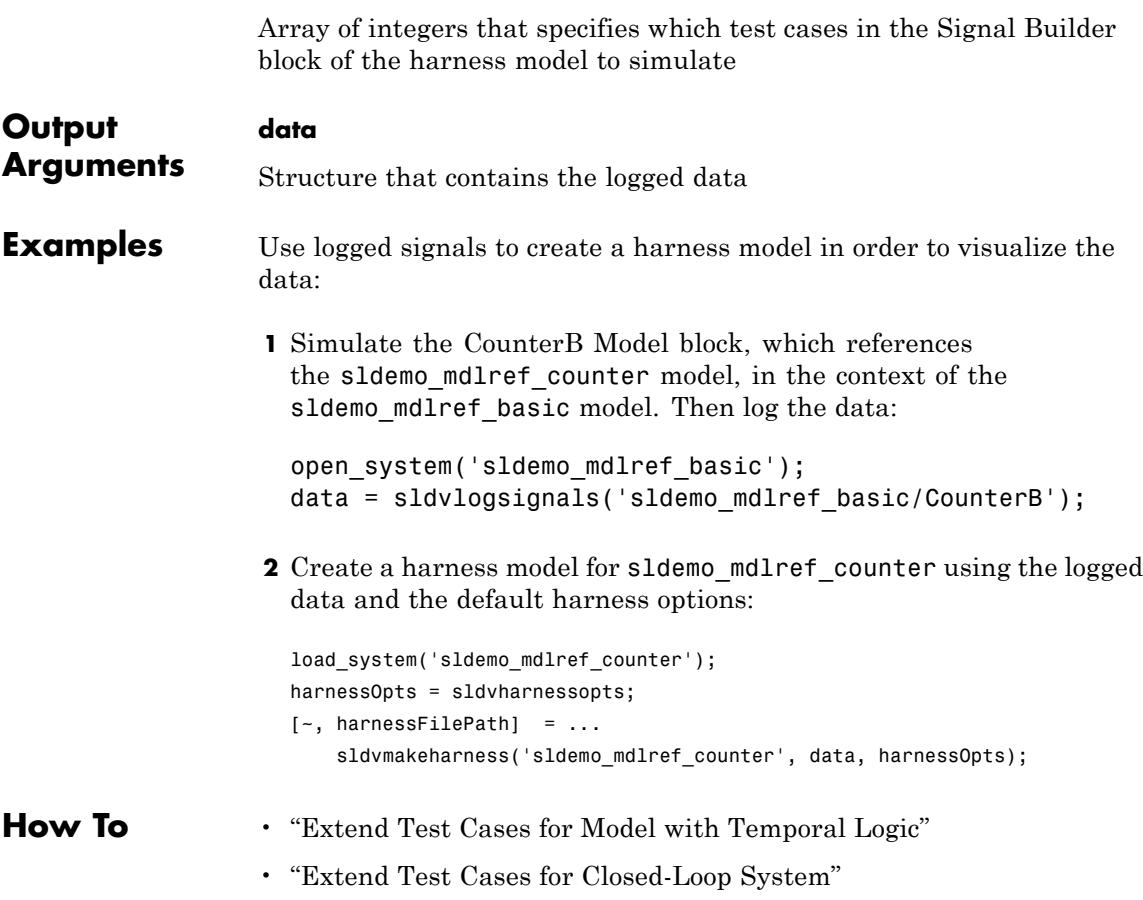

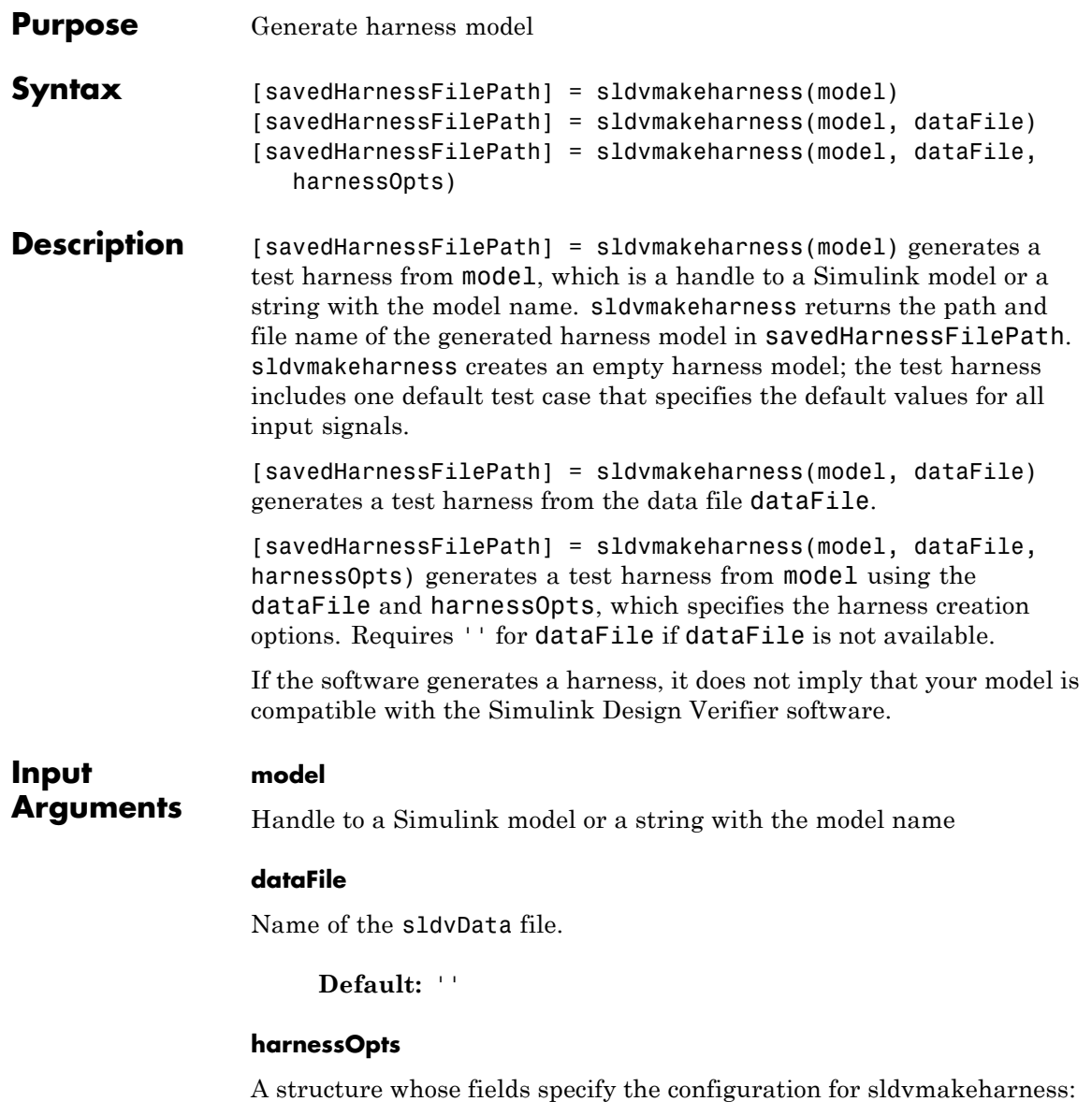

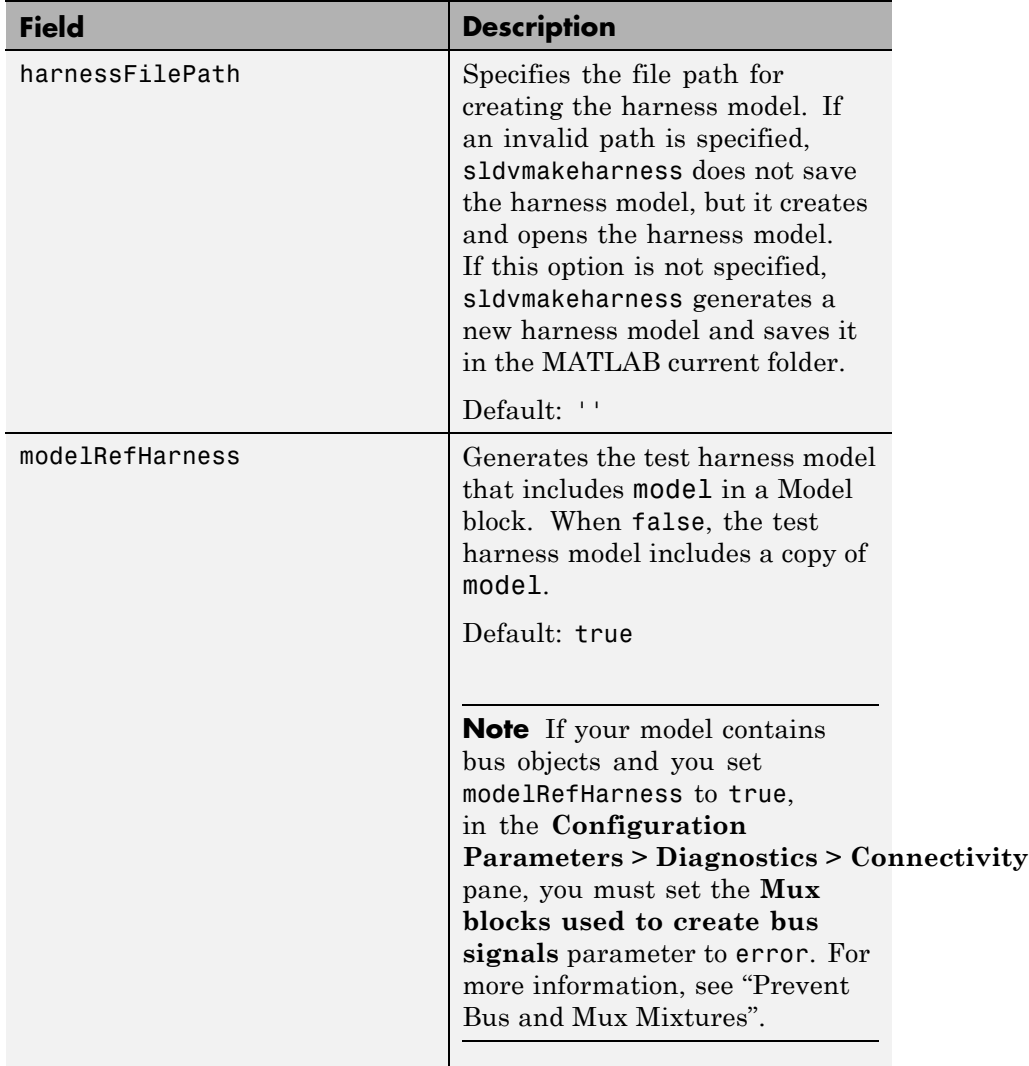

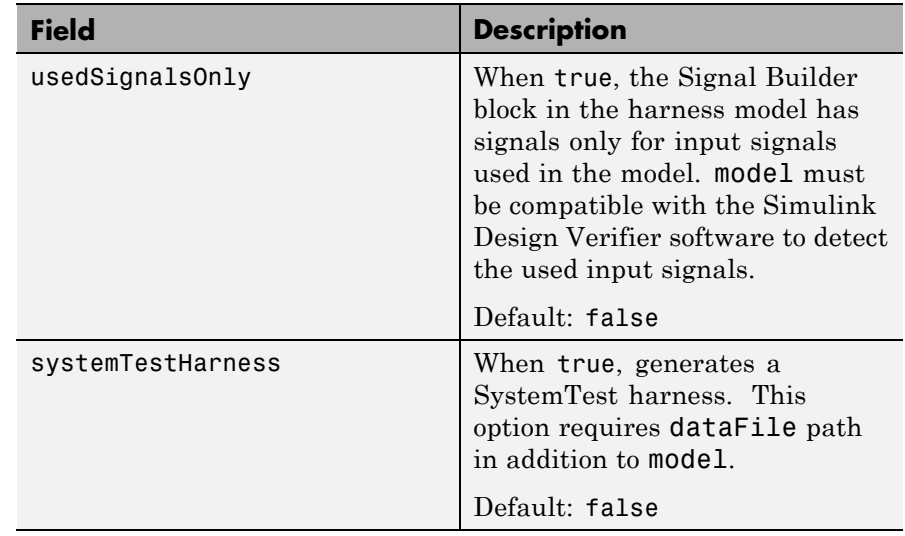

**Note** To create a default harnessOpts object, use sldvharnessopts.

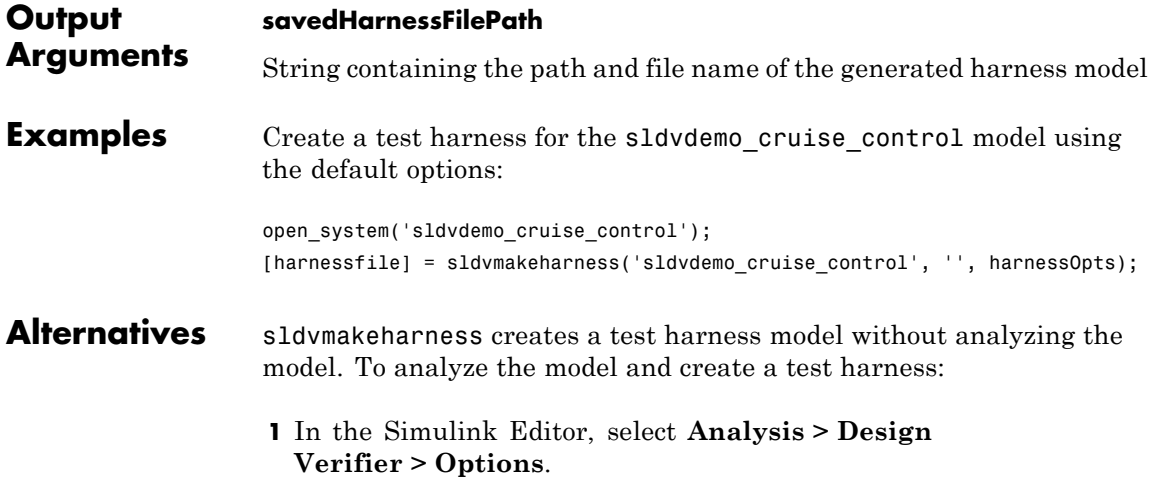

The Configuration Parameters dialog box opens. Under the **Select** tree, the **Design Verifier** node is expanded.

- **2** Under **Design Verifier**, select the **Results** node. Under **Harness model options**, set the desired options.
- **3** Click **OK** to save your changes and close the Configuration Parameters dialog box.
- **4** In the Simulink Editor, select **Analysis > Design Verifier > Generate Tests** to run a test-generation analysis.

#### See Also sldvharnessopts | sldvmergeharness | sldvrun | slvnvharnessopts | slvnvmakeharness | slvnvmergeharness

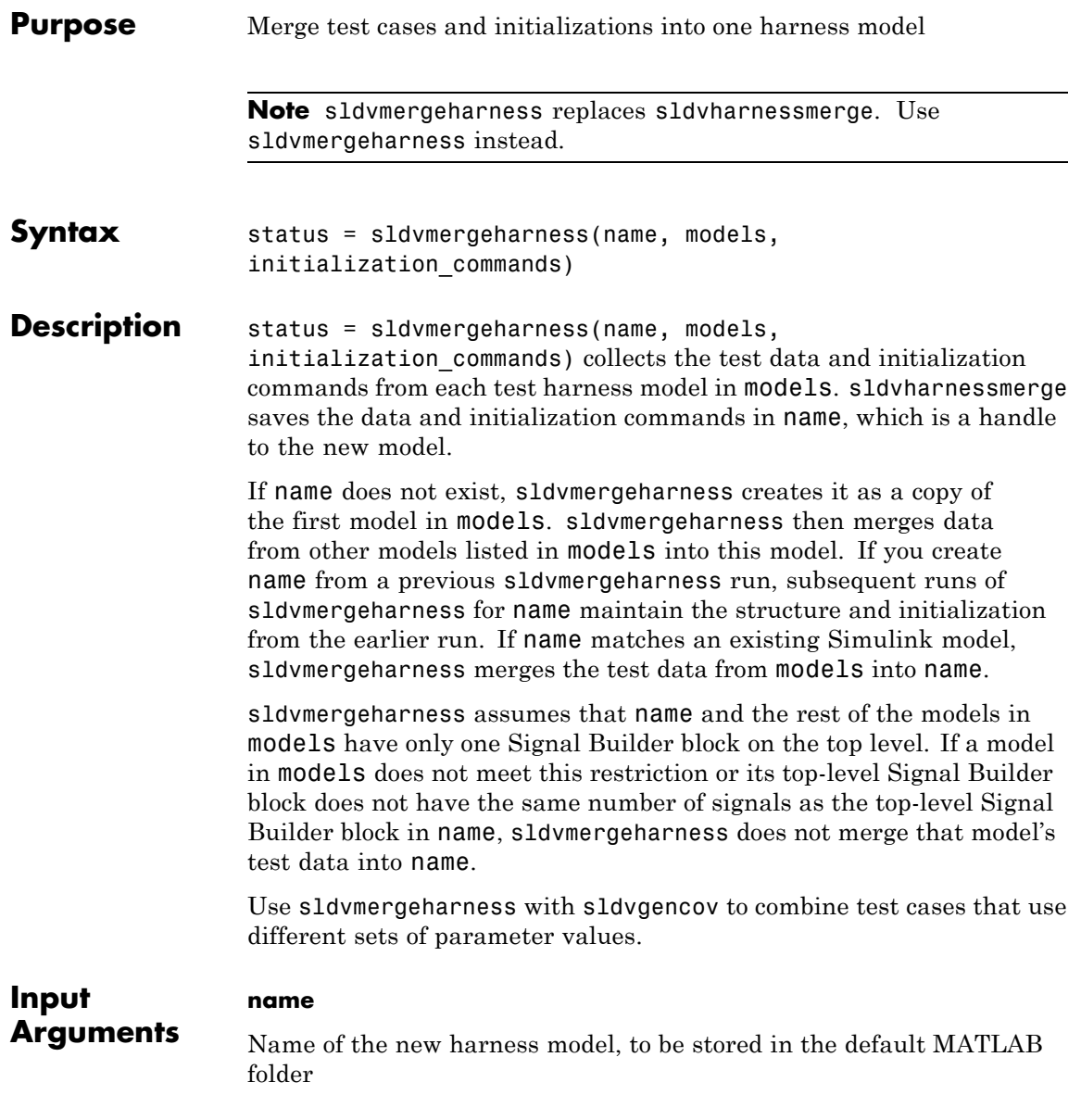

#### **models**

A cell array of strings that represent harness model names

#### **initialization\_commands**

A cell array of strings the same length as models. initialization\_commands defines parameter settings for the test cases of each test harness model.

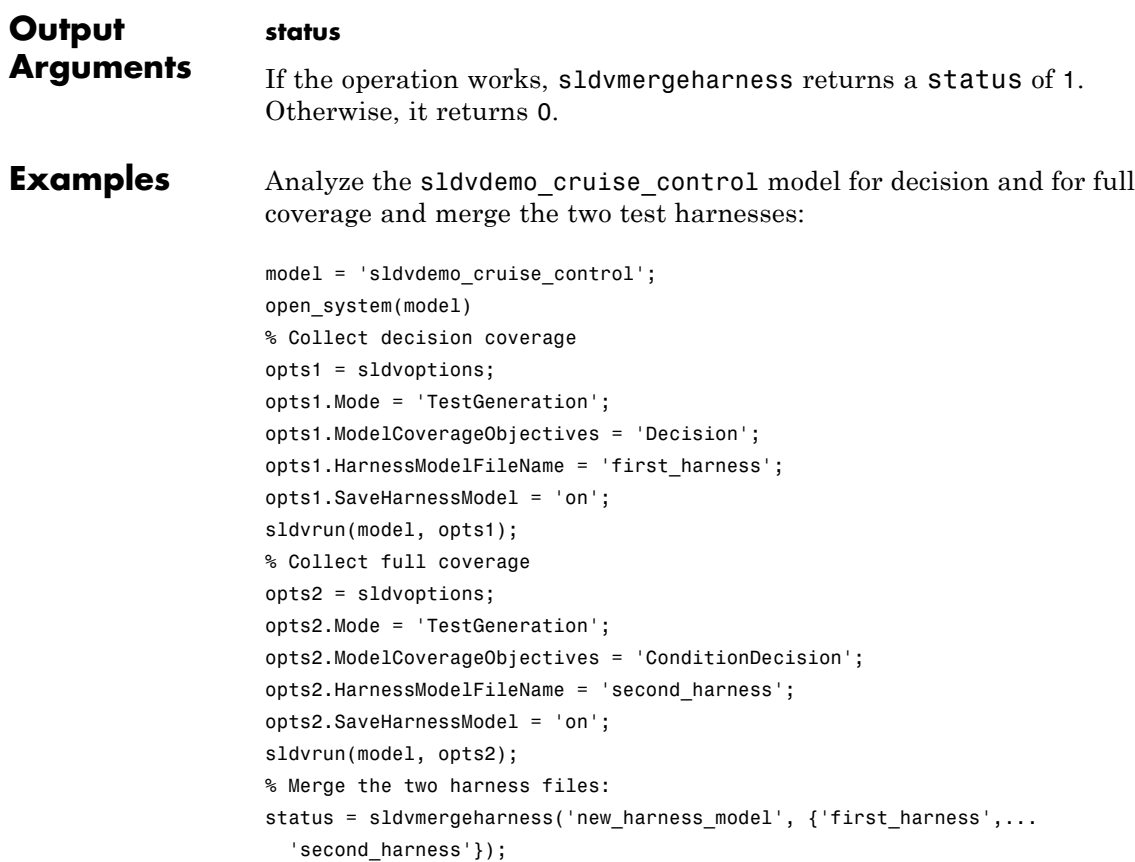

See Also sldvgencov | sldvmakeharness | sldvrun

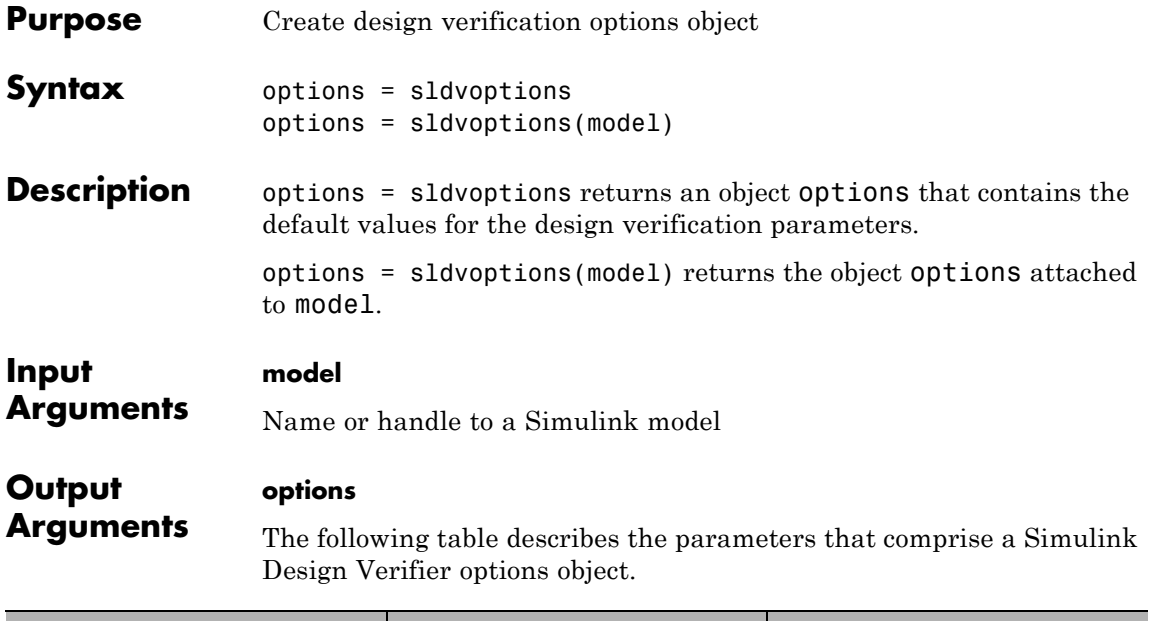

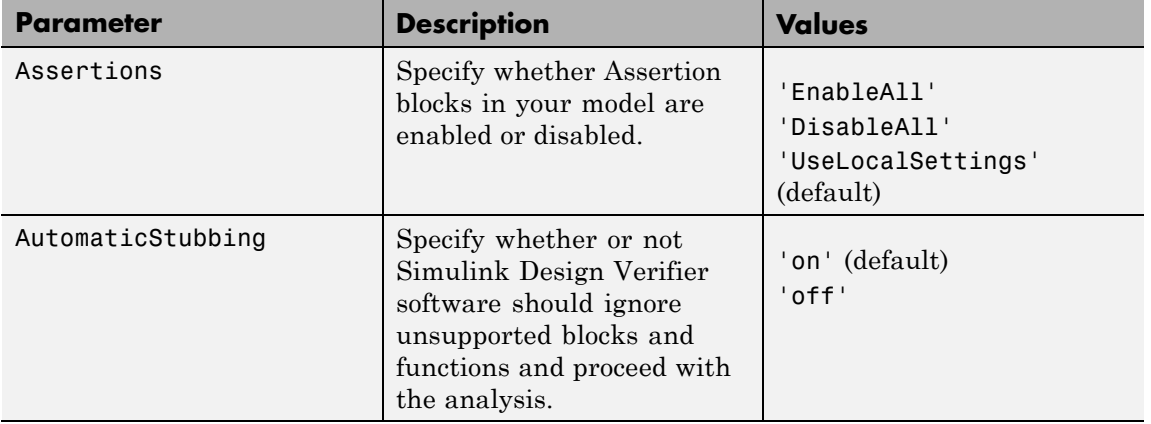

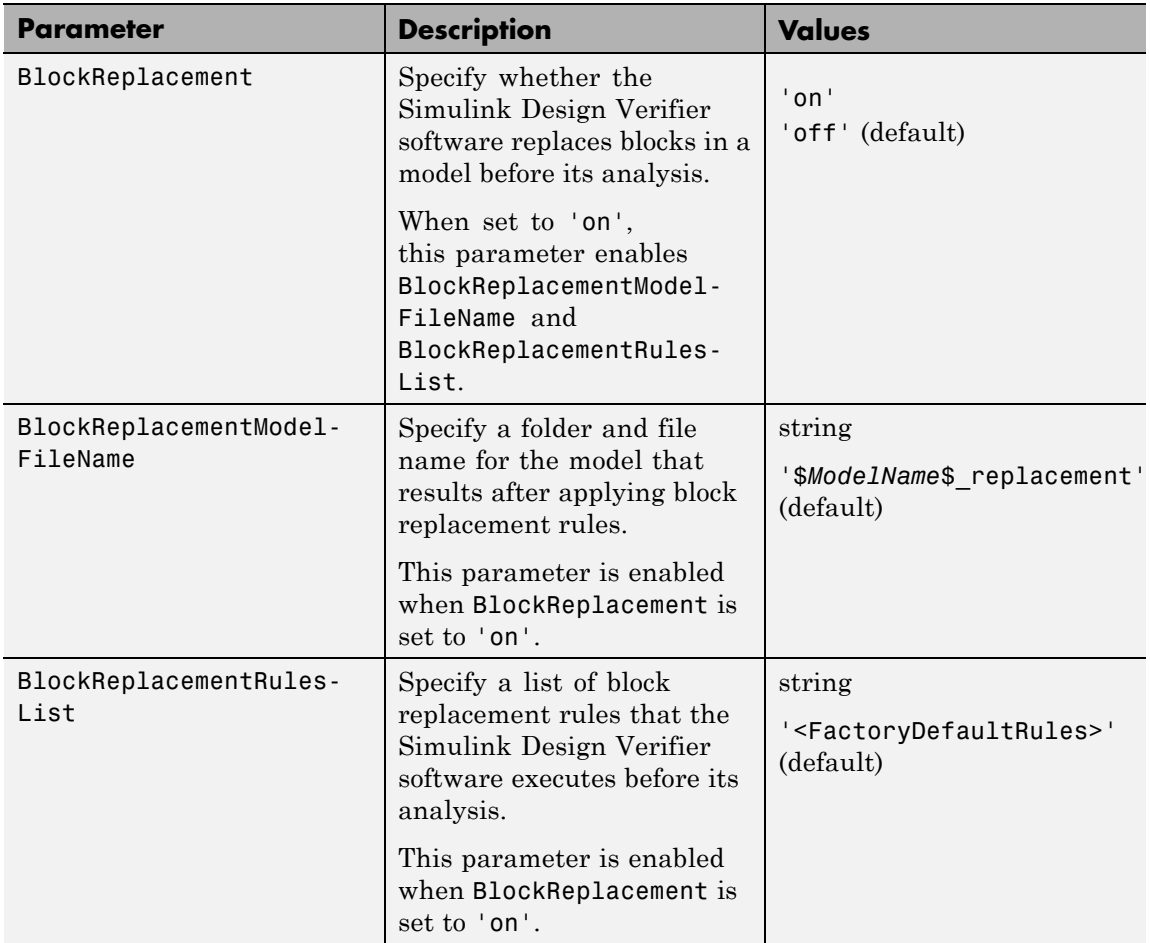

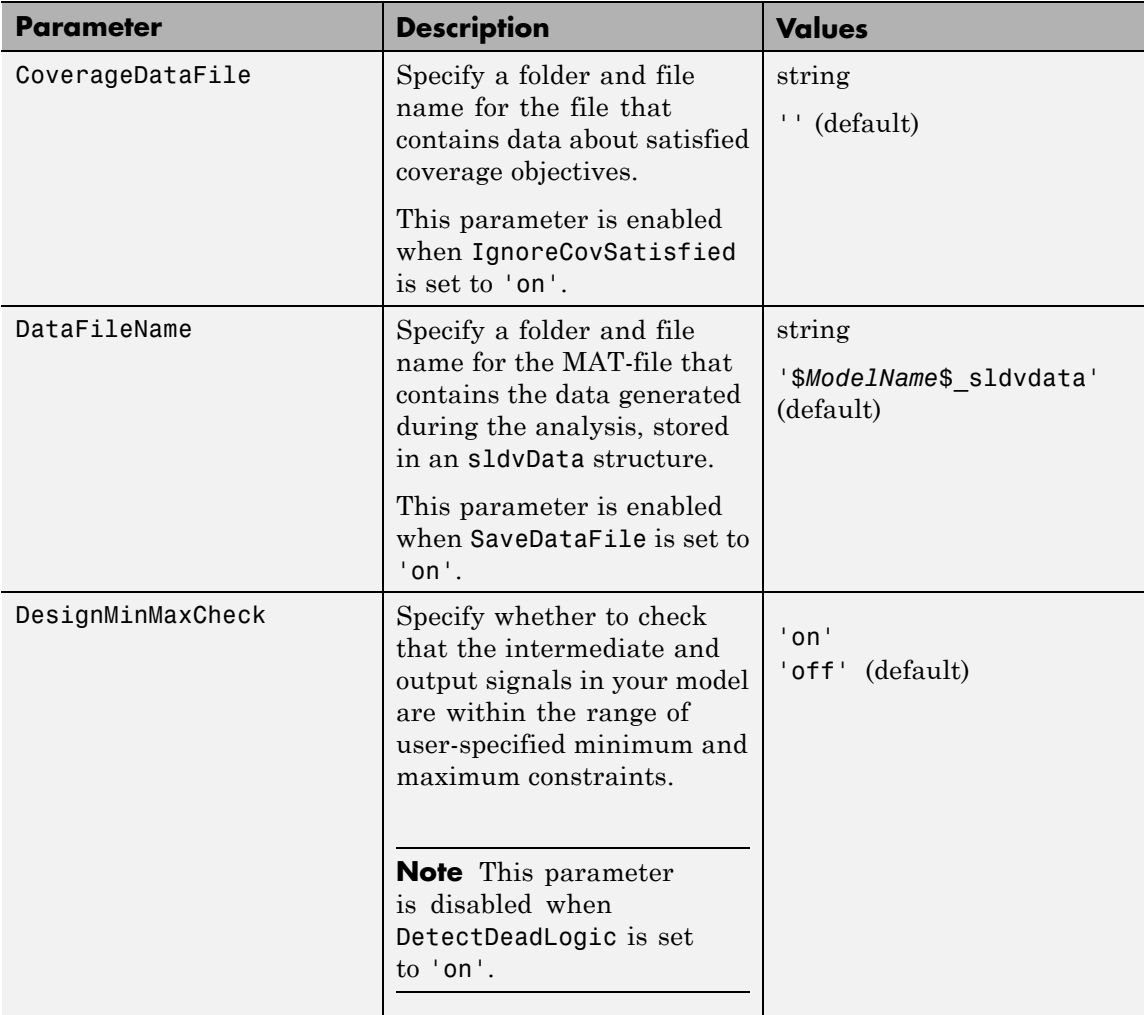

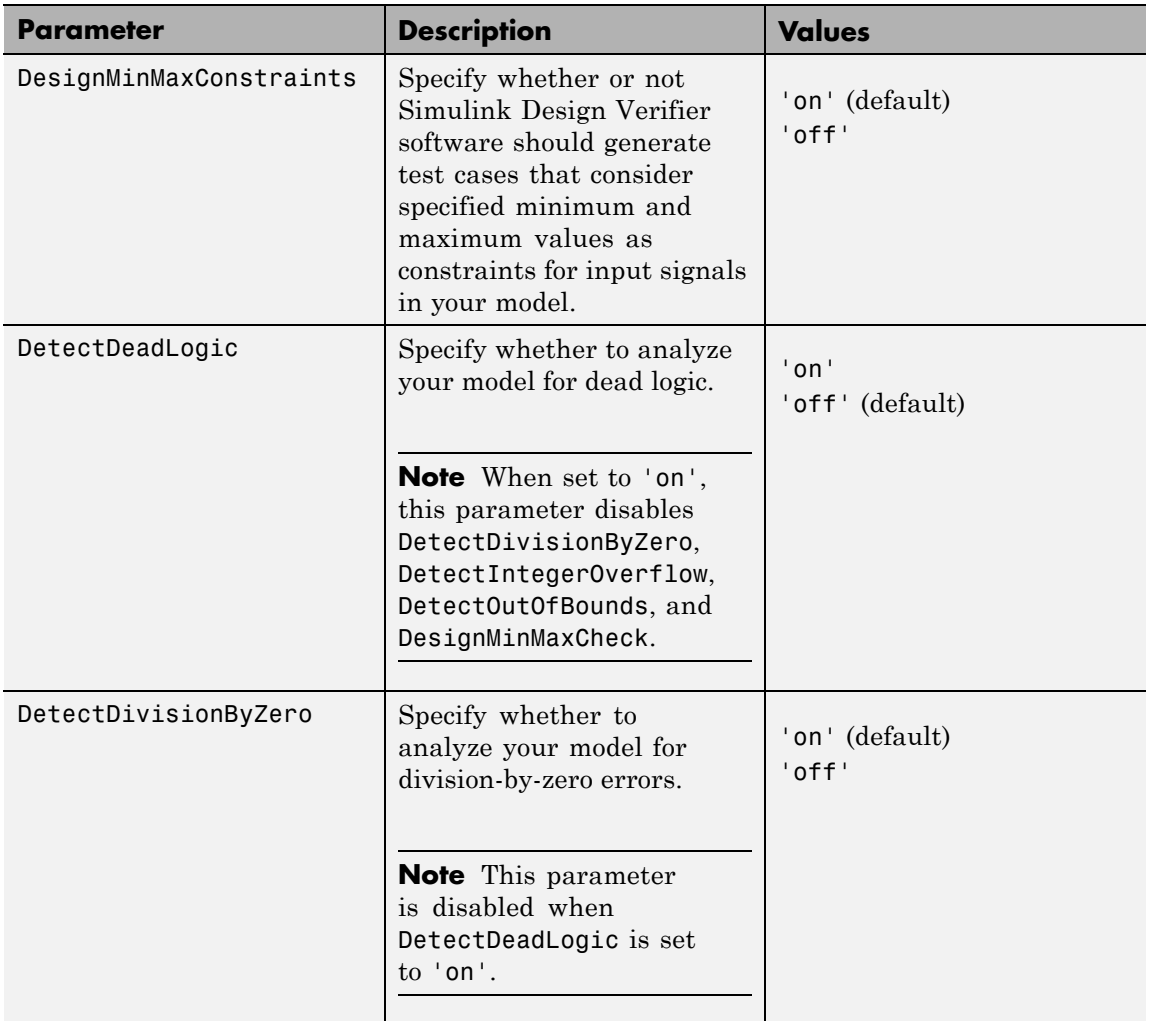

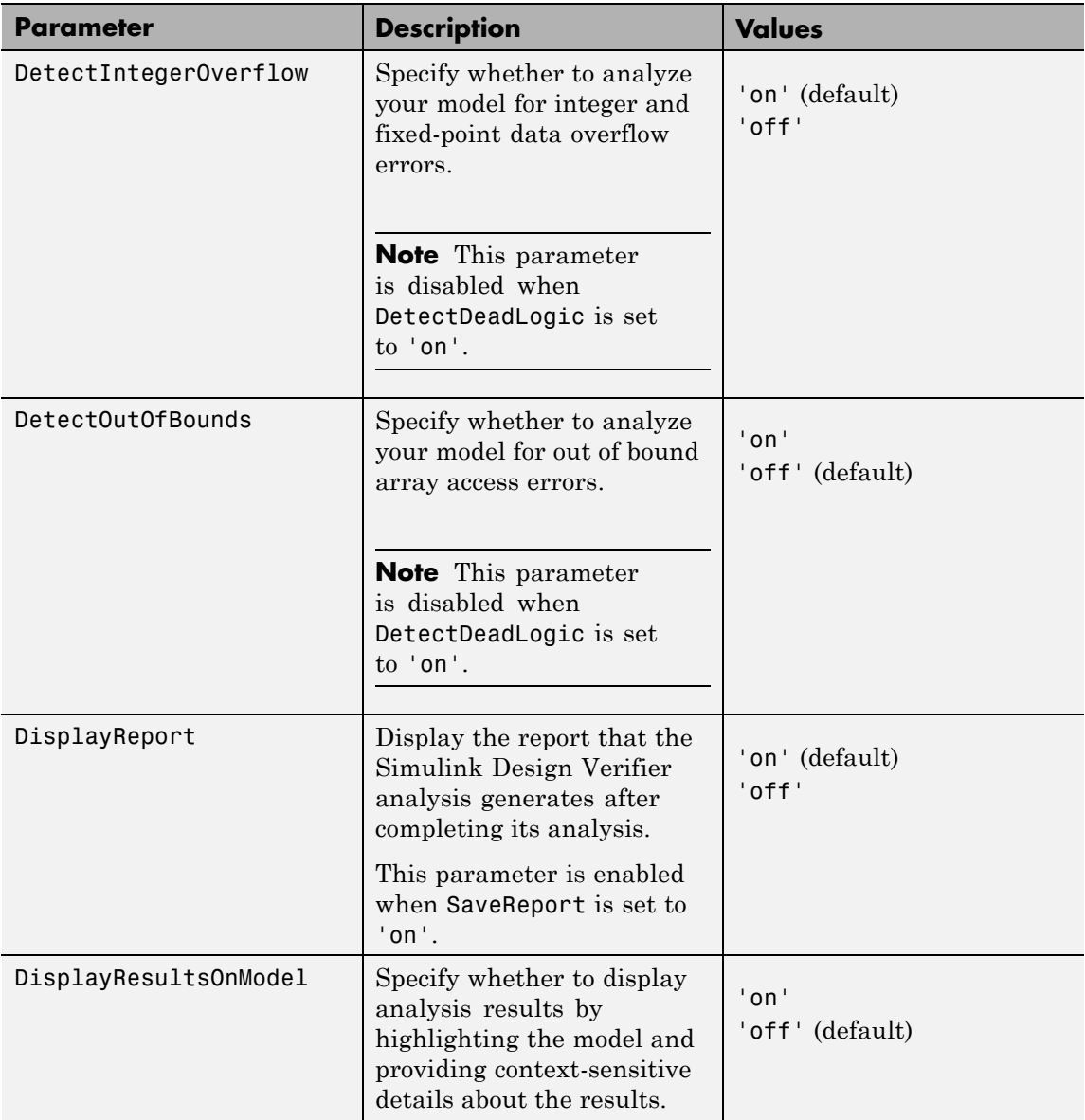

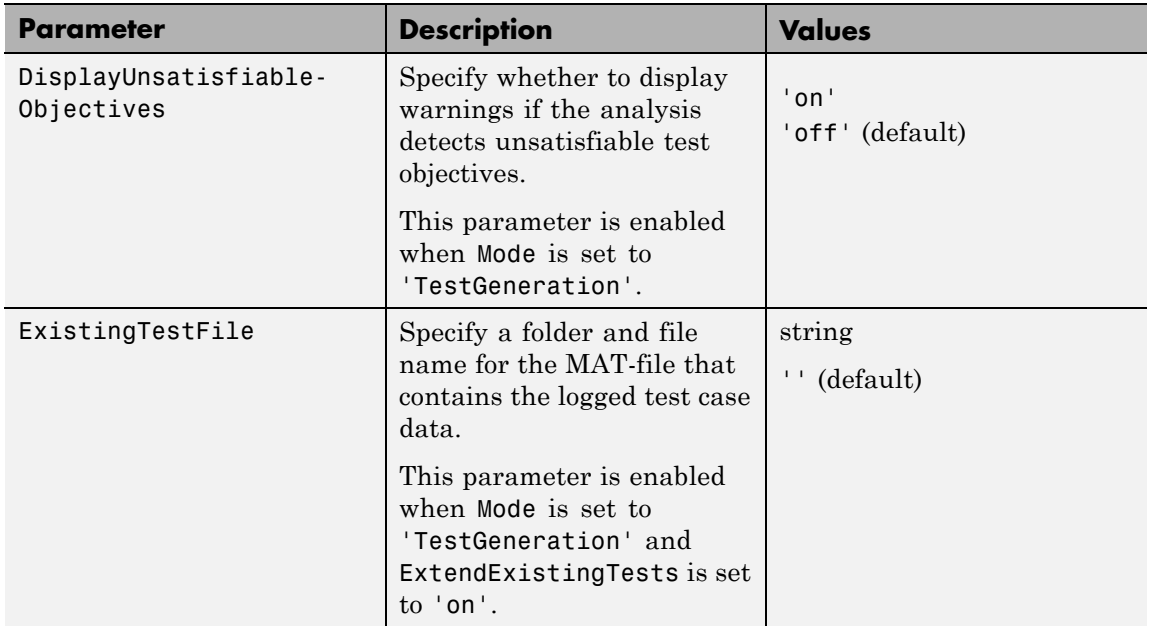

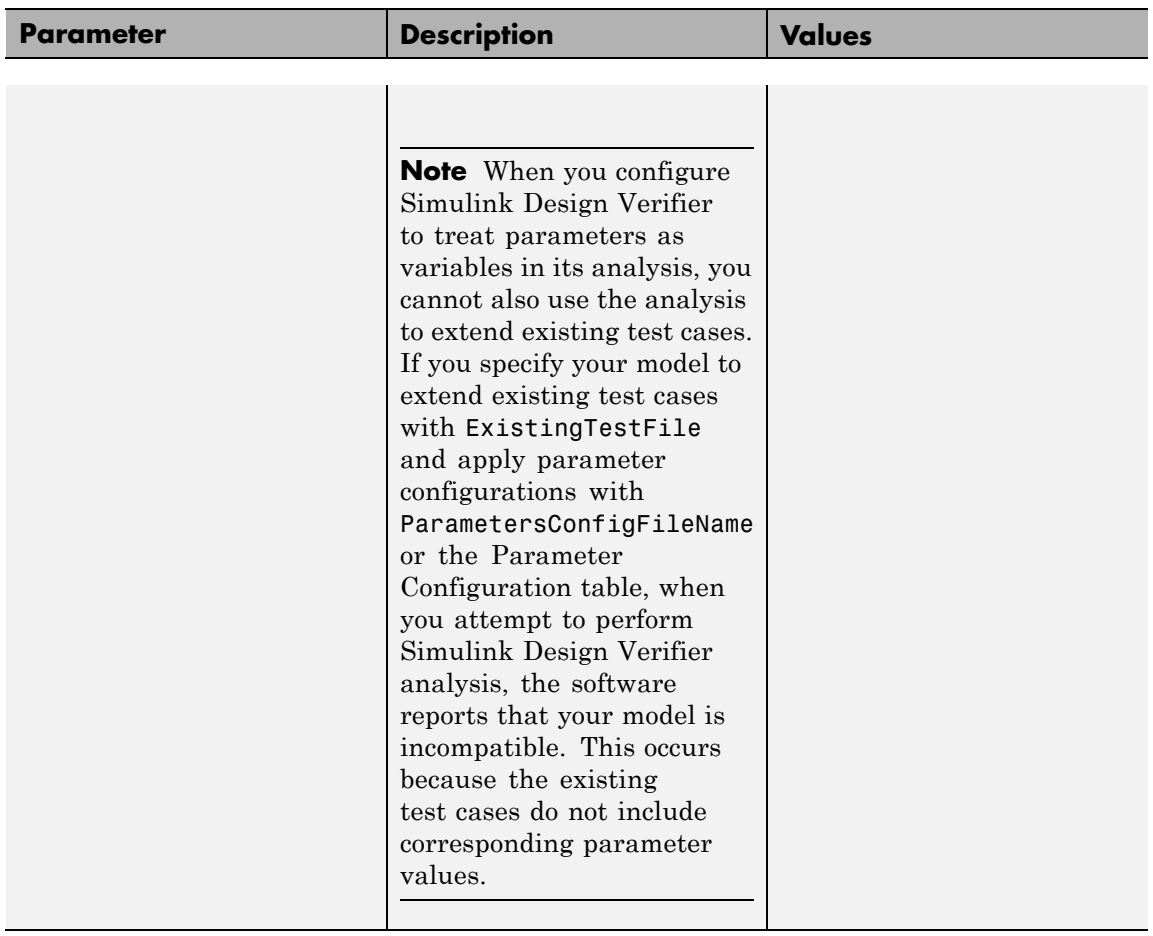

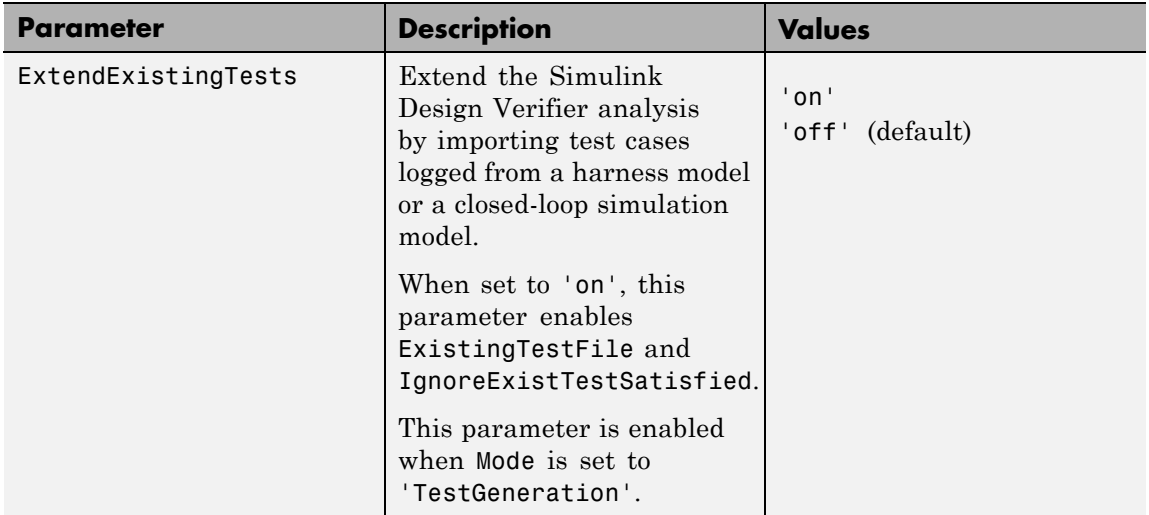

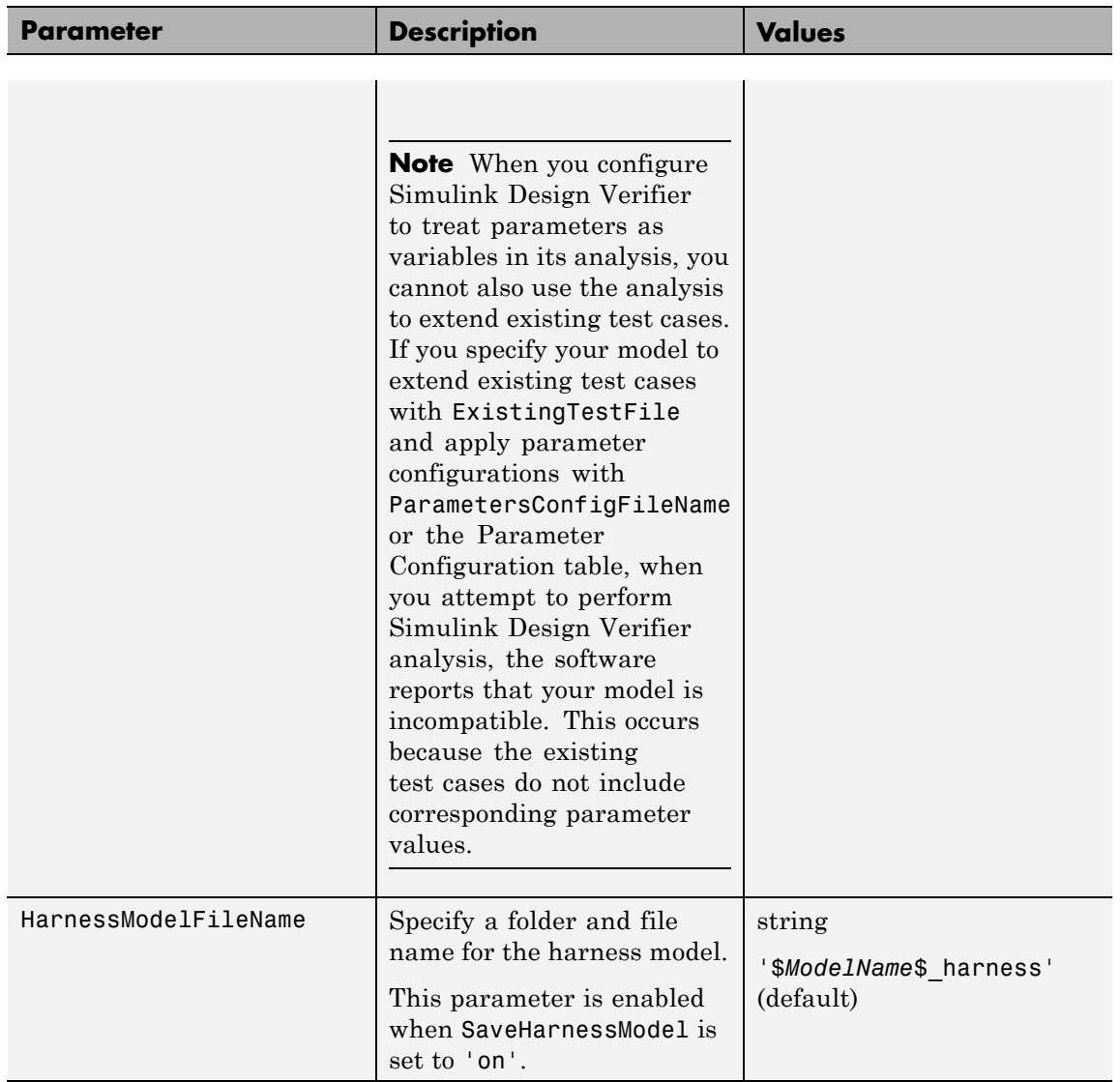

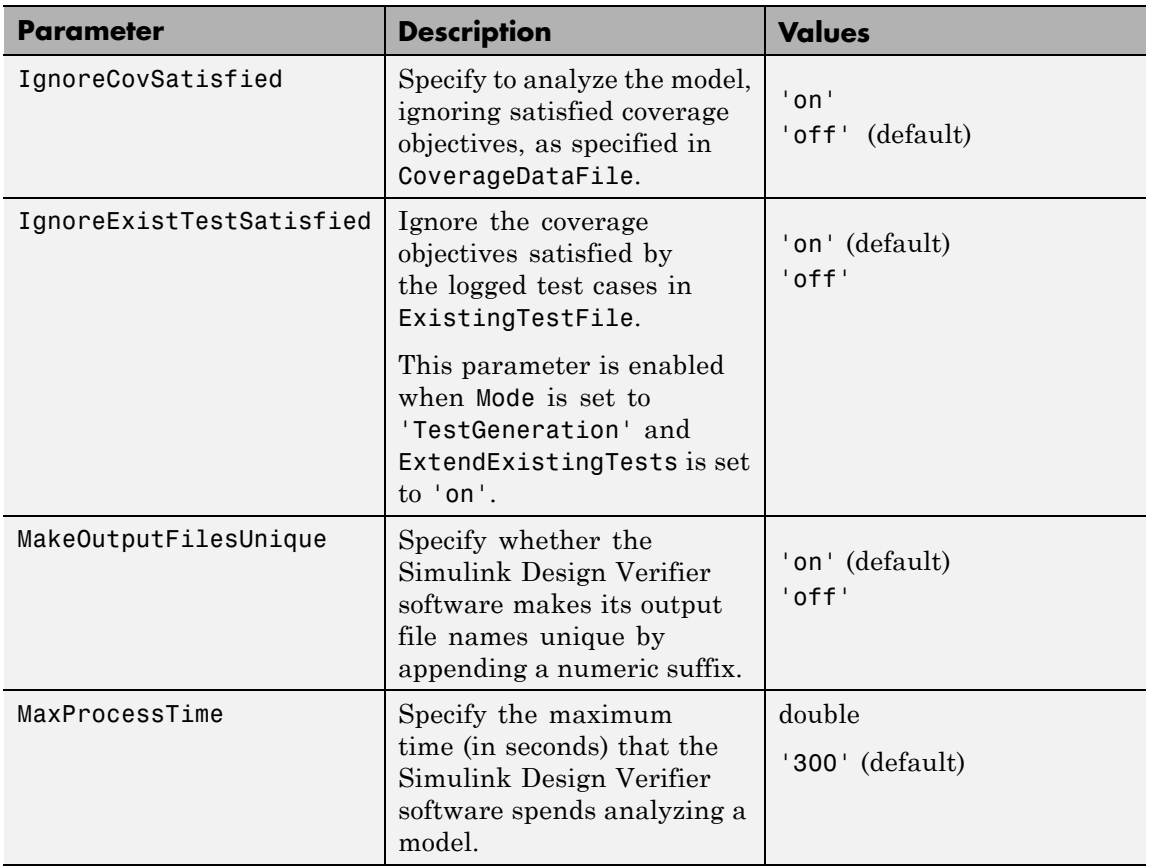

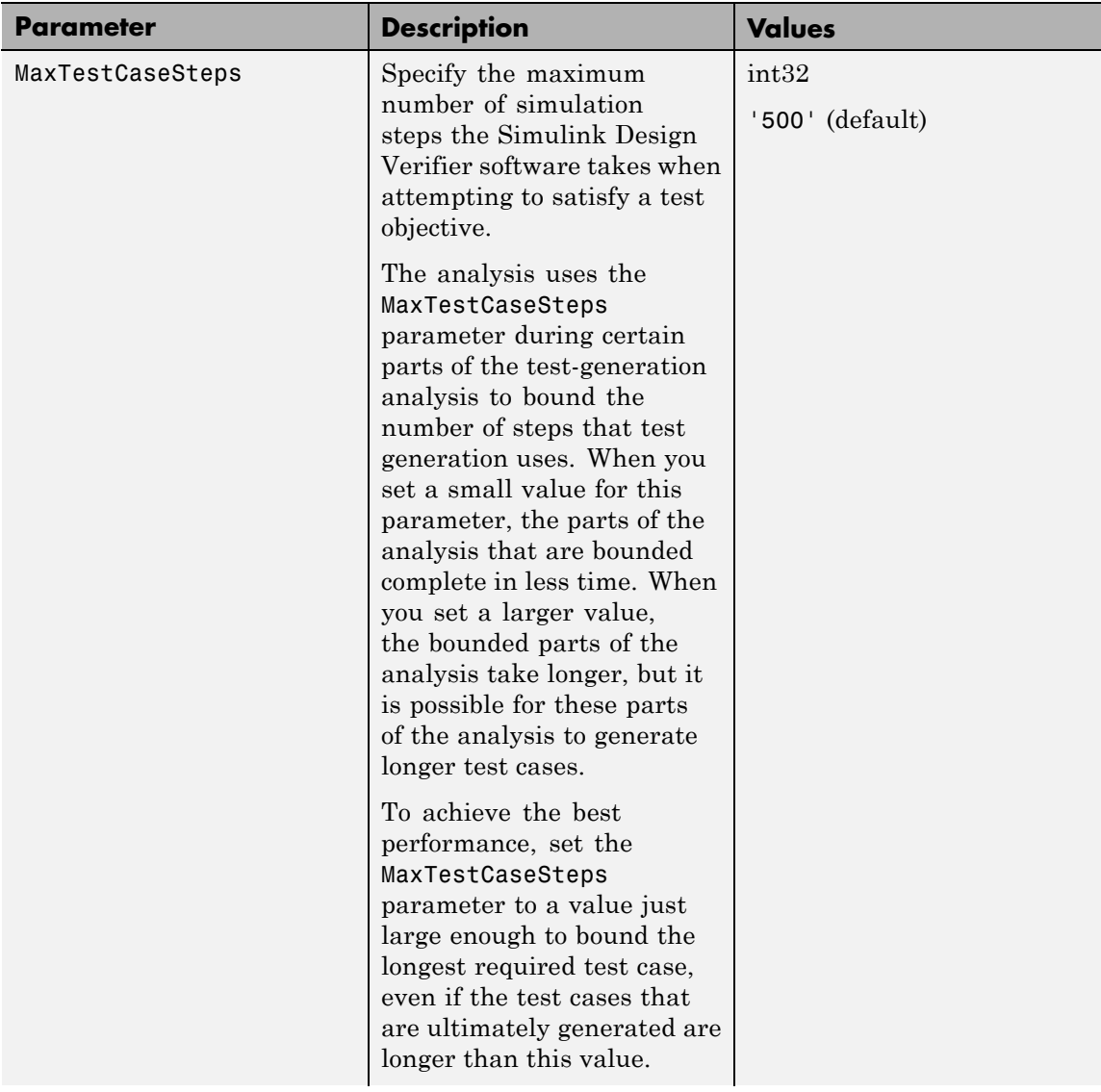

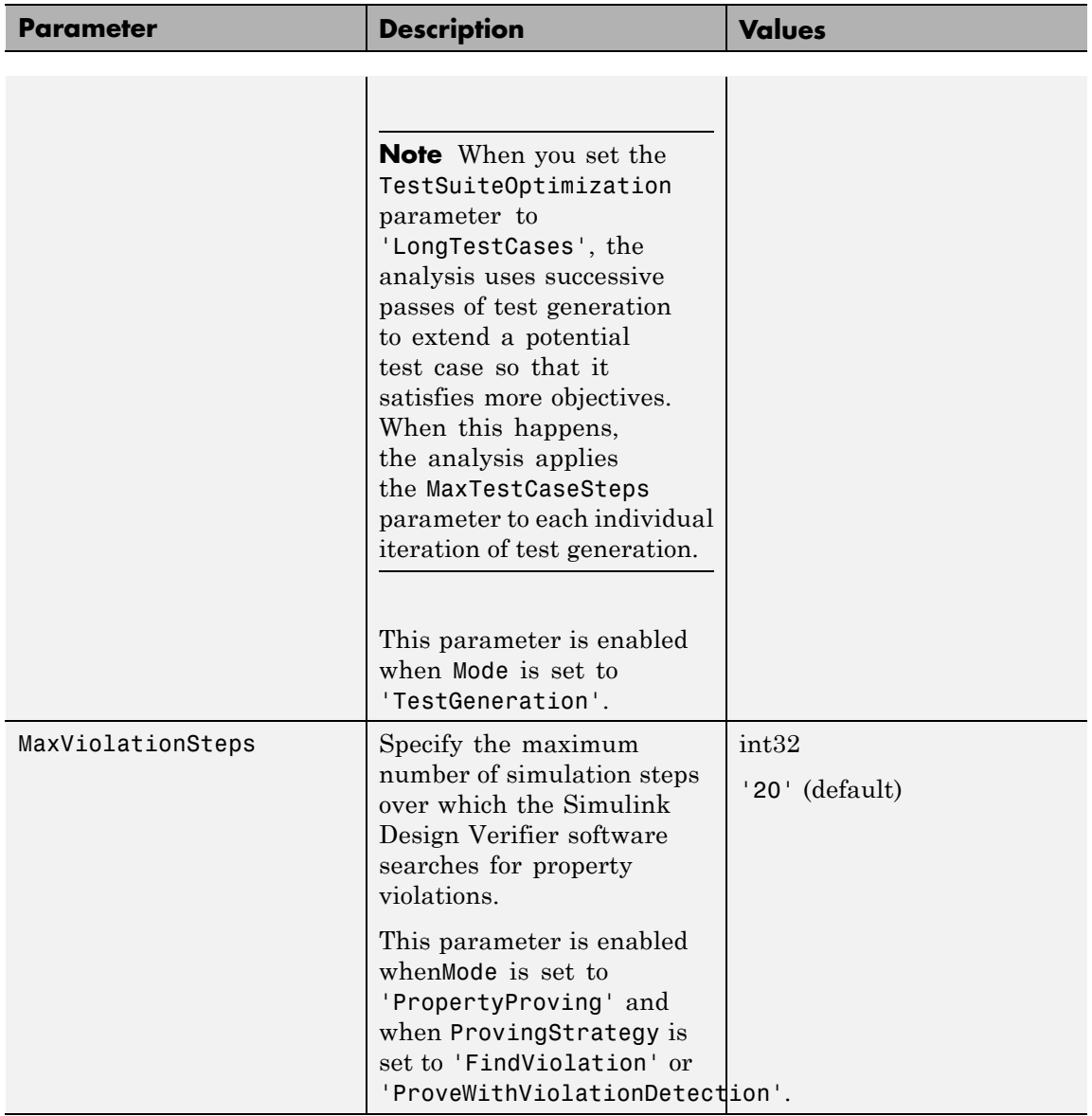

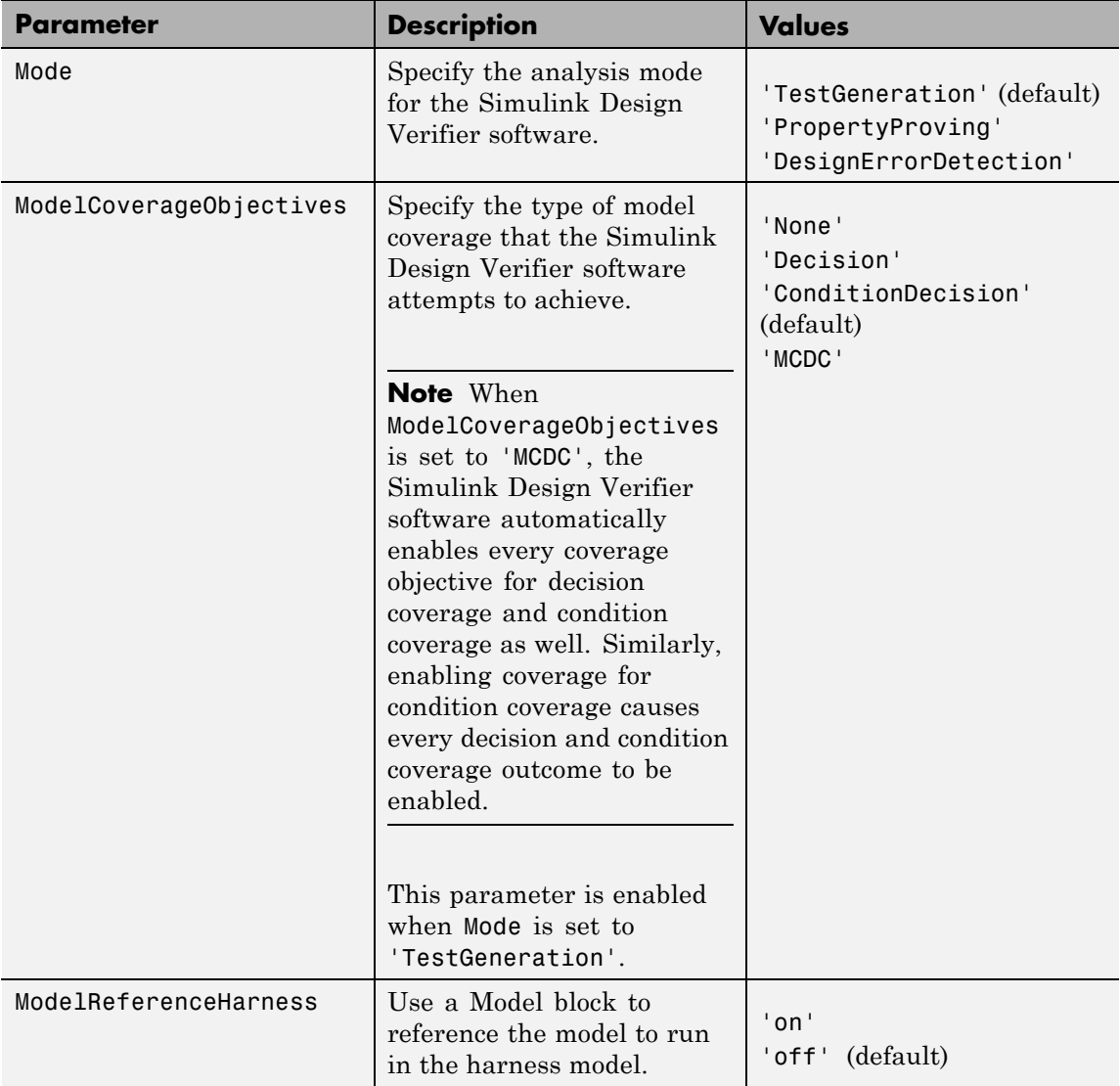

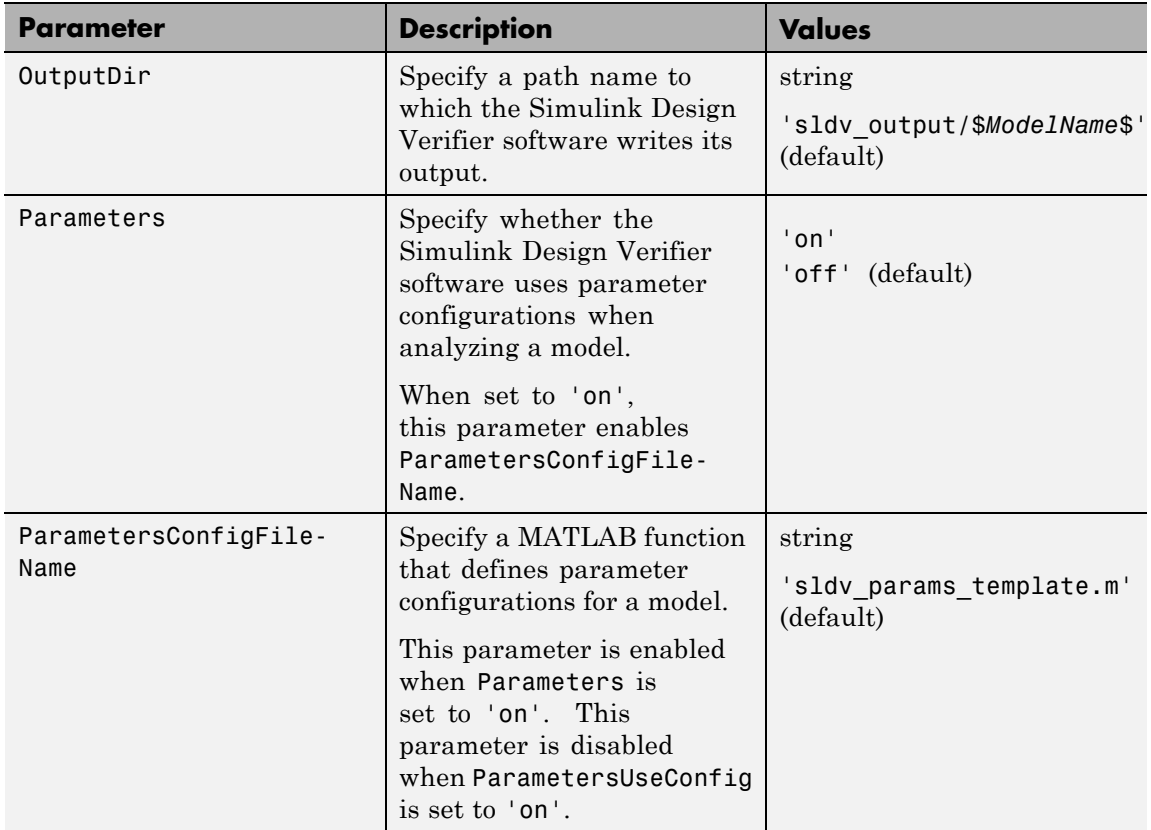

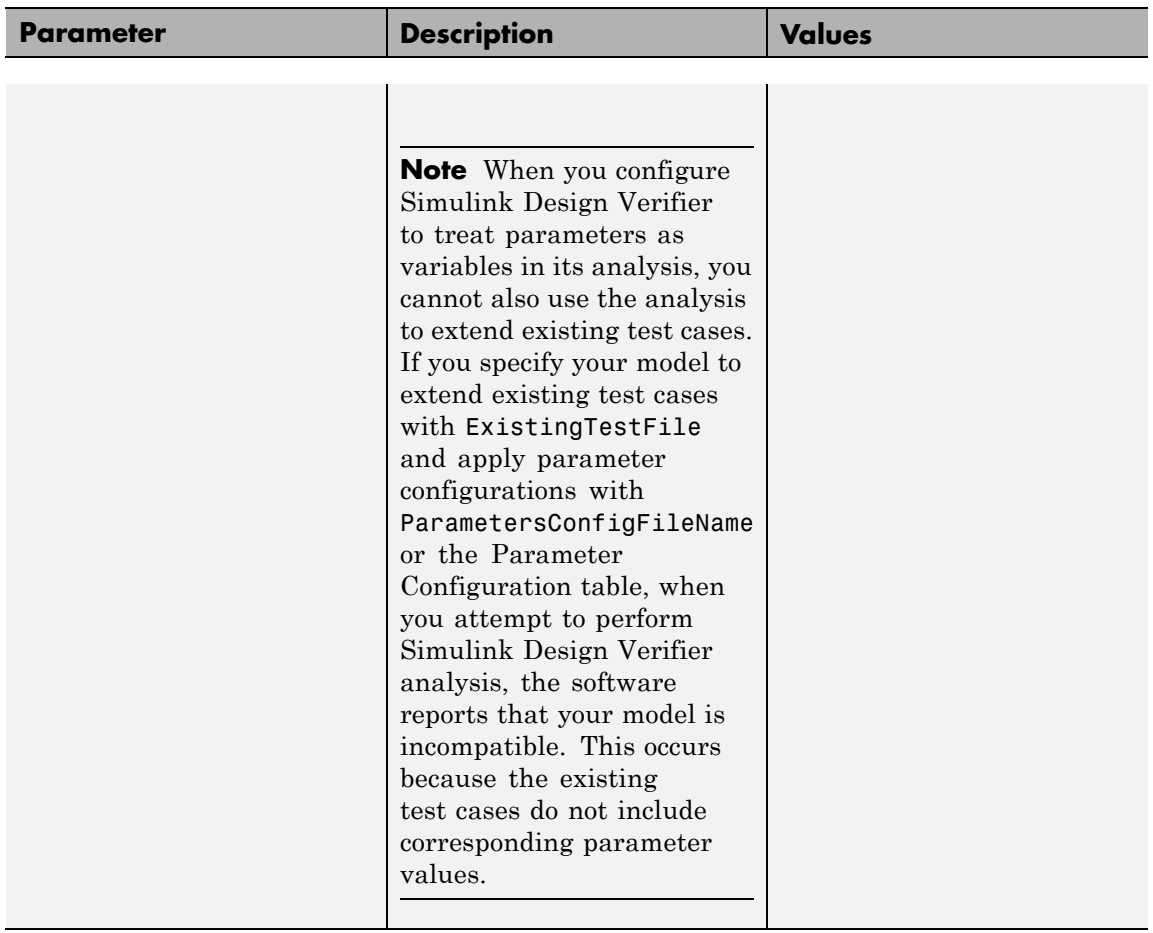

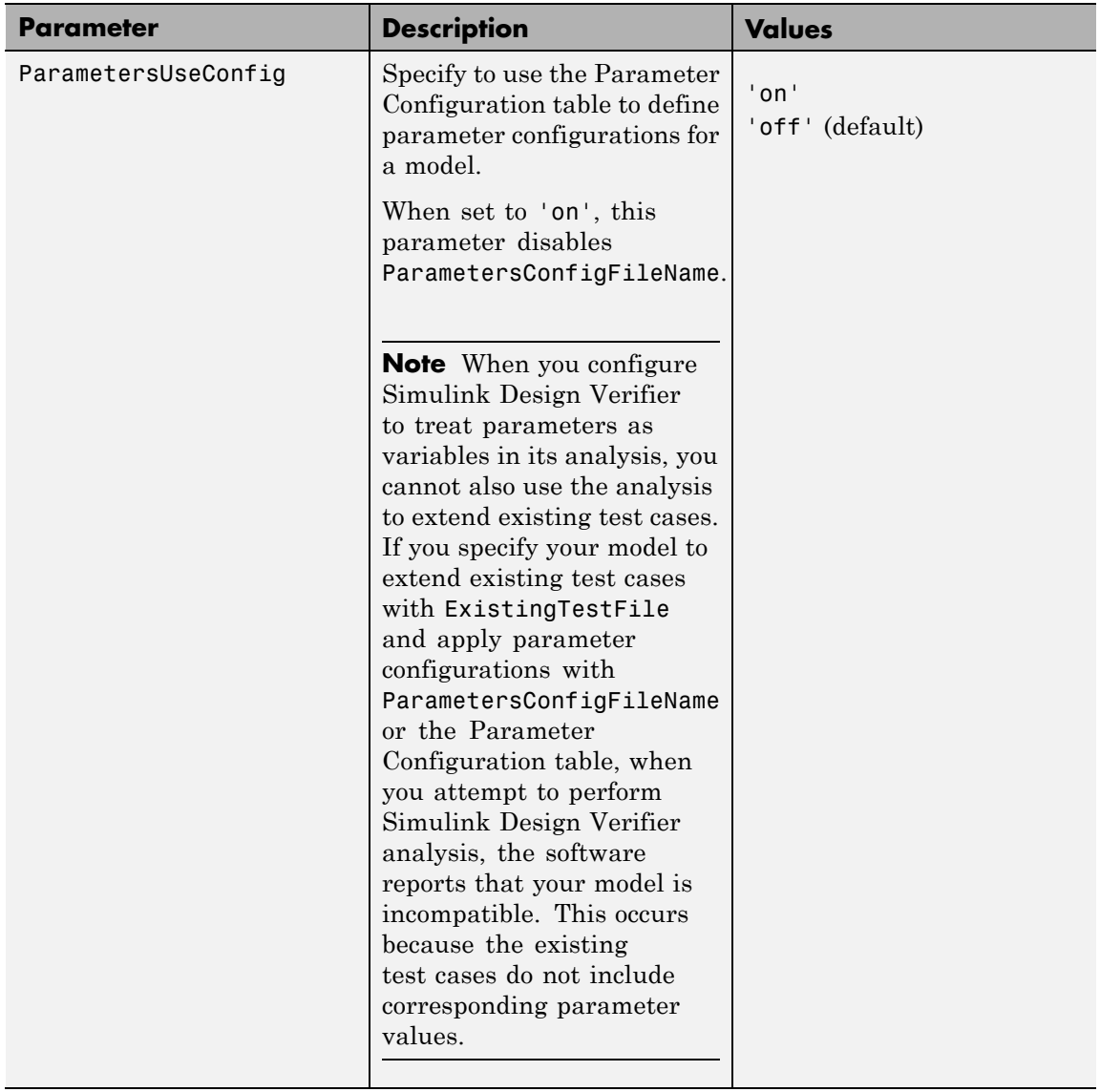

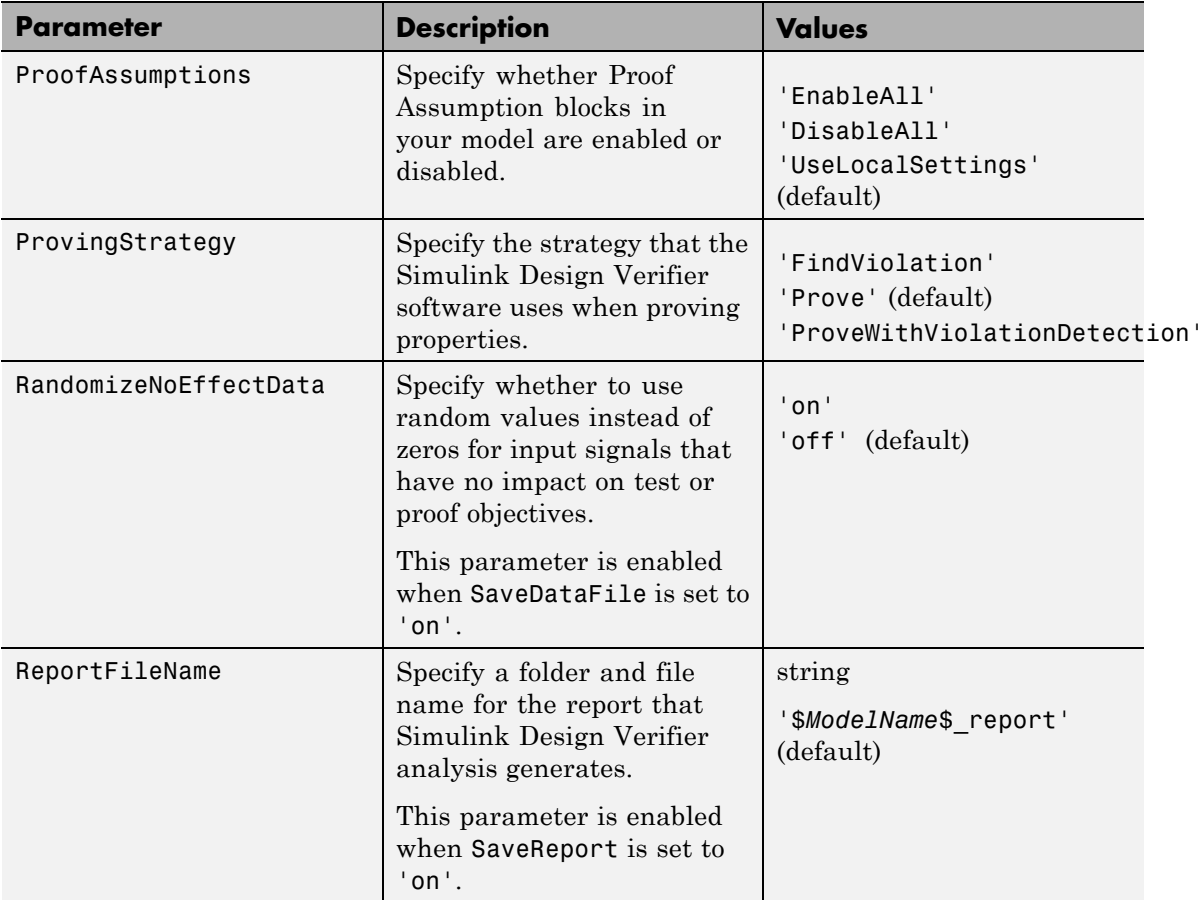

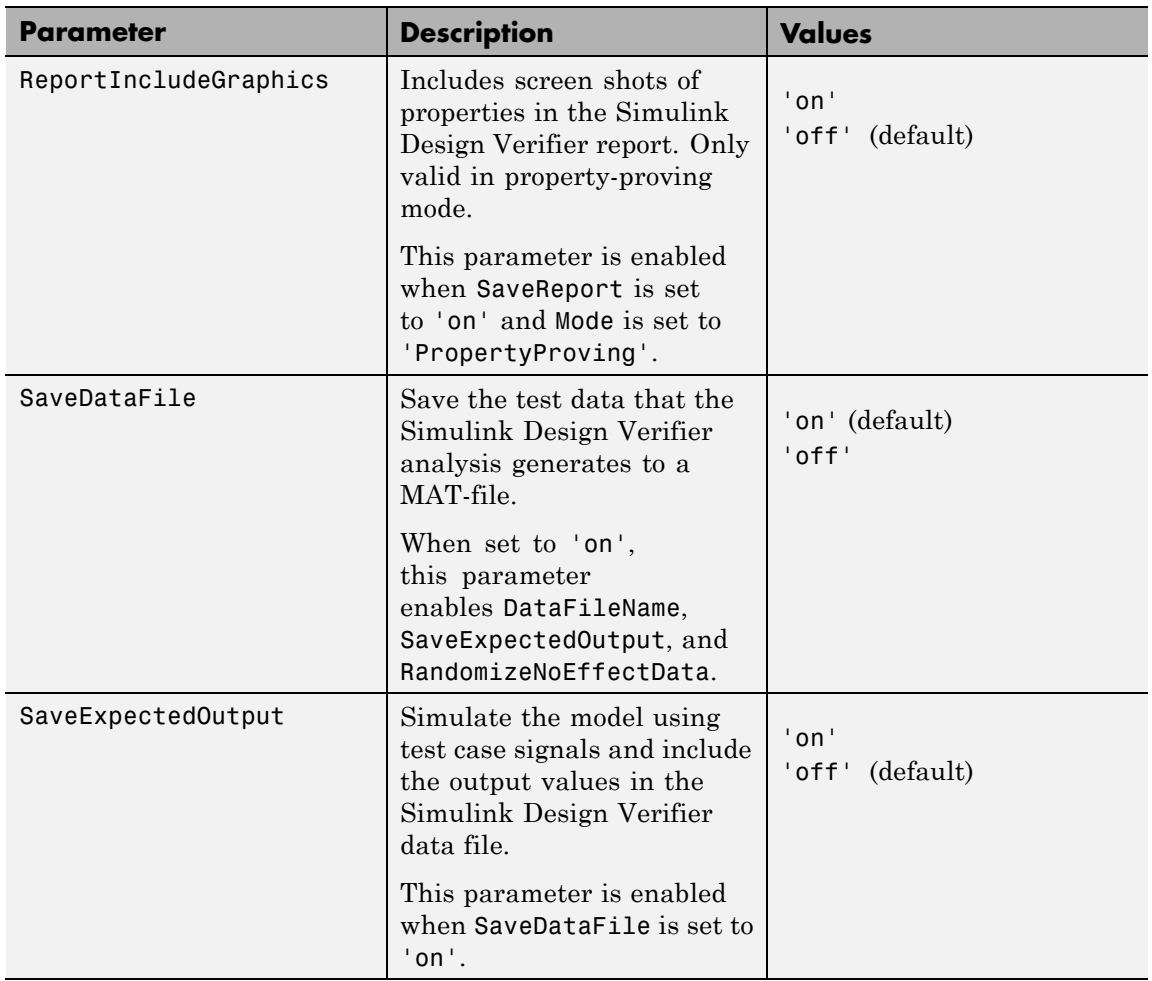

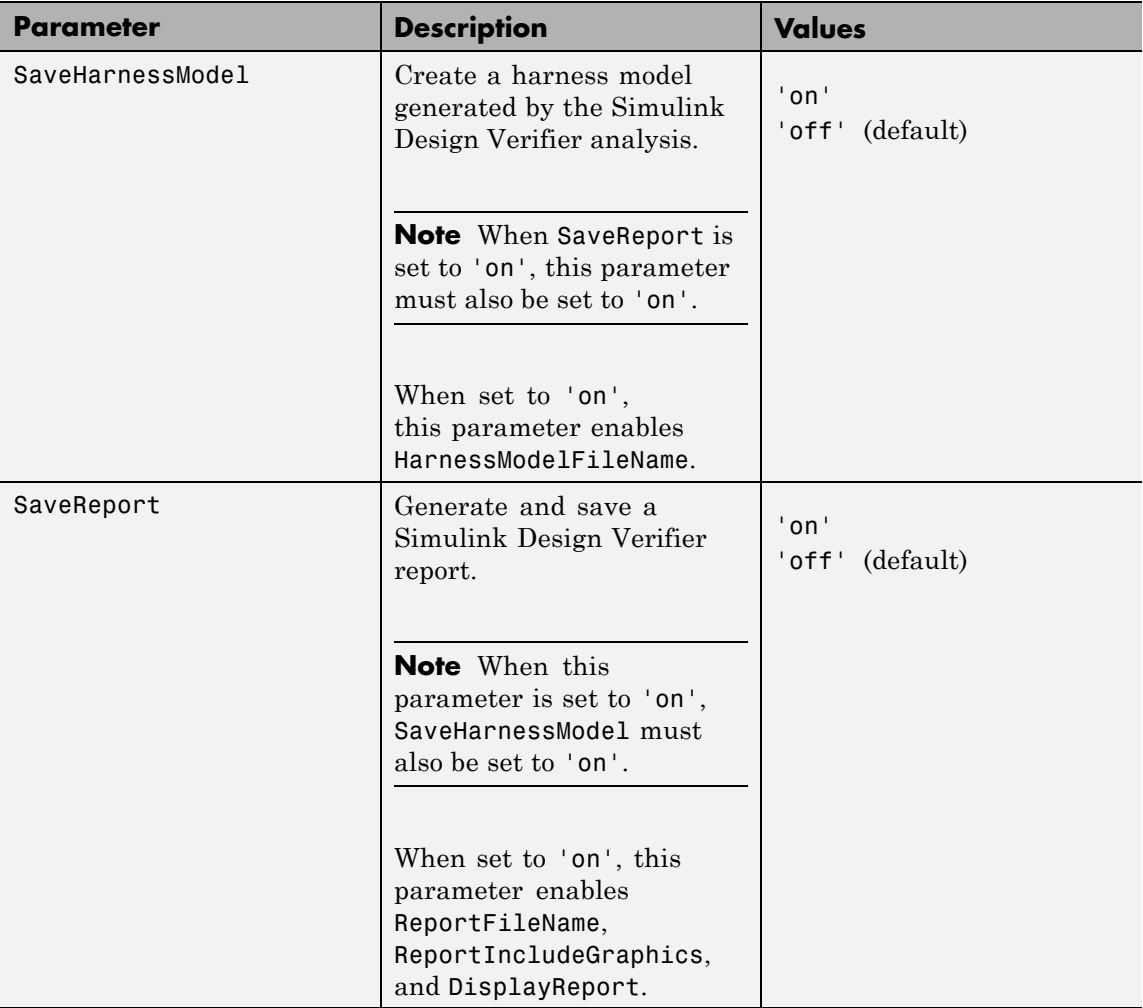

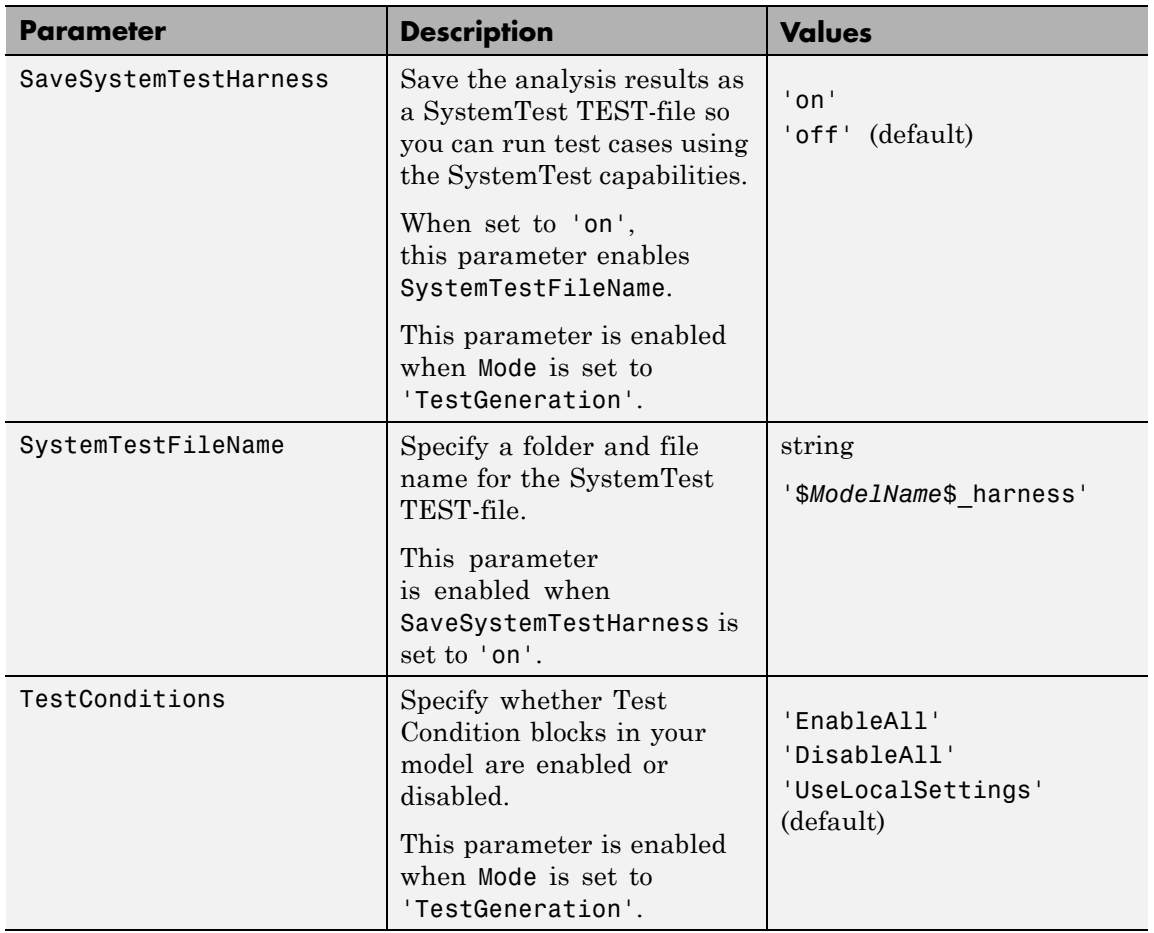

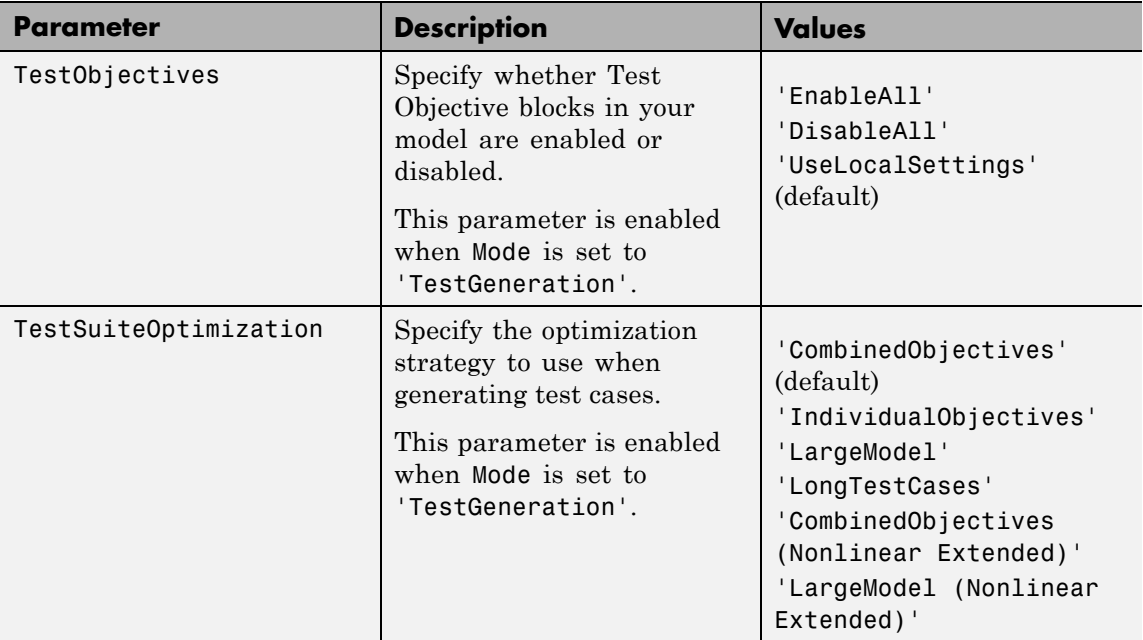

**Examples** Create an options object and set several parameters:

```
opts = sldvoptions;
opts.AutomaticStubbing = 'on';
opts.Mode = 'TestGeneration';
opts.ModelCoverageObjectives = 'MCDC';
opts.ReportIncludeGraphics = 'on';
opts.SaveHarnessModel = 'off';
opts.SaveReport = 'off';
opts.TestSuiteOptimization = 'LongTestCases';
```
Get the options object for the sldvdemo\_cruise\_control model:

sldvdemo cruise control optsModel = sldvoptions(bdroot);

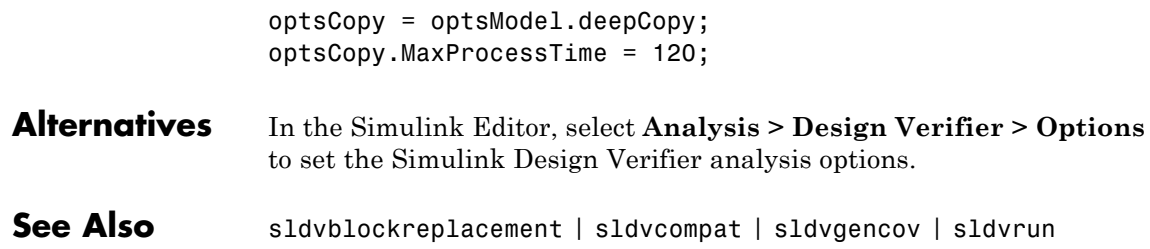

## **sldv.prove**

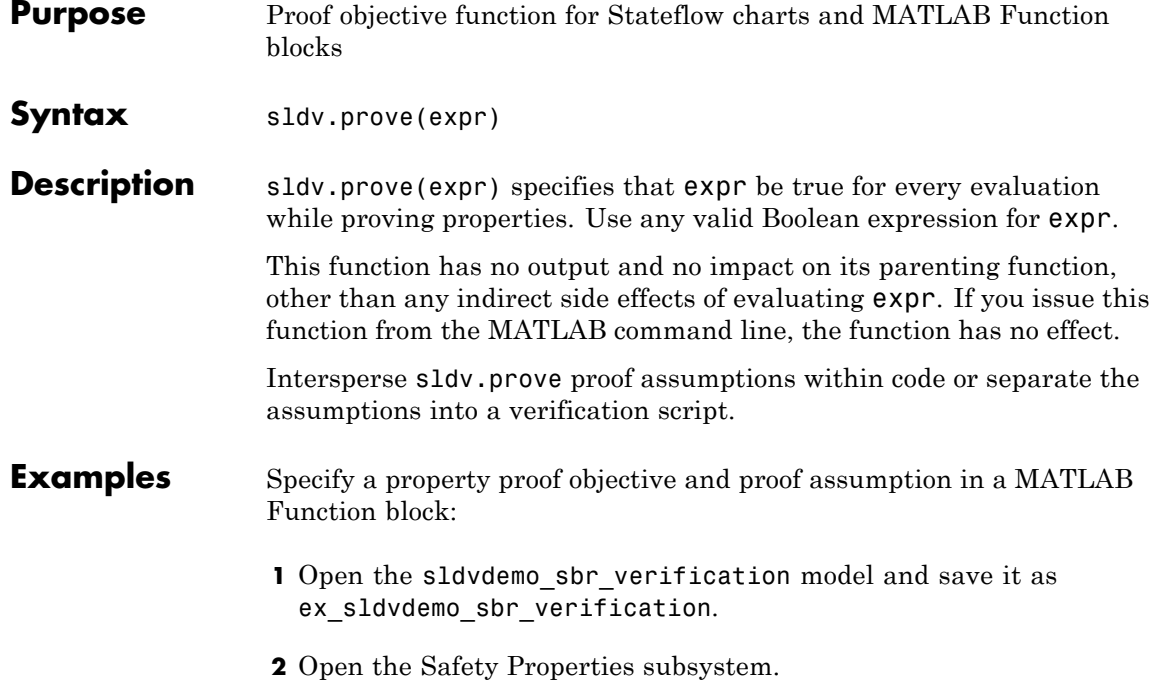

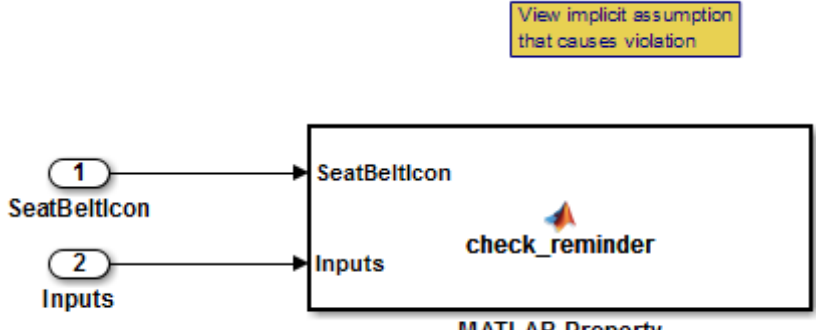

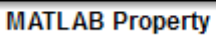

**3** Open the **MATLAB Property** block, which is a MATLAB Function block.

```
Editor - Block: sldvdemo sbr verification/Safety Properties/MATLAB Property
 Safety Properties/MATLAB Property
      function check reminder (SeatBeltIcon, Inputs) %#codegen
 \mathbf{1}\overline{2}% The seat belt light should be active whenever the key is turned on
 \overline{3}% and speed is less than 15 and the seatbelt is not fastened
 \overline{4}5
                            (InputStream, Speed < 15));
 6\phantom{.}6\overline{7}sldv.prove(implies(activeCond, SeatBeltIcon));
 8
 9
      \Box function out = implies (cond, result)
10 -if (cond)
11 -out = result;12
            else
13 -out = true;14
            end
15
```
**4** At the end of thecheck reminder function definition, add the line sldv.assume(Inputs.KEY==0 | 1); so that the last two lines of the function definition now read:

sldv.prove(implies(activeCond, SeatBeltIcon)); sldv.assume(Inputs.KEY==0 | 1);

- **5** In the editor, save the updated code.
- **6** Prove the safety properties. With the model open in the Simulink Editor, select the Safety Properties subsystem and choose **Analysis > Design Verifier > Prove Properties > Selected Subsystem**.

## **sldv.prove**

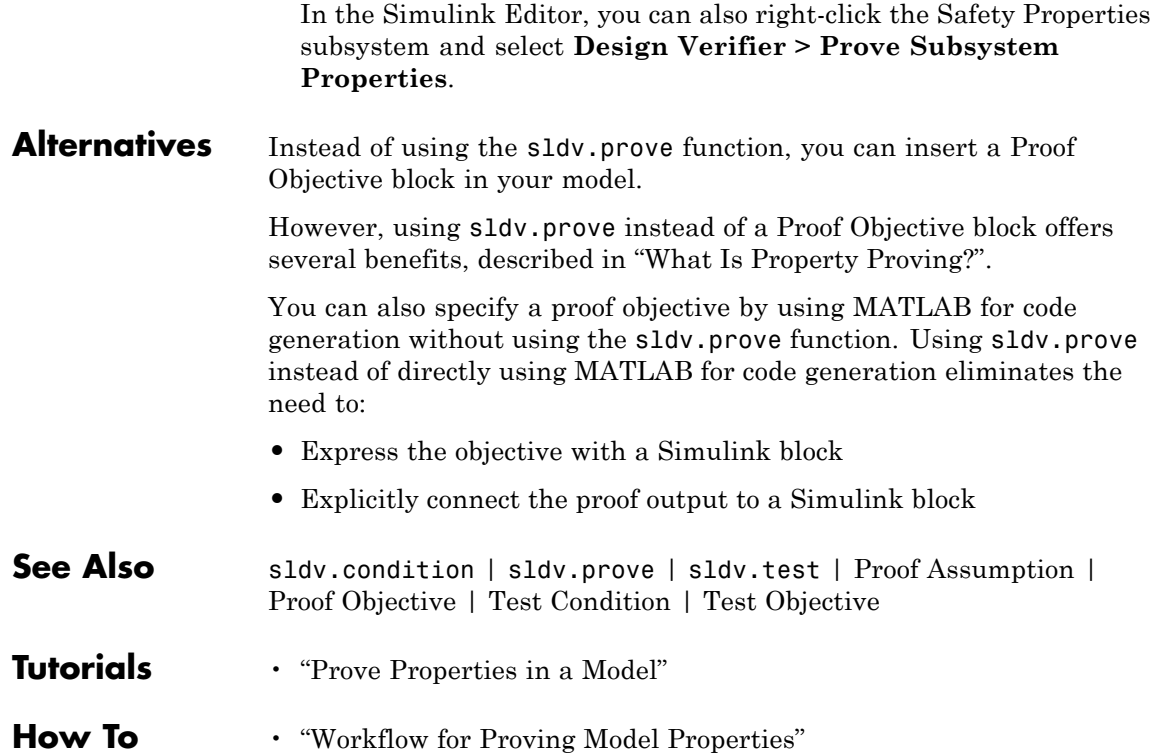
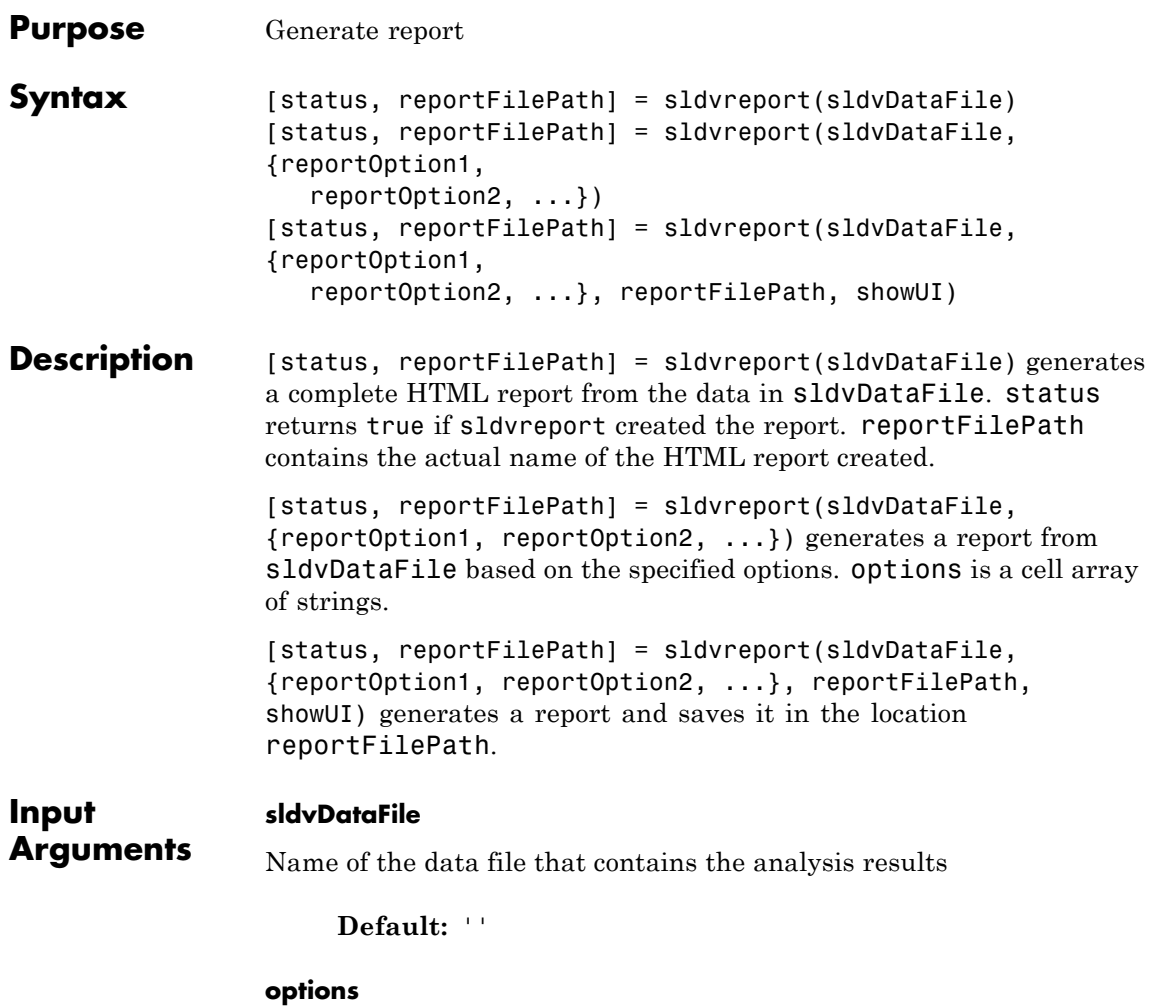

Cell array of strings that specify options for the report:

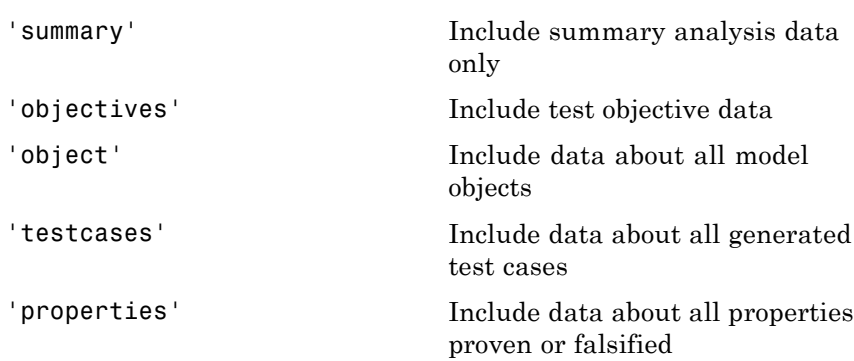

**Default:** {}

#### **reportFilePath**

The path and file name for the generated HTML report

**Default:** ''

#### **showUI**

Logical value indicating where to display messages during analysis

true to display messages in the log window false (default) to display messages in the MATLAB command window

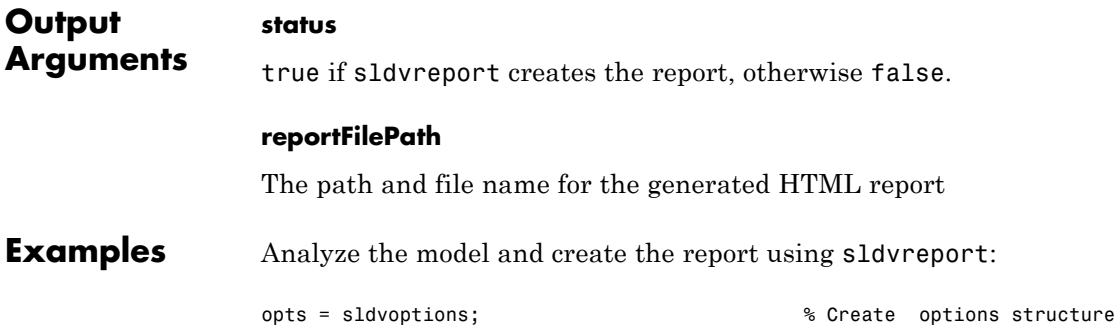

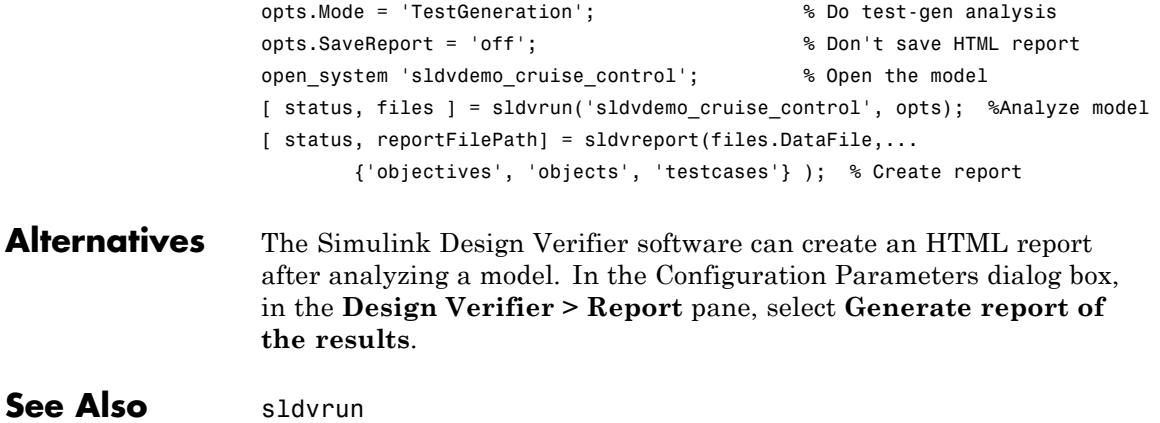

## **sldvrun**

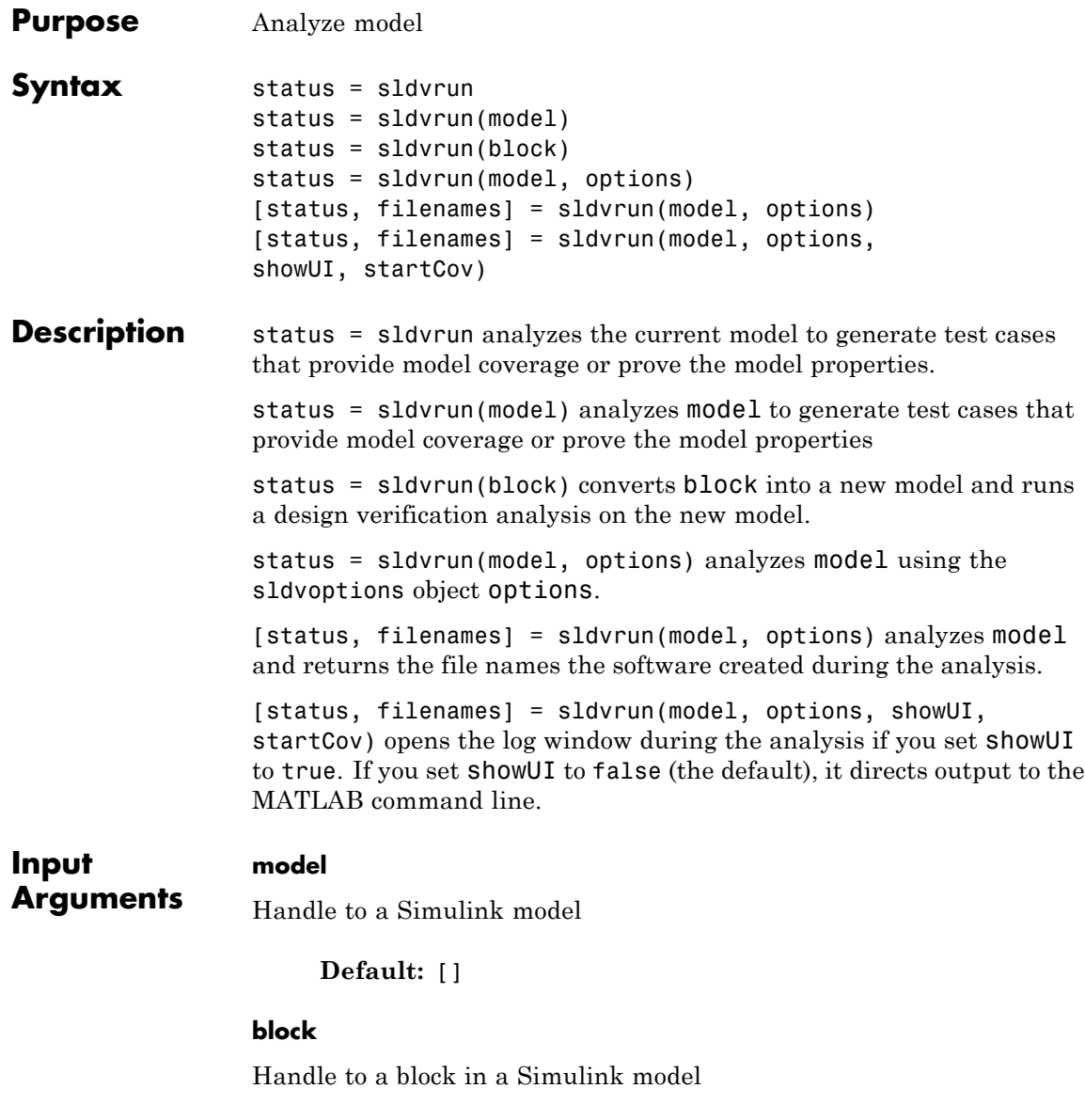

**Default:** []

#### **options**

sldvoptions object specifying the analysis options

**Default:** []

#### **showUI**

Logical value indicating where to display messages during the analysis

true to display messages in the log window false (default) to display messages in the MATLAB command window

#### **startCov**

cvdata object specifying model coverage objects for the software to ignore

#### **Default:** []

#### **Output Arguments filenames** A structure whose fields list the file names that the Simulink Design Verifier software generates:

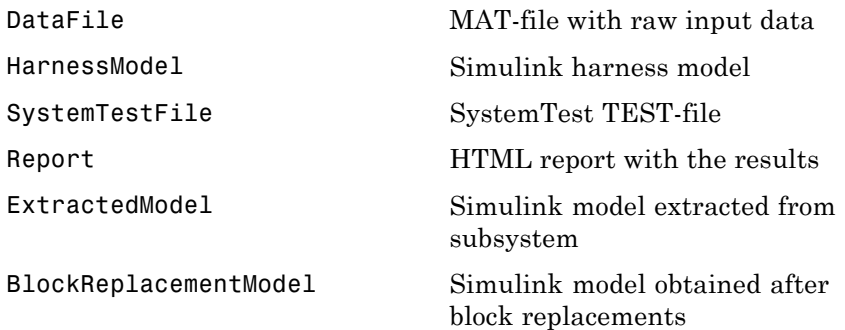

## **sldvrun**

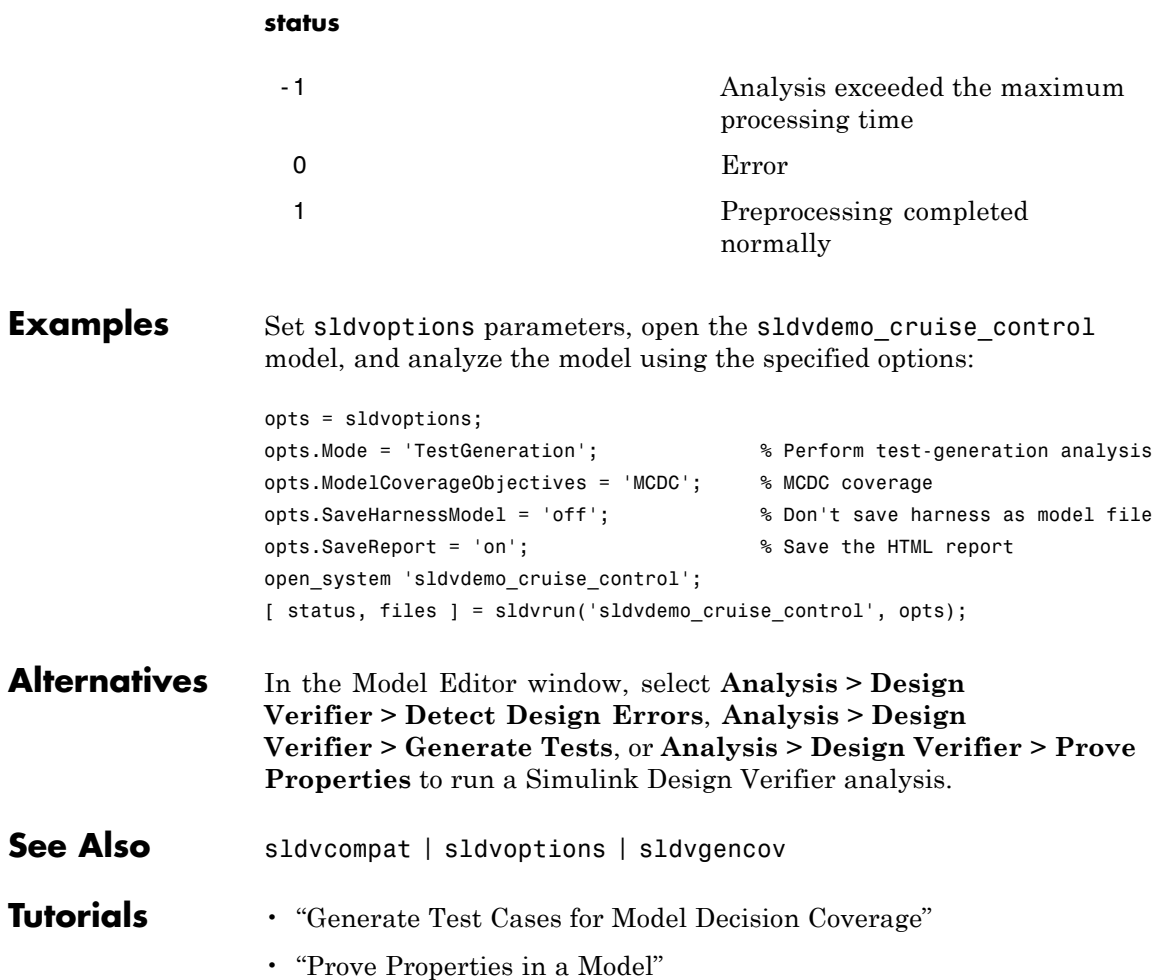

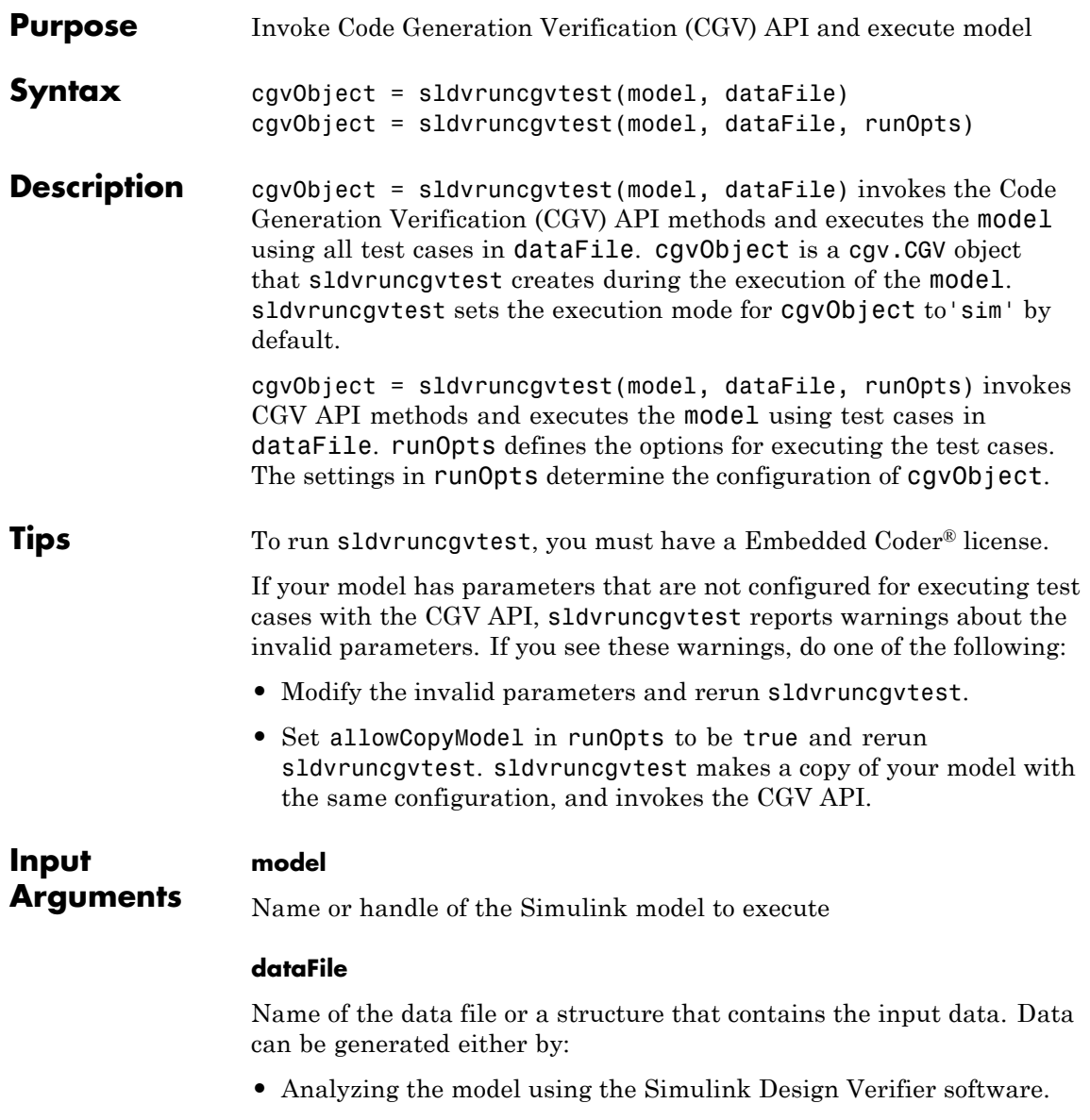

**•** Using the sldvlogsignals function.

#### **runOpts**

A structure whose fields specify the configuration of sldvruncgvtest.

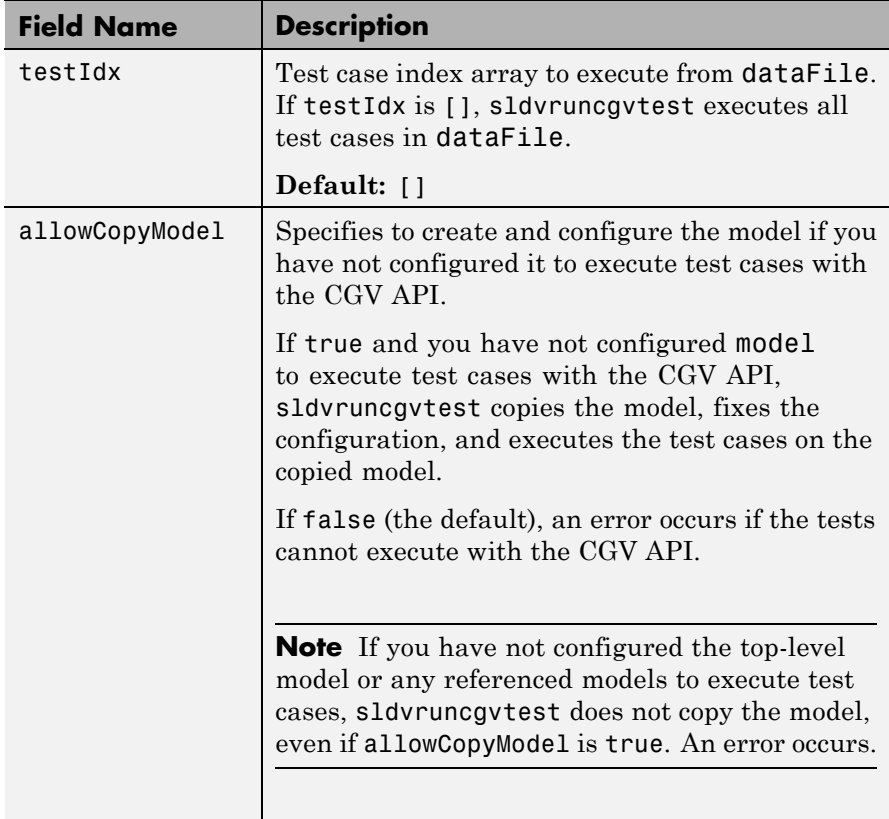

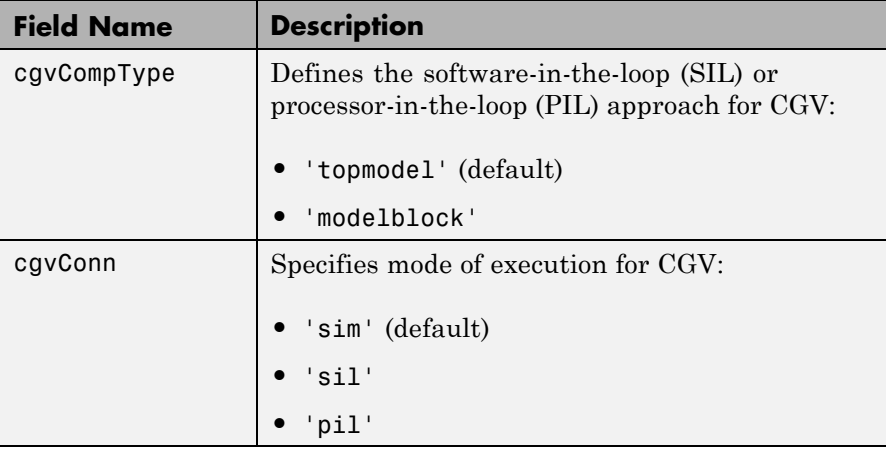

**Note** runOpts = sldvruntestopts('cgv') returns a runOpts structure with the default values for each field.

#### **Output Arguments**

#### **cgvObject**

cgv.CGV object that sldvruncgvtest creates during the execution of model.

sldvruncgvtest saves the following data for each test case executed in an array of Simulink.SimulationOutput objects inside cgvObject.

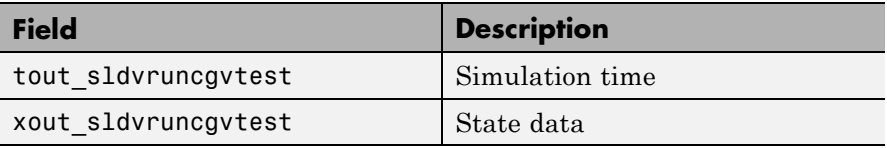

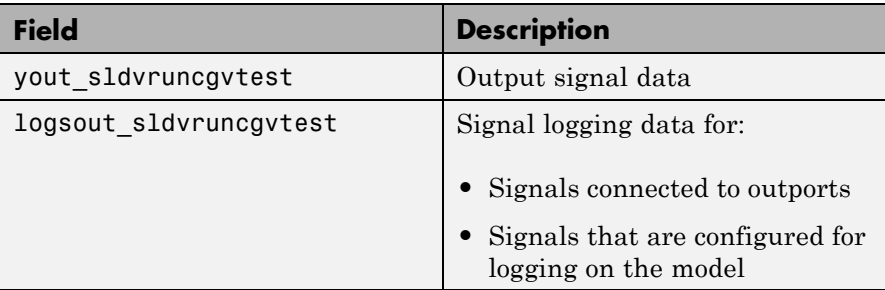

**Examples** Open the sldemo\_mdlref\_basic example model and log the input signals to the CounterA Model block.

```
open system('sldemo mdlref basic');
load_system('sldemo_mdlref_counter');
loggedData = sldvlogsignals('sldemo_mdlref_basic/CounterA');
```
Create the default configuration object for sldvruncgvtest, and allow the model to be configured to execute test cases with the CGV API.

```
runOpts = sldvruntestopts('cgv');
runOpts.allowCopyModel = true;
```
Using the logged signals, execute sldvruncgvtest—first in simulation mode, and then in Software-in-the-Loop (SIL) mode—to invoke the CGV API and execute the specified test cases on the generated code for the model.

```
cgvObjectSim = sldvruncgvtest('sldemo_mdlref_counter', loggedData, runOpts);
runOpts.cgvConn = 'sil';
cgvObjectSil = sldvruncgvtest('sldemo_mdlref_counter', loggedData, runOpts);
```
Use the CGV API to compare the results of the first test case.

```
simout = cgvObjectSim.getOutputData(1);
silout = cgvObjectSil.getOutputData(1);
[matchNames, ~, mismatchNames, ~ ] = cgv.CGV.compare(simout, silout);
```
fprintf('\nTest Case: %d Signals match, %d Signals mismatch', ... length(matchNames), length(mismatchNames));

See Also cgv.CGV | sldvlogsignals | sldvrun | sldvruntest | sldvruntestopts

## **sldvruntest**

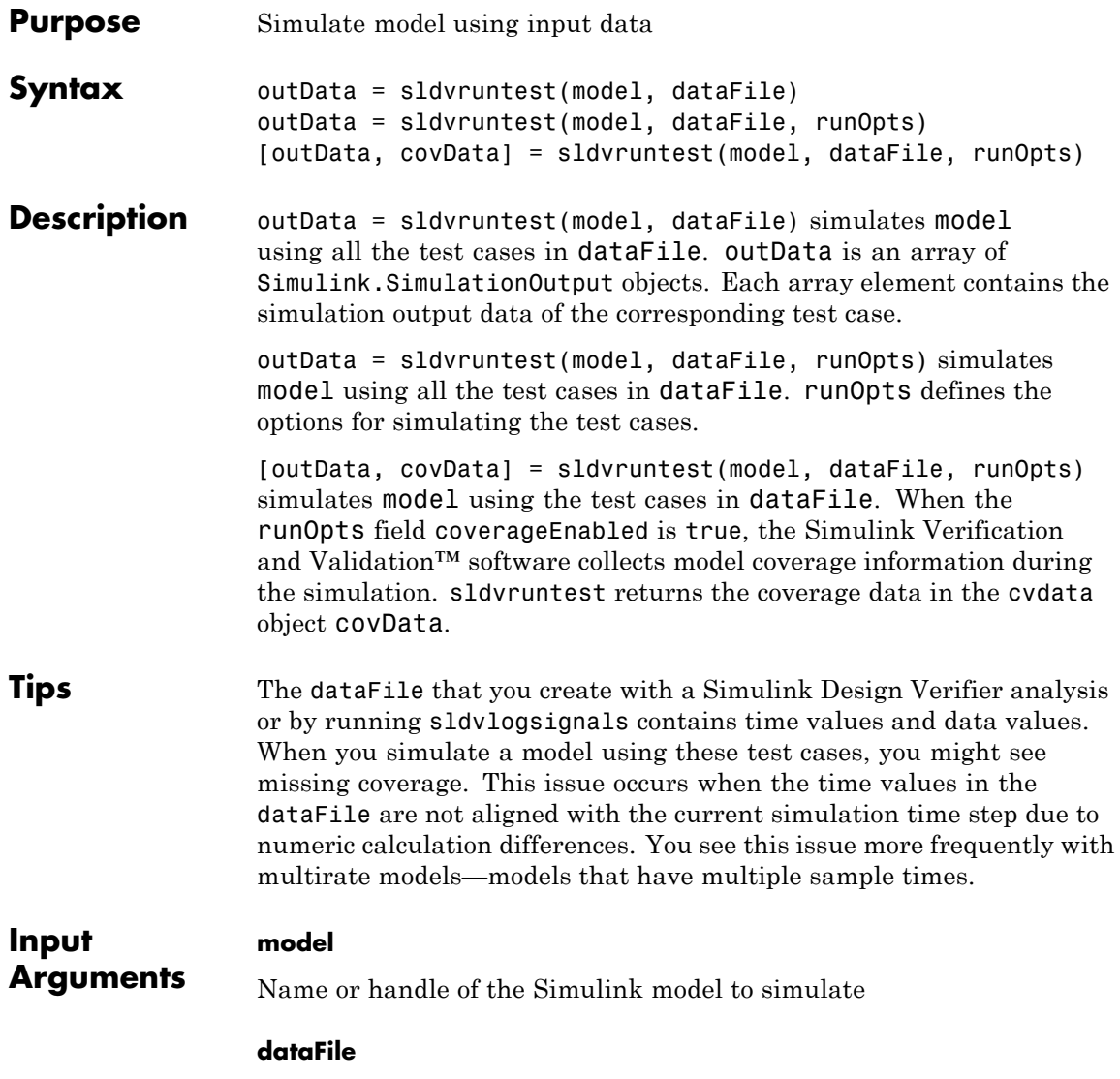

Name of the data file or structure that contains the input data. You can generate dataFile using the Simulink Design Verifier software, or by running the sldvlogsignals function.

#### **runOpts**

A structure whose fields specify the configuration of sldvruntest.

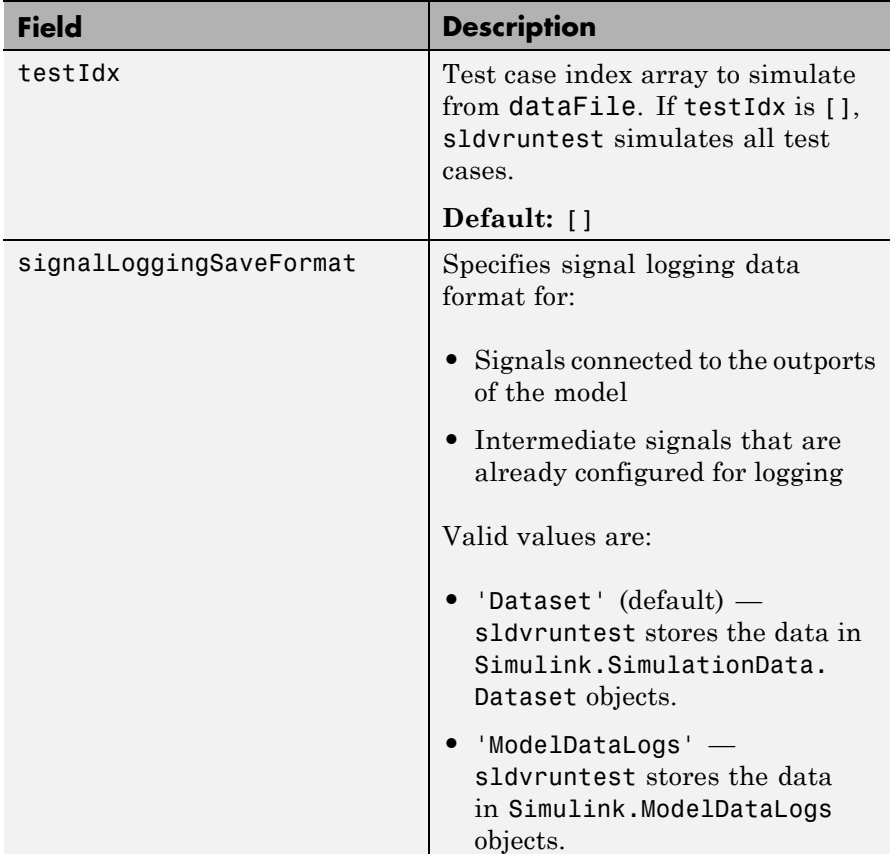

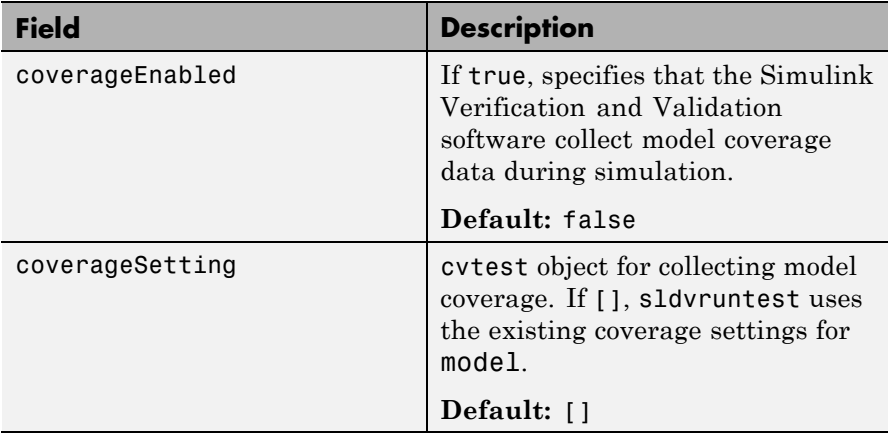

**Note** runOpts = sldvruntestopts returns a runOpts structure with the default values for each field.

#### **Output Arguments**

#### **outData**

An array of Simulink.SimulationOutput objects that simulating the test cases generates. Each Simulink.SimulationOutput object has the following fields.

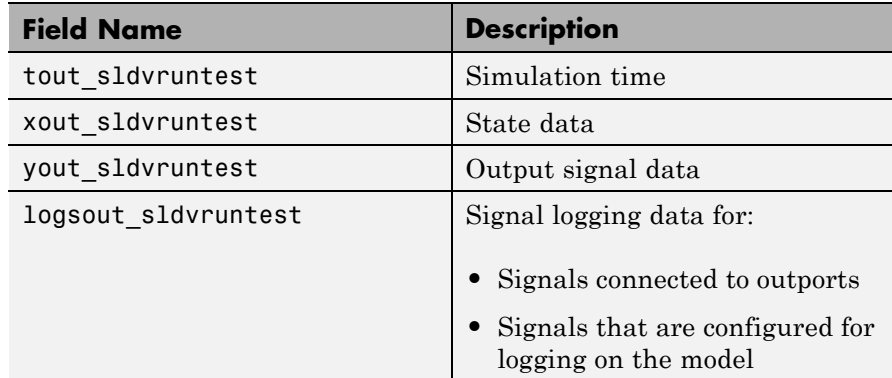

#### **covData**

cvdata object that contains the model coverage data collected during simulation.

**Examples** Analyze the sldvdemo cruise control model. Using data from the three test cases in the test suite, simulate the model. Use the Simulation Data Inspector to examine the signal logging data from the three test cases:

> opts = sldvoptions; opts.Mode = 'TestGeneration'; opts.SaveHarnessModel = 'on'; opts.SaveReport = 'off'; open system('sldvdemo cruise control'); [ status, files ] = sldvrun('sldvdemo cruise control', opts); runOpts = sldvruntestopts; [ outData ] = sldvruntest('sldvdemo\_cruise\_control',... files.DataFile, runOpts); Simulink.sdi.createRun('Test Case 1 Output', 'namevalue',... {'output'}, {outData(1).find('logsout\_sldvruntest')}); Simulink.sdi.createRun('Test Case 2 Output', 'namevalue',... {'output'}, {outData(2).find('logsout\_sldvruntest')}); Simulink.sdi.createRun('Test Case 3 Output', 'namevalue',... {'output'}, {outData(3).find('logsout\_sldvruntest')}); Simulink.sdi.view;

**See Also** cvsim | cvtest | sim | sldvrun | sldvruntestopts

## **sldvruntestopts**

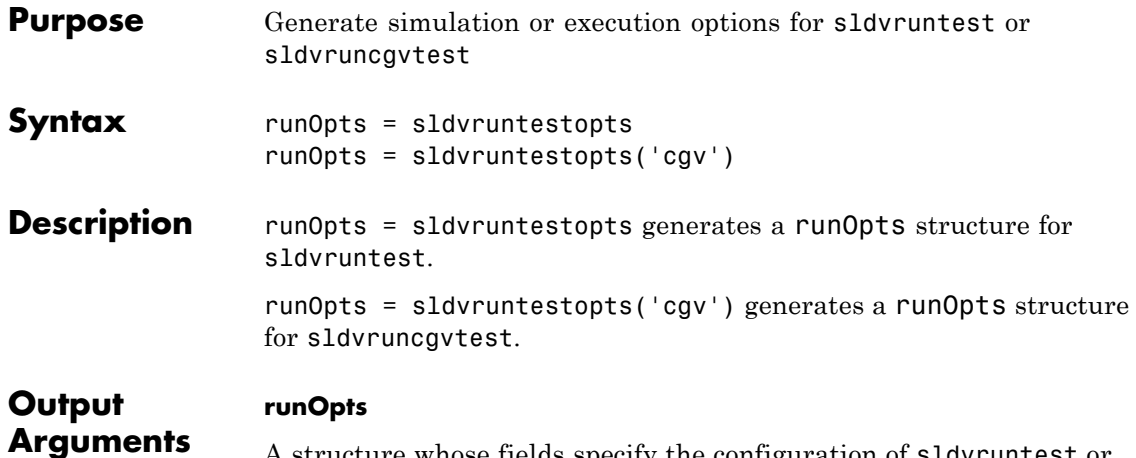

A structure whose fields specify the configuration of sldvruntest or sldvruncgvtest. runOpts can have the following fields. If you do not specify a field, sldvruncgvtest or sldvruntest uses the default value.

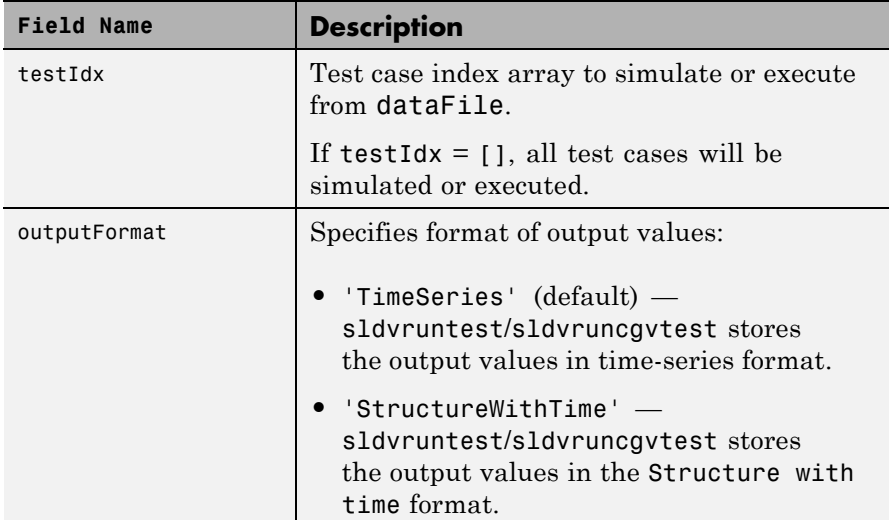

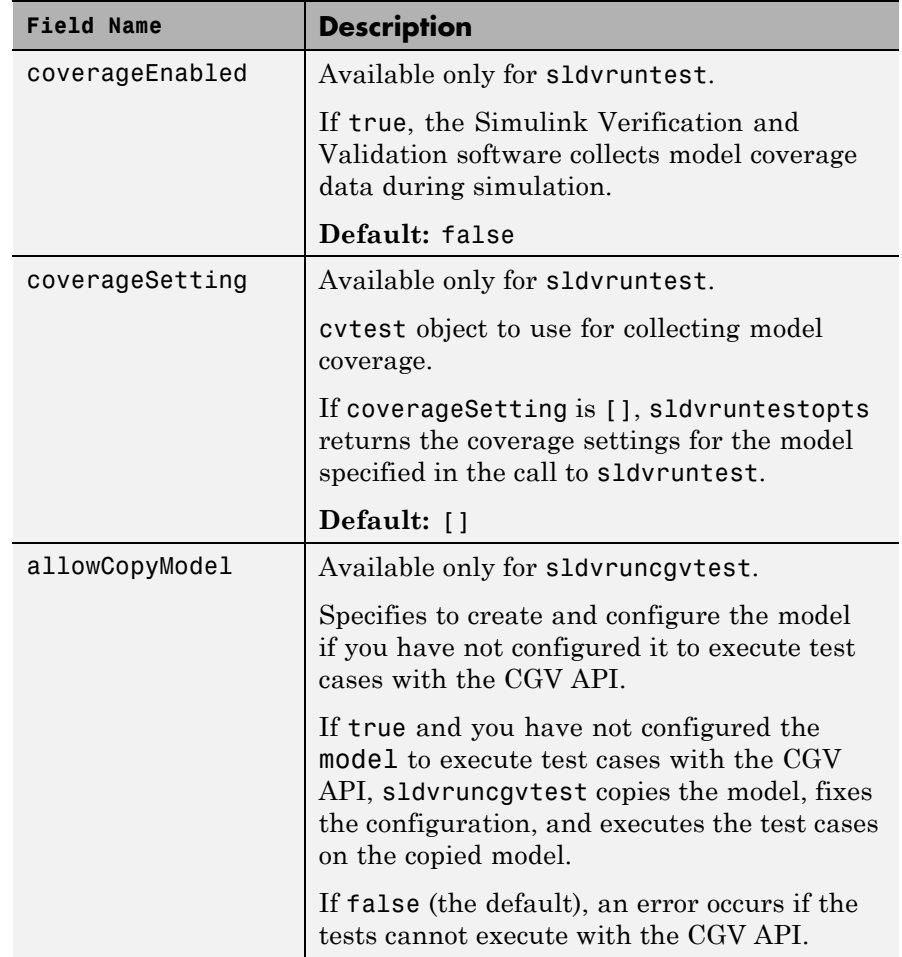

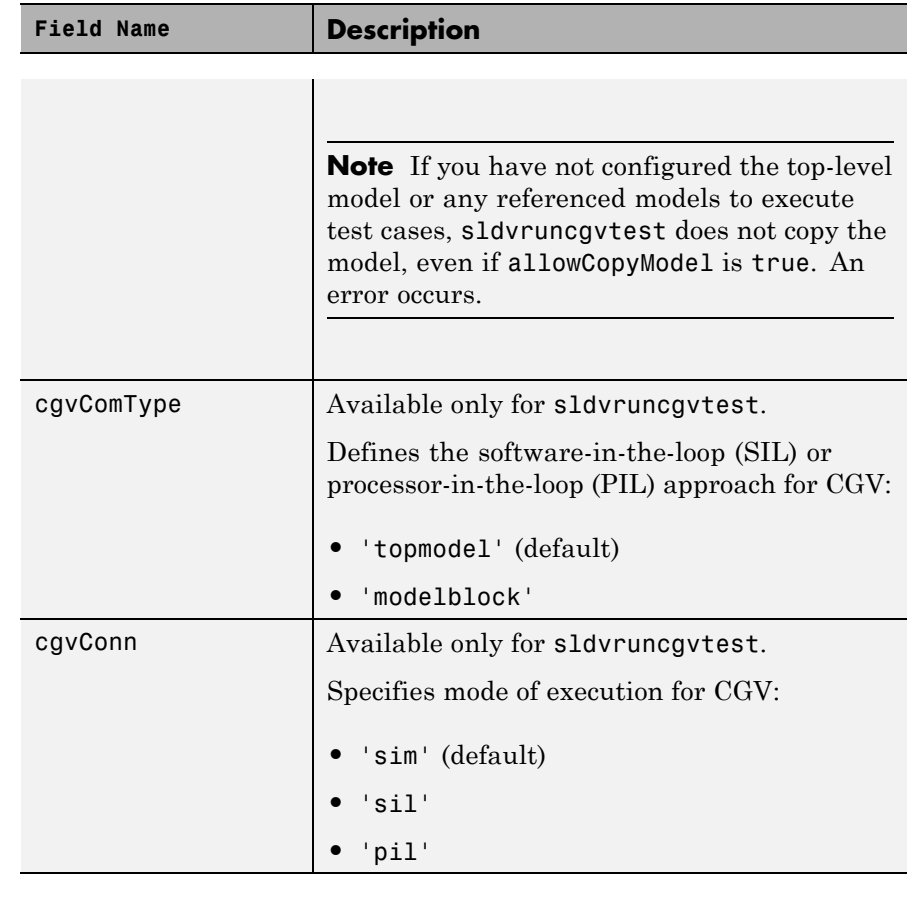

**Examples** Create runOpts objects for sldvruntest and sldvruncgvtest: runtest options = sldvruntestopts;  $\qquad \qquad$  ! sldvruntest runcgvtest options = sldvruntestopts('cgv') ! sldvruncgvtest **Alternatives** Create a runOpts object for sldvruntest at the MATLAB command line. See Also sldvruncgvtest | sldvruntest

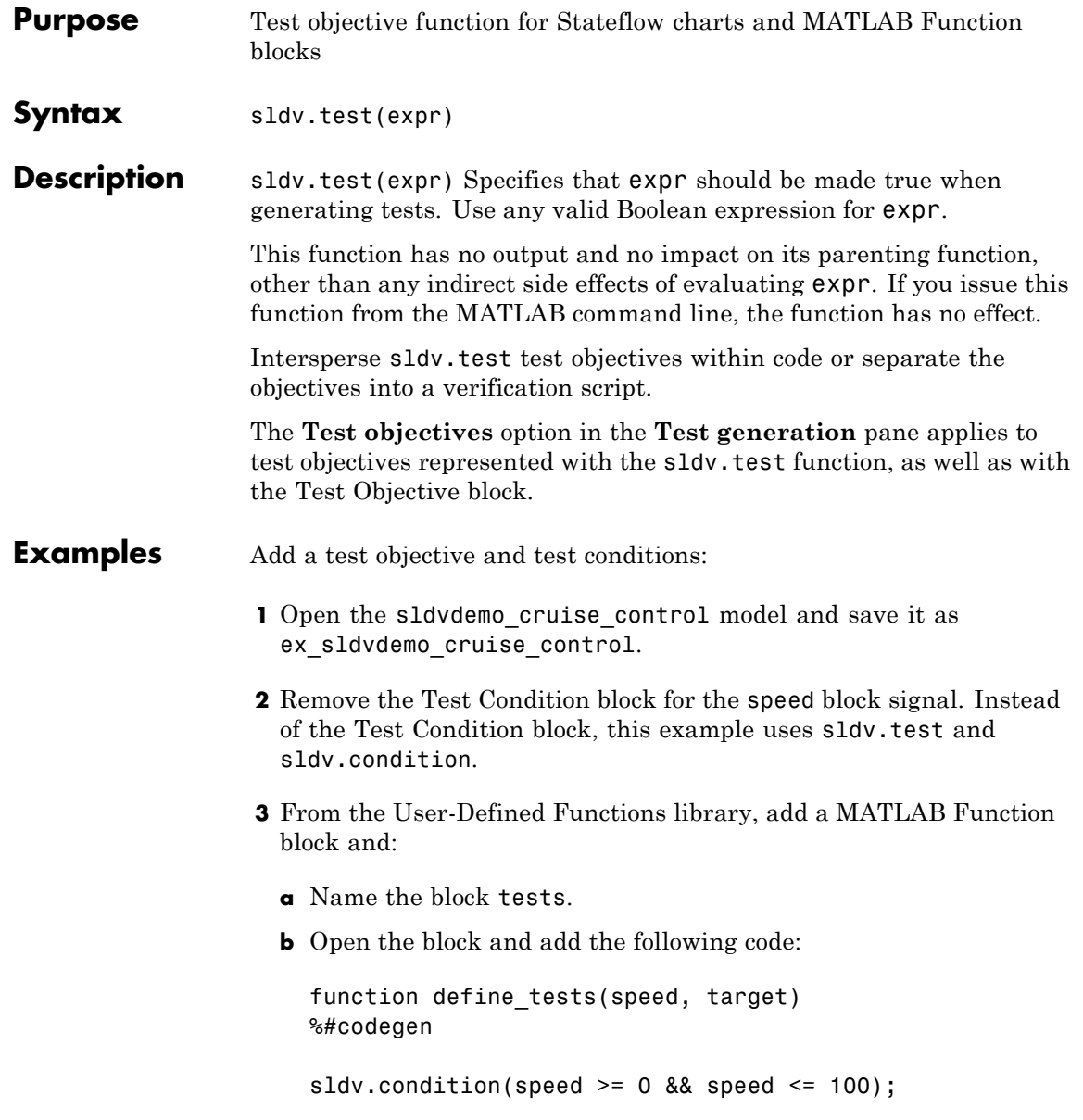

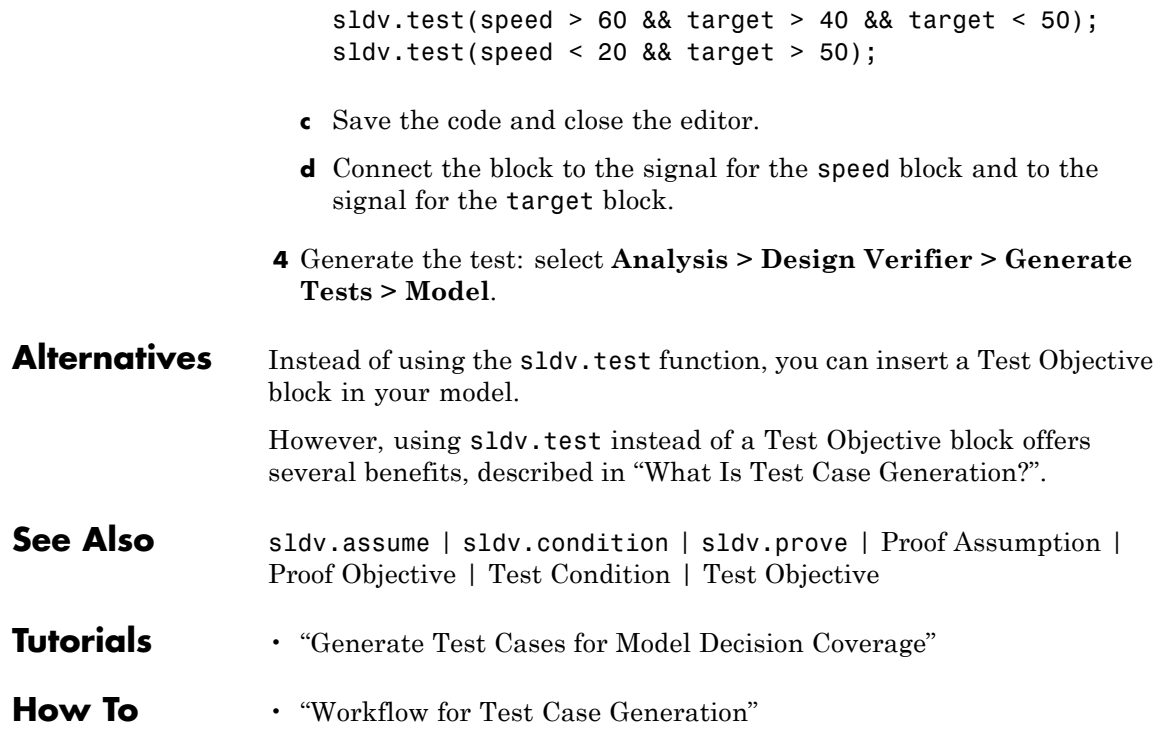

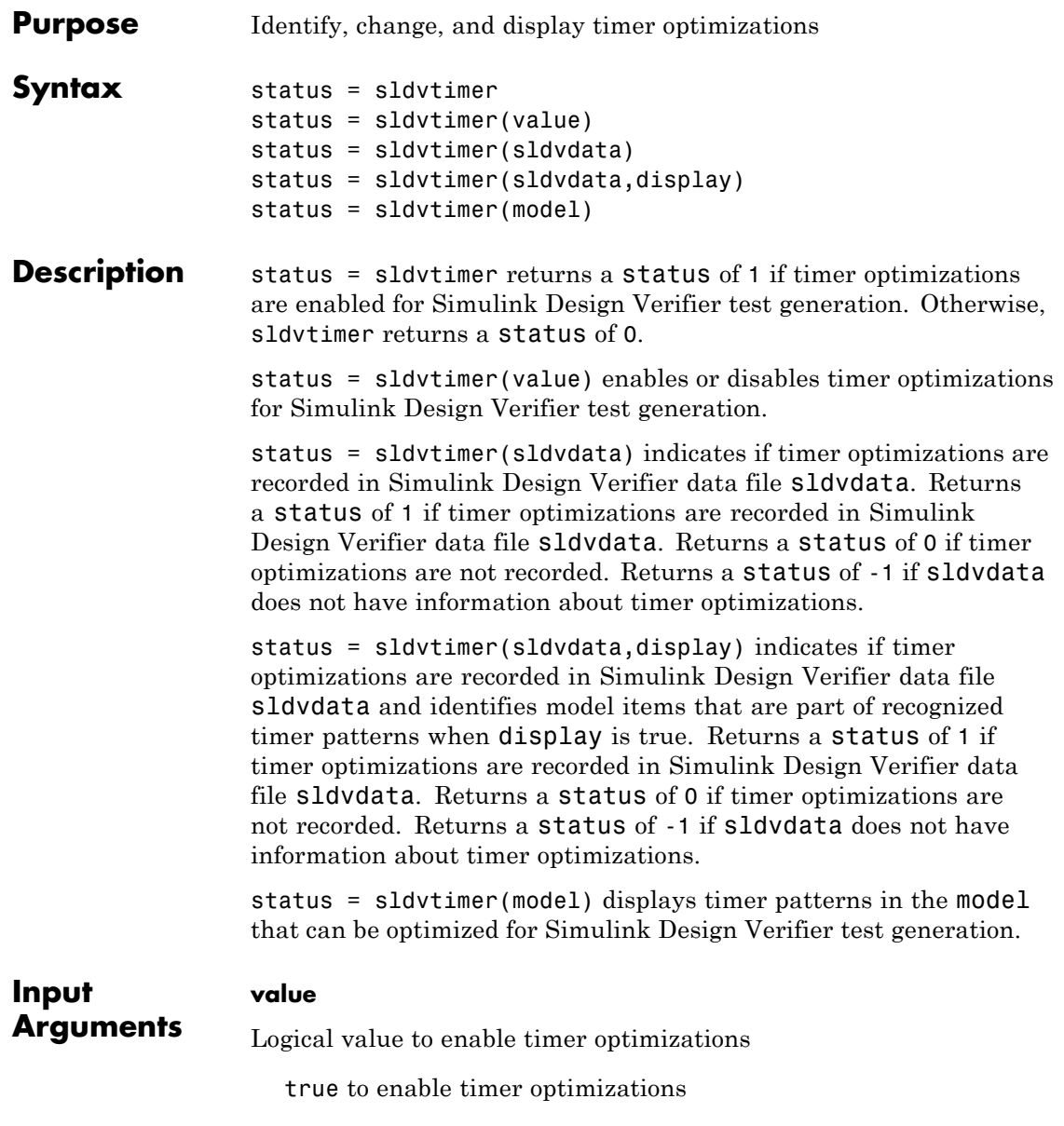

false (default) to disable timer optimizations

#### **sldvdata**

Name of the data file that contains the timer optimization data.

#### **display**

Logical value to identify model objects that are part of recognized timer patterns

true to identify model objects that are part of recognized timer patterns

false (default) to not identify model objects that are part of recognized timer patterns

#### **model**

Handle to a Simulink model

**Default:** []

#### **Examples** This example shows how to use the sldvtimer function to optimize model timers, increasing the number of test generation objectives met during Simulink Design Verifier Test Generation analysis.

1 The example model has timers timer 1 and timer 2 in a Stateflow chart.

## **sldvtimer**

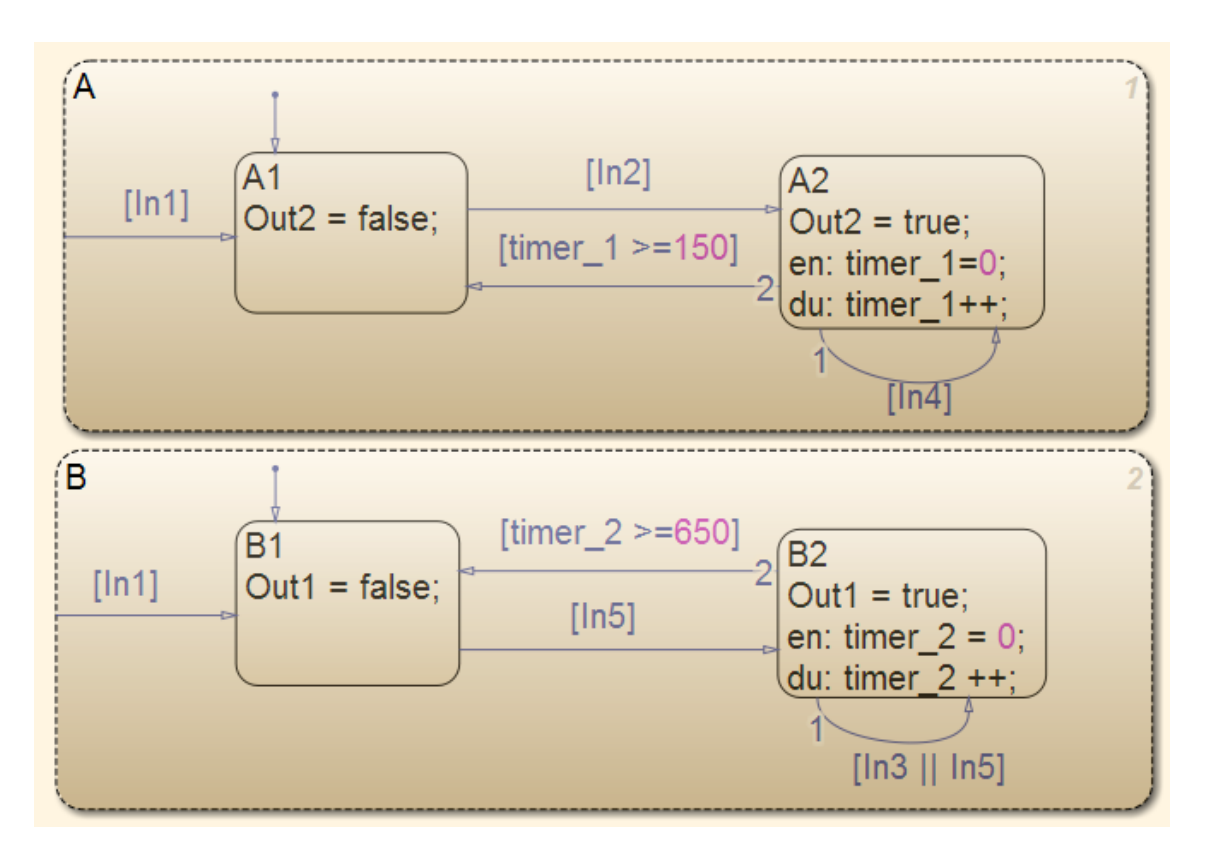

**2** Select **Analysis > Design Verifier > Generate Tests > Model**.

- **•** The Simulink Design Verifier log dialog box reports:
	- **–** Test generation exceeded time limit
	- **–** 28 of 32 objectives satisfied
- **•** The Simulink Design Verifier Errors information dialog box indicates that Test generation did not optimize timer patterns.

## **sldvtimer**

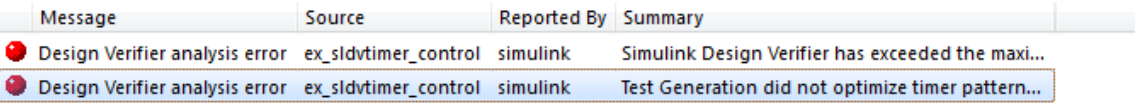

ex\_sldvtimer\_control

Test Generation did not optimize timer patterns. This model contains timer patterns and you might get better results by enabling timer optimizations with executing command sldvtimer(1) in the MATLAB workspace and restarting Test Generation. Refer to the sldvtimer command for more information.

 $11111$ 

**3** In the MATLAB Command Window, enter:

sldvtimer(1)

**4** Select **Analysis > Design Verifier > Generate Tests > Model** to generate test cases again.

See Also sldvruncgvtest | sldvruntest | sldvruntestopts

# Blocks — Alphabetical List

## **Detector**

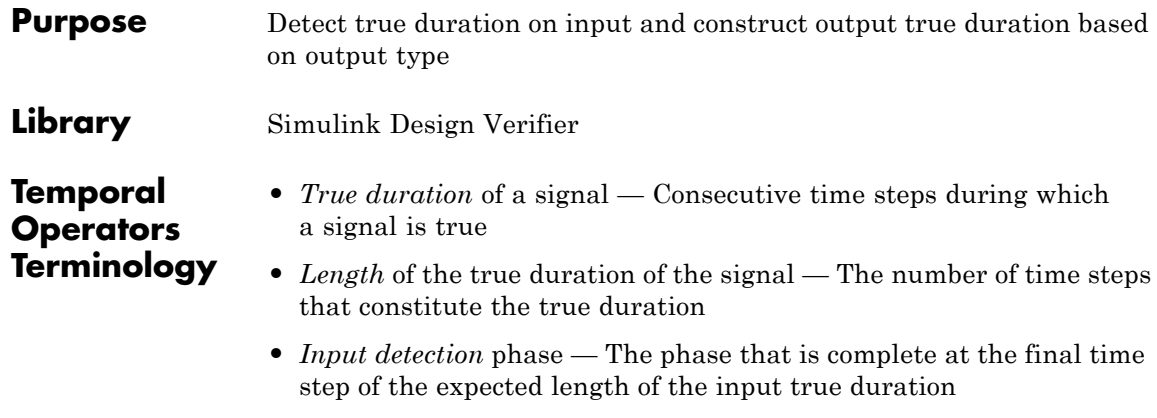

- **•** *Output construction* phase— The phase when the block constructs a true duration at the output based on the output type of the block
- *Delay duration* The number of time steps of delay after input detection, after which the output signal is true

#### **Description**

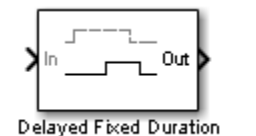

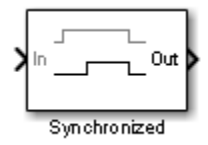

The inputs and outputs of the Detector block are of Boolean type.

On input detection, the Detector block constructs an output signal based on one of the two output types that you specify:

- **•** Delayed Fixed Duration—After the input detection is complete and after an optional delay, the output signal becomes true for a fixed number of time steps. The true duration of the output is independent of the input.
- **•** Synchronized—In the final time step of the input detection, the output becomes true and stays true as long as the input signal

continues to be true. The true duration of the output varies and is synchronized with the true duration of the input.

## **Detector**

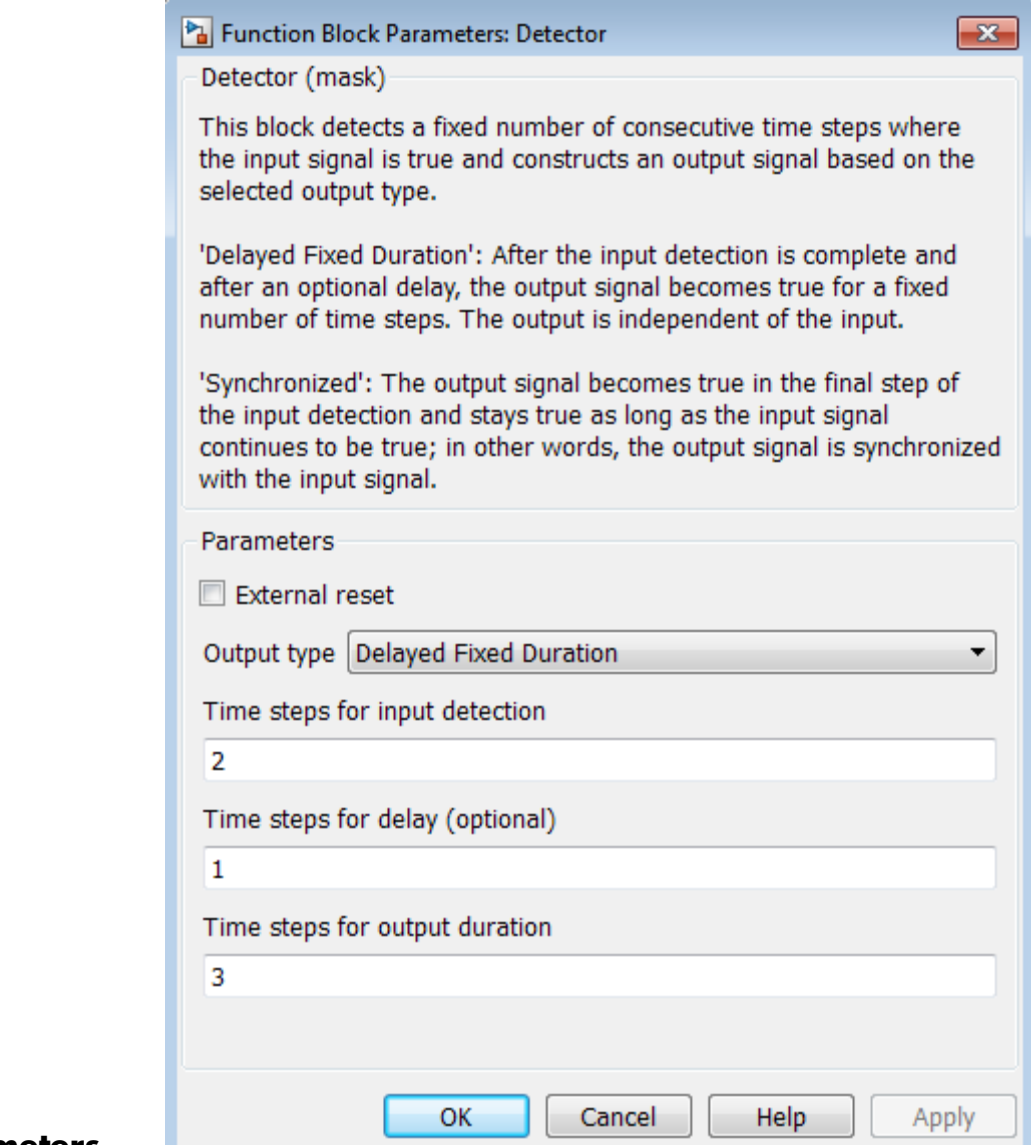

### **Parameters**

## **Detector**

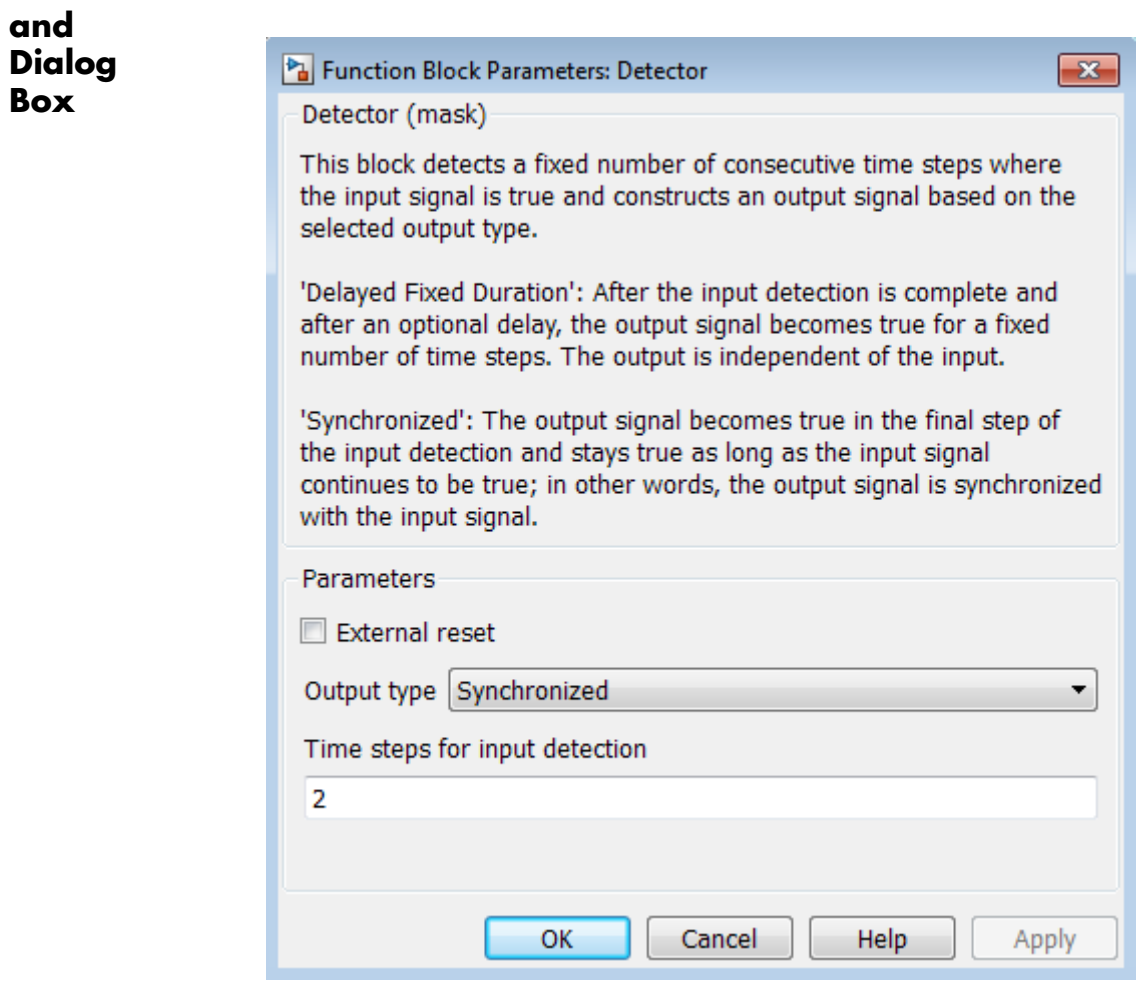

#### **External reset**

Specify whether the block can be reset to the start of the input detection by an external Boolean reset signal.

#### **Output type**

Select Delayed Fixed Duration (the default) to specify a fixed true duration length for the output after an optional delay. Select Synchronized to synchronize the output true duration with that of the input.

#### **Time steps for input detection**

Length of the true duration for input detection (minimum is 1).

#### **Time steps for delay (optional)**

For Delayed Fixed Duration, optionally specify the length of the delay duration, after which the output becomes true.

#### **Time steps for output duration**

For Delayed Fixed Duration, specify the length of the output true duration (minimum is 1).

**Examples** In the following examples, use a sample time of 1 second.

#### **Delayed Fixed Duration**

In this example, with **Output type** set to Delayed Fixed Duration, the input detection phase does not continue during the output signal construction. The following block parameters for the Detector block are set as follows:

- **• Time steps for input detection** = 2
- **• Time steps for delay (optional)** = 1
- **• Time steps for output duration** = 2

Scope 1 shows a scenario where the second true duration is not detected, because some of the true time steps occur during output construction.

However, the second true duration in Scope 2 is detected because the remaining true duration after the output construction satisfies the number of steps required for input detection.

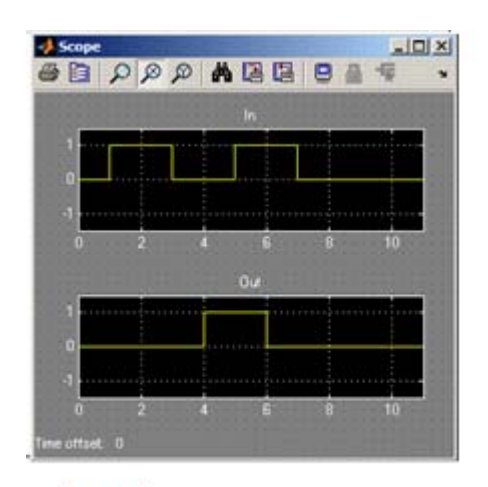

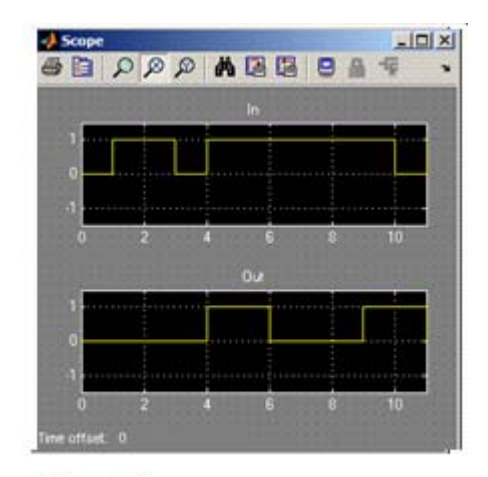

Scope 1

Scope 2

#### **Synchronized**

In this example, with the **Output type** set to Synchronized and **Time steps for input detection** set to 2, the output becomes true in the final step of input detection. The output continues to be true as long as the input signal is true.

Scope 1 shows that the output becomes true in the second time step, which is the final time step of the input detection phase. When the number of time steps for input detection is set to 1, the output is identical to the input, as you can see in Scope 2.

## **Detector**

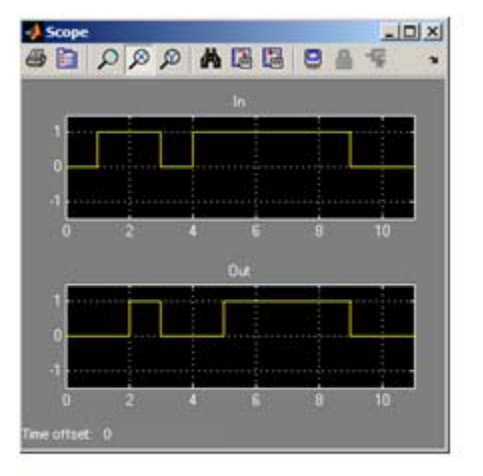

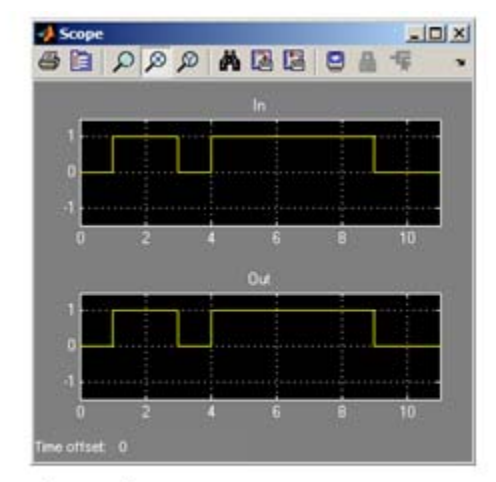

Scope 1

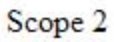

**See Also** Extender, Within Implies

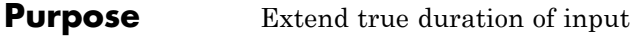

**Library** Simulink Design Verifier

**Temporal Operators Terminology** **•** *True duration* of a signal — Consecutive time steps during which a signal is true

### **Description**

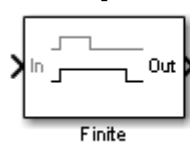

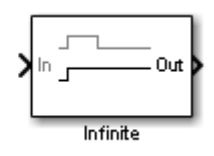

The Extender block extends the true duration of the input signal by a fixed number of steps (finite extension mode) or indefinitely.

The inputs and outputs of the Extender block are of Boolean type.

**and Dialog Box**

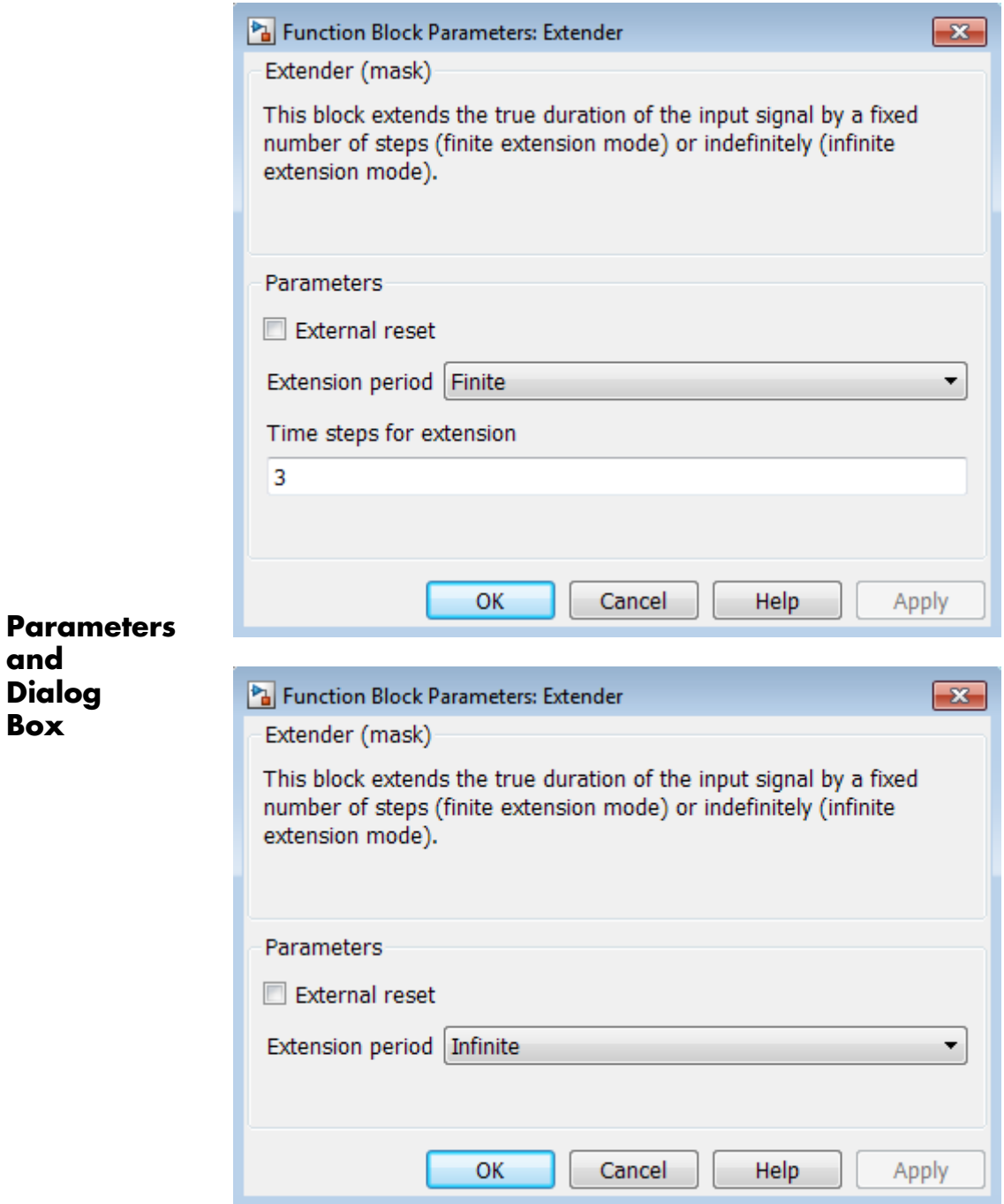

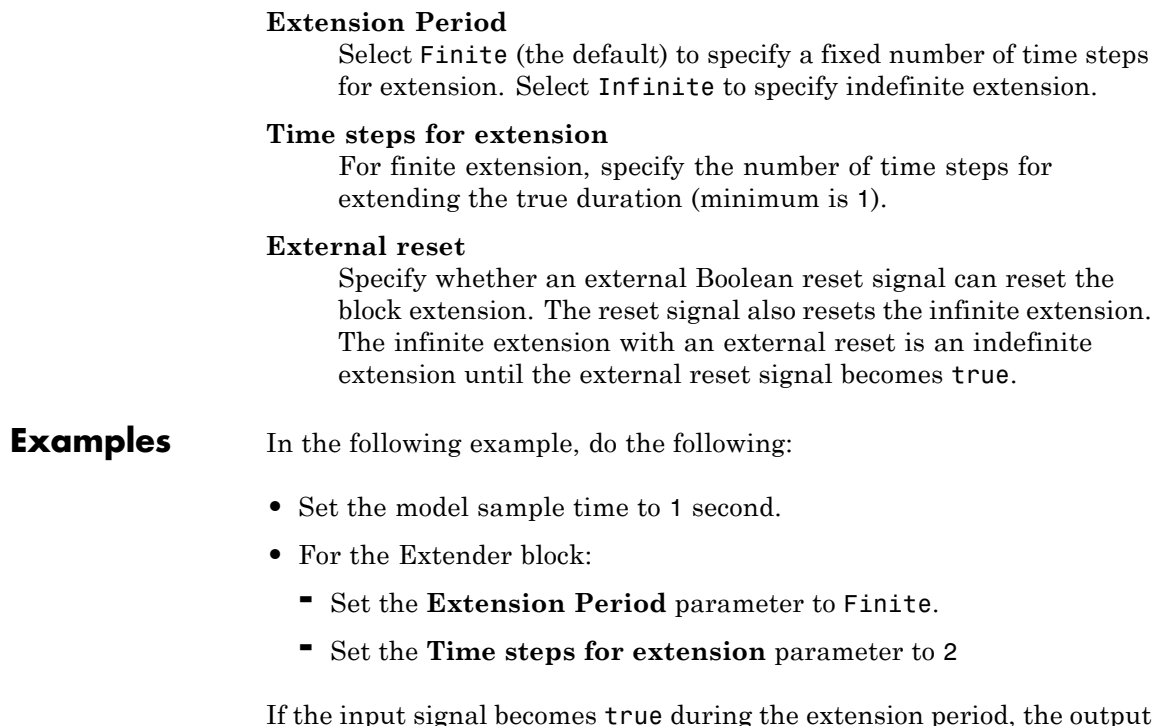

If the input signal becomes true during the extension period, the output continues to be true and is extended after the last input true duration is complete. You can see this in the following scope.

## **Extender**

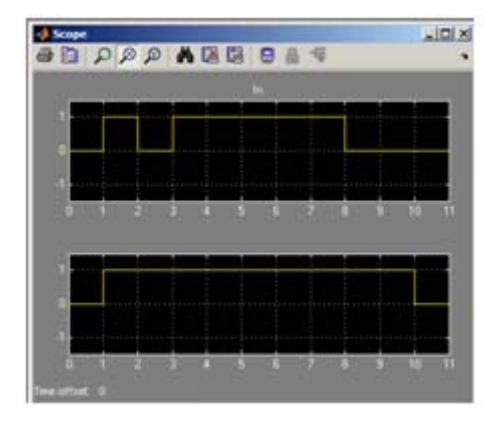

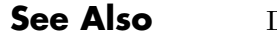

**See Also** Detector, Within Implies
# **Purpose** Specify condition that produces a certain response

**Library** Simulink Design Verifier

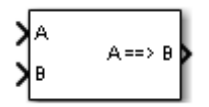

**Description** The Implies block lets you specify a condition to produce a given response; for example, when you press the brake pedal on a car, the cruise control mechanism becomes disabled. If input A is true and input B is false, the output is false; for all other pairs of inputs, the output is true.

> You can use the Implies block in any model, not just when you run the Simulink Design Verifier software.

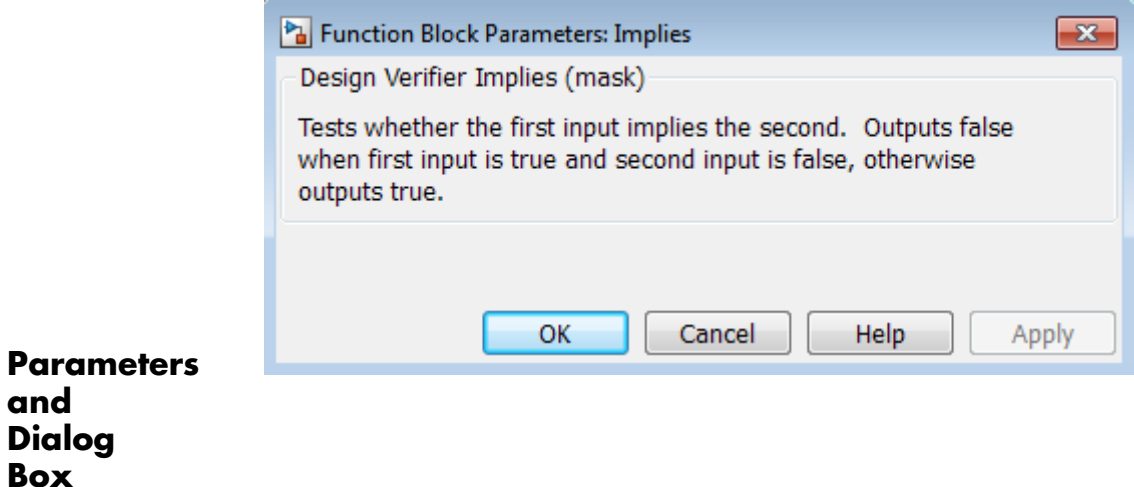

# <span id="page-109-0"></span>**Proof Assumption**

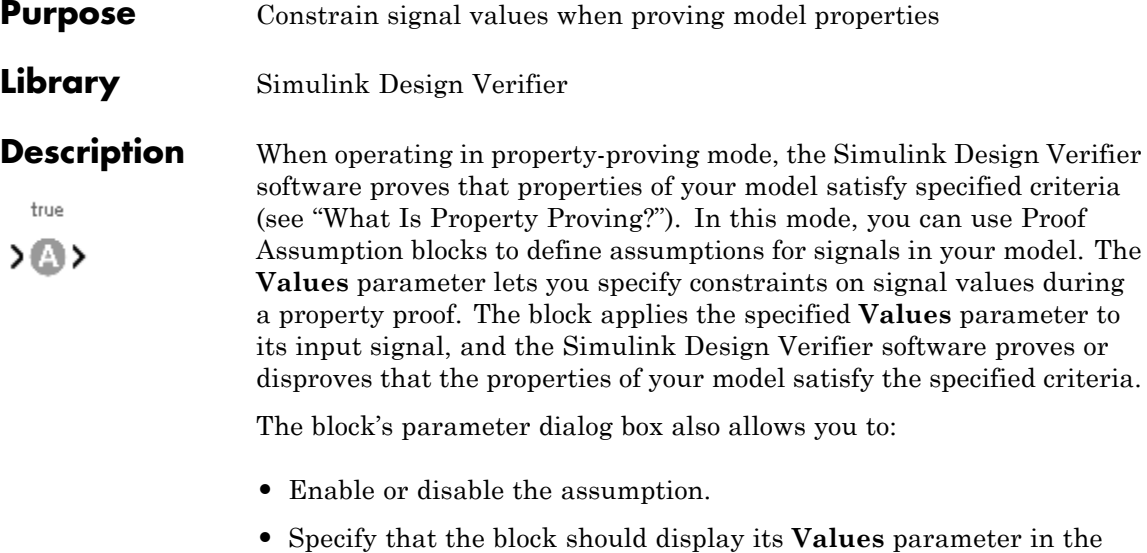

Simulink Editor. **•** Specify that the block should display its output port.

**Note** The Simulink and Simulink Coder™ software ignore the Proof Assumption block during model simulation and code generation, respectively. The Simulink Design Verifier software uses the Proof Assumption block only when proving model properties.

# **Specifying Proof Assumptions**

Use the **Values** parameter to constrain signal values in property proofs. Specify any combination of scalars and intervals in the form of a MATLAB cell array. (For information about cell arrays, see "Cell Arrays" in the MATLAB documentation.)

**Tip** If the **Values** parameter specifies only one scalar value, you do not need to enter it in the form of a MATLAB cell array.

Scalar values each comprise a single cell in the array, for example:

{0, 5}

A closed interval comprises a two-element vector as a cell in the array, where each element specifies an interval endpoint:

 $\{[1, 2]\}$ 

Alternatively, you can specify scalar values using the Sldv.Point constructor, which accepts a single value as its argument. You can specify intervals using the Sldv.Interval constructor, which requires two input arguments, i.e., a lower bound and an upper bound for the interval. Optionally, you can provide one of the following strings as a third input argument that specifies inclusion or exclusion of the interval endpoints:

- **•** '()' Defines an open interval.
- **•** '[]' Defines a closed interval.
- **•** '(]' Defines a left-open interval.
- **•** '[)' Defines a right-open interval.

**Note** By default, Sldv.Interval considers an interval to be closed if you omit its third input argument.

As an example, the **Values** parameter

{0, [1, 3]}

specifies:

- **•** 0 a scalar
- **•** [1, 3] a closed interval

The **Values** parameter

{Sldv.Interval(0, 1, '[)'), Sldv.Point(1)}

specifies:

- Sldv.Interval(0, 1, '[)') the right-open interval  $[0, 1)$
- **•** Sldv.Point(1) a scalar

If you specify multiple scalars and intervals for a Proof Assumption block, the Simulink Design Verifier software combines them using a logical OR operation during the property proof. In this case, the software considers the entire assumption to be satisfied if any single scalar or interval is satisfied.

**Data Type Support** The Proof Assumption block accepts signals of all built-in data types supported by the Simulink software. For a discussion on the data types supported by the Simulink software, see "Data Types Supported by Simulink".

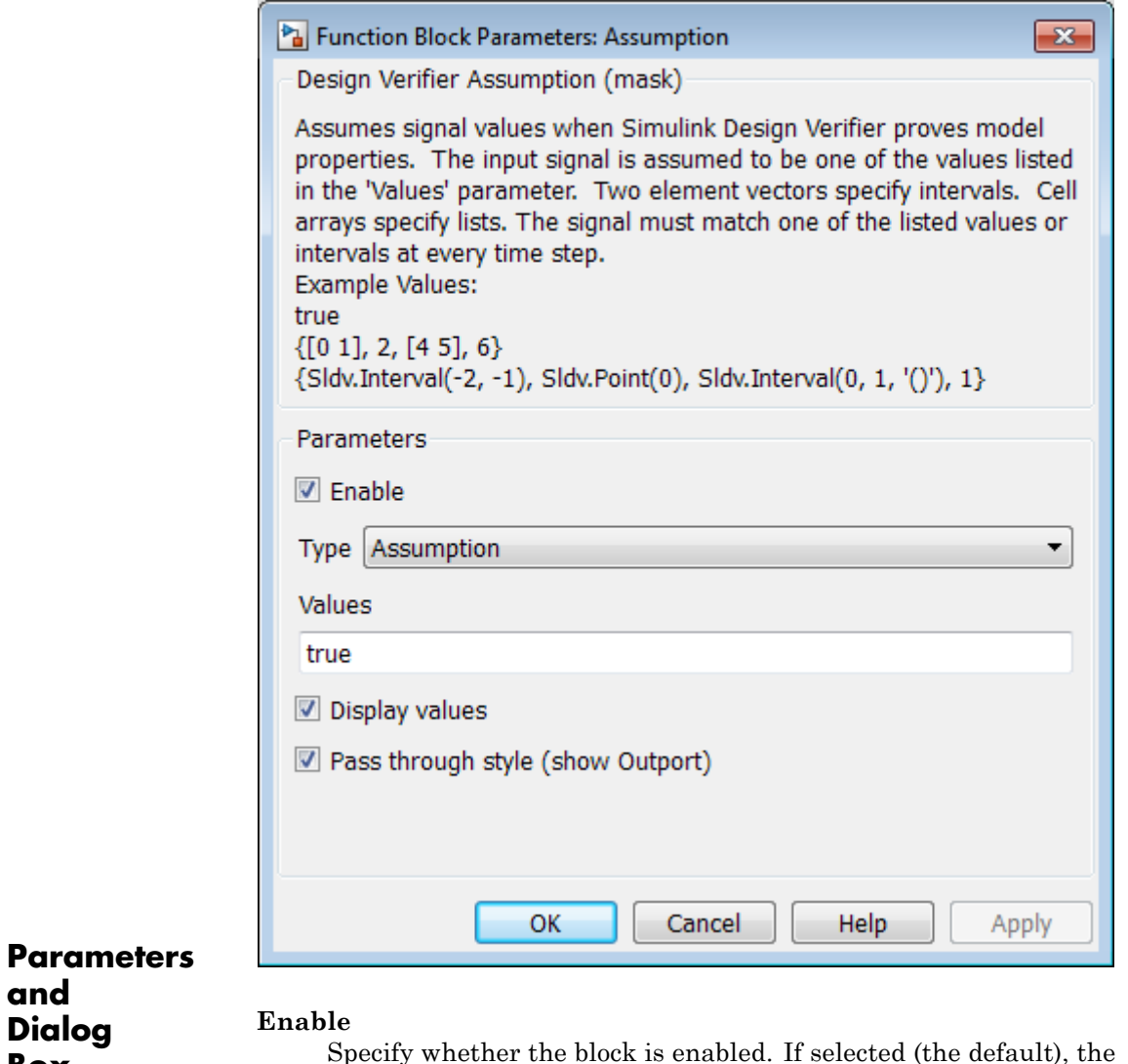

**and Dialog Box**

Specify whether the block is enabled. If selected (the default), the Simulink Design Verifier software uses the block when proving properties of a model. Clearing this option disables the block, that is, causes the Simulink Design Verifier software to behave as if

the Proof Assumption block did not exist. If this option is not selected, the block appears grayed out in the Simulink Editor.

#### **Type**

Specify whether the block behaves as a Proof Assumption or Test Condition block. Select Test Condition to transform the Proof Assumption block into a Test Condition block.

#### **Values**

Specify the proof assumption (see ["Specifying Proof Assumptions"](#page-109-0) [on page 2-14](#page-109-0)).

#### **Display values**

Specify whether the block displays the contents of its **Values** parameter in the Simulink Editor. By default, this option is selected.

#### **Pass through style**

Specify whether the block displays an output port in the Simulink Editor. If selected (the default), the block displays its output port, allowing its input signal to pass through as the block output. If not selected, the block hides its output port and terminates the input signal. The following graphics illustrate the appearance of the block in each case.

#### **Pass through style: Selected**

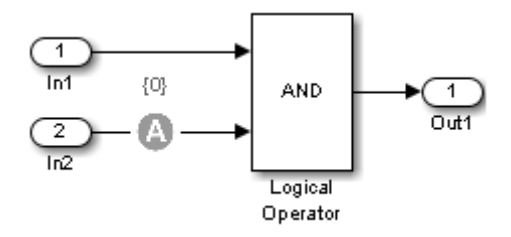

#### **Pass through style: Deselected**

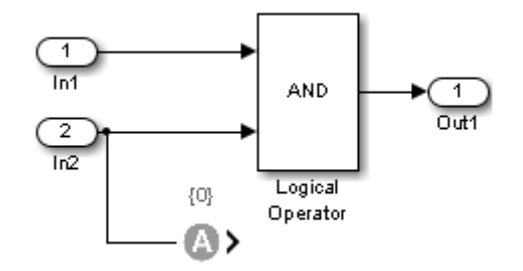

# **See Also** Proof Objective, Test Condition

# <span id="page-115-0"></span>**Proof Objective**

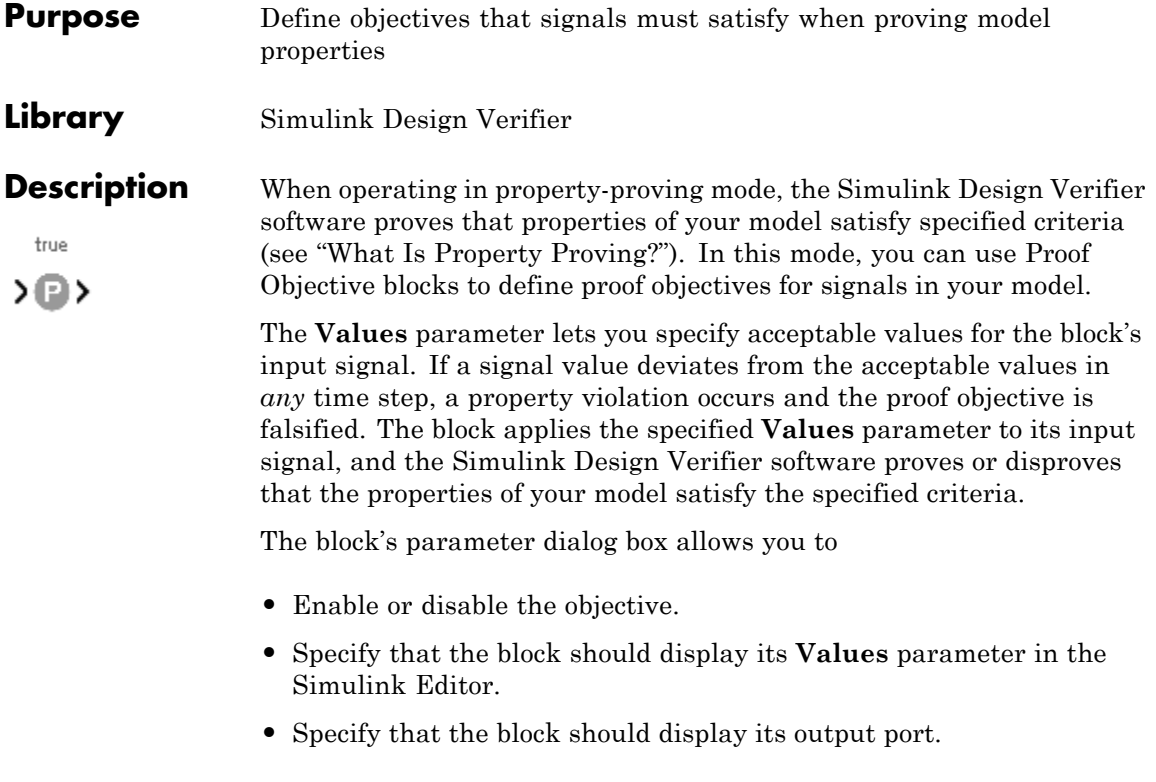

**Note** The Simulink and Simulink Coder software ignore the Proof Objective block during model simulation and code generation, respectively. The Simulink Design Verifier software uses the Proof Objective block only when proving model properties.

# **Specifying Proof Objectives**

Use the **Values** parameter to define values that a signal must achieve during a proof simulation. Specify any combination of scalars and intervals in the form of a MATLAB cell array. (For information about cell arrays, see "Cell Arrays" in the MATLAB documentation.)

**Tip** If the **Values** parameter specifies only one scalar value, you do not need to enter it in the form of a MATLAB cell array.

Scalar values each comprise a single cell in the array, for example:

{0, 5}

A closed interval comprises a two-element vector as a cell in the array, where each element specifies an interval endpoint:

 $\{[1, 2]\}$ 

Alternatively, you can specify scalar values using the Sldv.Point constructor, which accepts a single value as its argument. You can specify intervals using the Sldv.Interval constructor, which requires two input arguments, i.e., a lower bound and an upper bound for the interval. Optionally, you can provide one of the following strings as a third input argument that specifies inclusion or exclusion of the interval endpoints:

- **•** '()' Defines an open interval.
- **•** '[]' Defines a closed interval.
- **•** '(]' Defines a left-open interval.
- **•** '[)' Defines a right-open interval.

**Note** By default, Sldv.Interval considers an interval to be closed if you omit its third input argument.

As an example, the **Values** parameter

{0, [1, 3]}

specifies:

- **•** 0 a scalar
- **•** [1, 3] a closed interval

The **Values** parameter

{Sldv.Interval(0, 1, '[)'), Sldv.Point(1)}

specifies:

- Sldv.Interval(0, 1, '[)') the right-open interval  $[0, 1)$
- **•** Sldv.Point(1) a scalar

If you specify multiple scalars and intervals for a Proof Objective block, the Simulink Design Verifier software combines them using a logical OR operation during the property proof. In this case, the software considers the entire proof objective to be satisfied if any single scalar or interval is satisfied.

#### **Data Type Support** The Proof Objective block accepts signals of all built-in data types supported by the Simulink software. For a discussion on the data types supported by the Simulink software, see "Data Types Supported by Simulink".

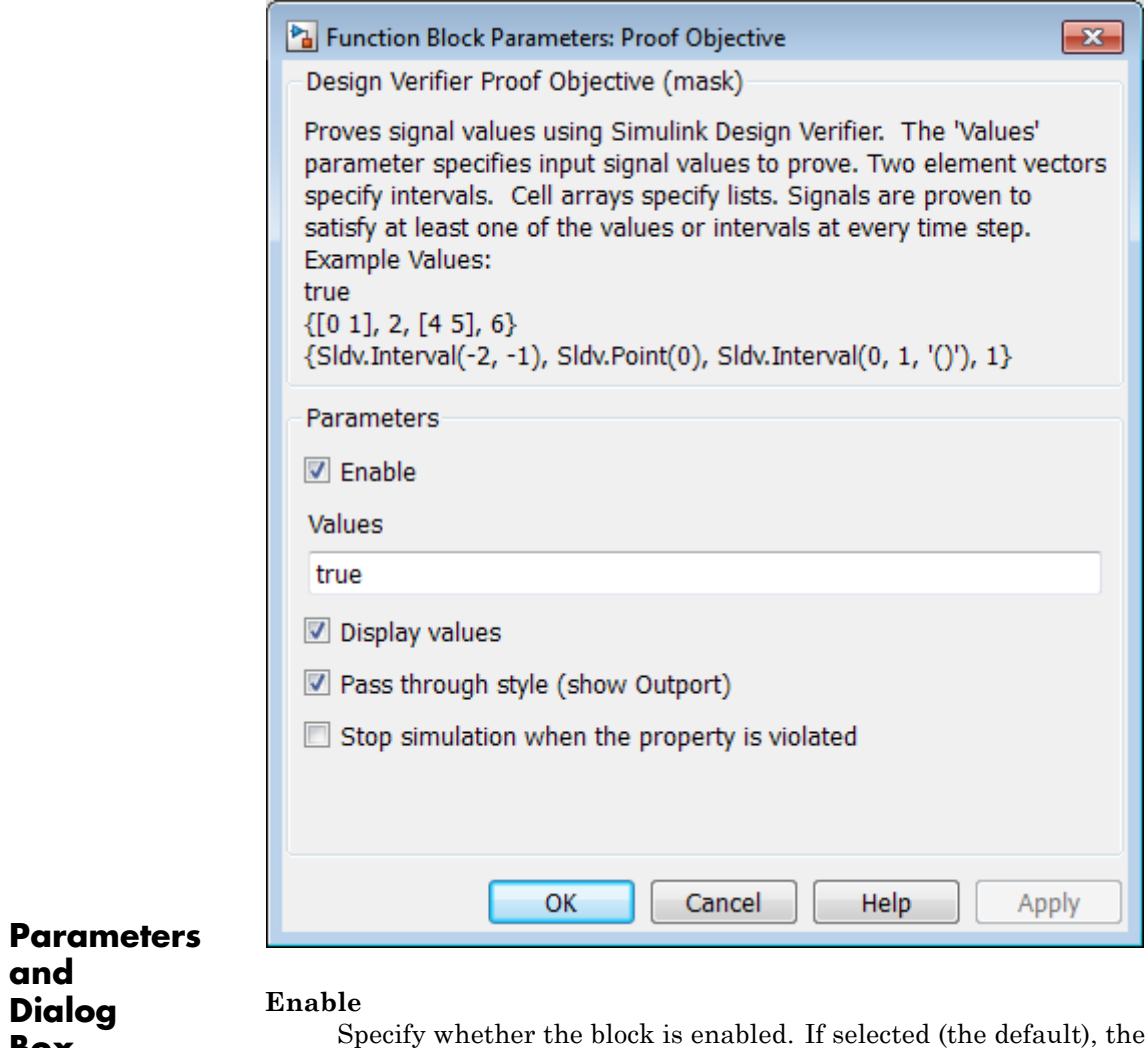

**and**

**Box**

Simulink Design Verifier software uses the block when proving properties of a model. Clearing this option disables the block, that is, causes the Simulink Design Verifier software to behave as if the Proof Objective block did not exist. If this option is not selected, the block appears grayed out in the Simulink Editor.

#### **Values**

Specify the proof objective (see ["Specifying Proof Objectives" on](#page-115-0) [page 2-20\)](#page-115-0).

#### **Display values**

Specify whether the block displays the contents of its **Values** parameter in the Simulink Editor. By default, this option is selected.

#### **Pass through style**

Specify whether the block displays an output port in the Simulink Editor. If selected (the default), the block displays its output port, allowing its input signal to pass through as the block output. If not selected, the block hides its output port and terminates the input signal. The following graphics illustrate the appearance of the block in each case.

#### **Pass through style: Selected**

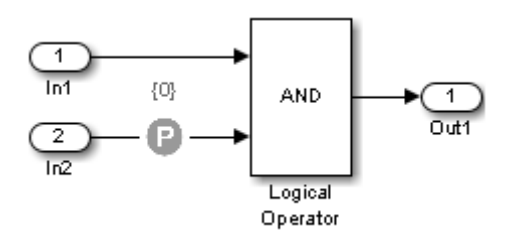

**Pass through style: Deselected**

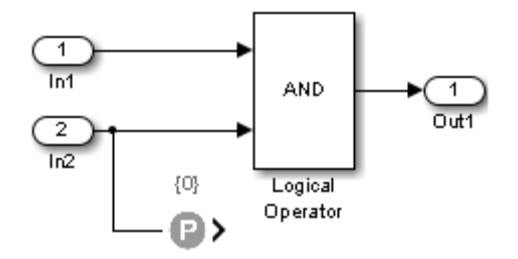

## **Stop simulation when the property is violated**

Specify whether to stop the simulation if the simulation encounters a signal that violates the property specified in the **Values** parameter.

If you select this parameter and simulate the model, the simulation stops if it encounters a violation of the specified property.

**See Also** Proof Assumption, Test Objective

# <span id="page-121-0"></span>**Test Condition**

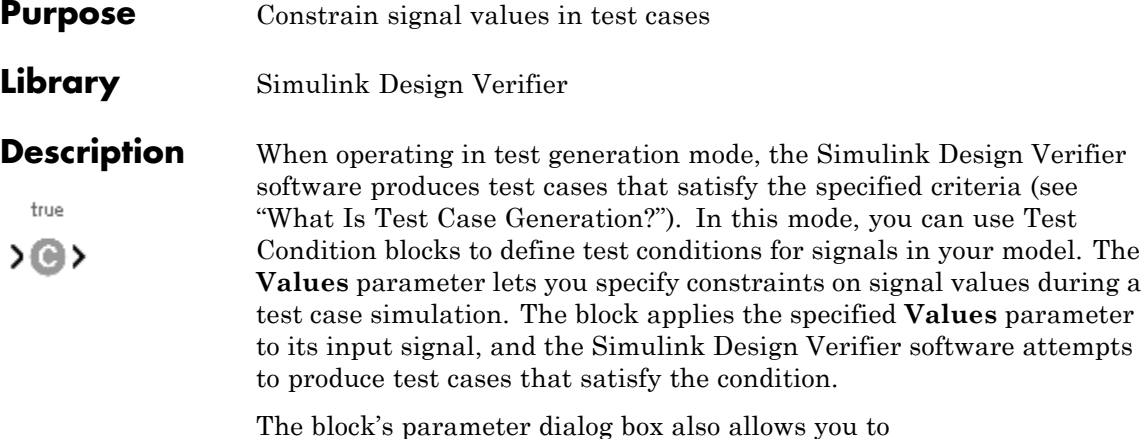

**•** Enable or disable the condition.

**•** Specify that the block should display its **Values** parameter in the Simulink Editor.

model. The

parameter

**•** Specify that the block should display its output port.

**Note** The Simulink and Simulink Coder software ignore the Test Condition block during model simulation and code generation, respectively. The Simulink Design Verifier software uses the Test Condition block only when generating test cases for a model.

# **Specifying Test Conditions**

Use the **Values** parameter to constrain signal values in test cases. Specify any combination of scalars and intervals in the form of a MATLAB cell array. (For information about cell arrays, see "Cell Arrays" in the MATLAB documentation.)

**Tip** If the **Values** parameter specifies only one scalar value, you do not need to enter it in the form of a MATLAB cell array.

Scalar values each comprise a single cell in the array, for example:

{0, 5}

A closed interval comprises a two-element vector as a cell in the array, where each element specifies an interval endpoint:

 $\{[1, 2]\}$ 

Alternatively, you can specify scalar values using the Sldv.Point constructor, which accepts a single value as its argument. You can specify intervals using the Sldv.Interval constructor, which requires two input arguments, i.e., a lower bound and an upper bound for the interval. Optionally, you can provide one of the following strings as a third input argument that specifies inclusion or exclusion of the interval endpoints:

- **•** '()' Defines an open interval.
- **•** '[]' Defines a closed interval.
- **•** '(]' Defines a left-open interval.
- **•** '[)' Defines a right-open interval.

**Note** By default, Sldv.Interval considers an interval to be closed if you omit its third input argument.

As an example, the **Values** parameter

{0, [1, 3]}

specifies:

- **•** 0 a scalar
- **•** [1, 3] a closed interval

The **Values** parameter

{Sldv.Interval(0, 1, '[)'), Sldv.Point(1)}

specifies:

- Sldv.Interval(0, 1, '[)') the right-open interval [0, 1)
- **•** Sldv.Point(1) a scalar

If you specify multiple scalars and intervals for a Test Condition block, the Simulink Design Verifier software combines them using a logical OR operation when generating test cases. Consequently, the software considers the entire test condition to be satisfied if any single scalar or interval is satisfied.

#### **Data Type Support** The Test Condition block accepts signals of all built-in data types supported by the Simulink software. For a discussion on the data types supported by the Simulink software, see "Data Types Supported by Simulink".

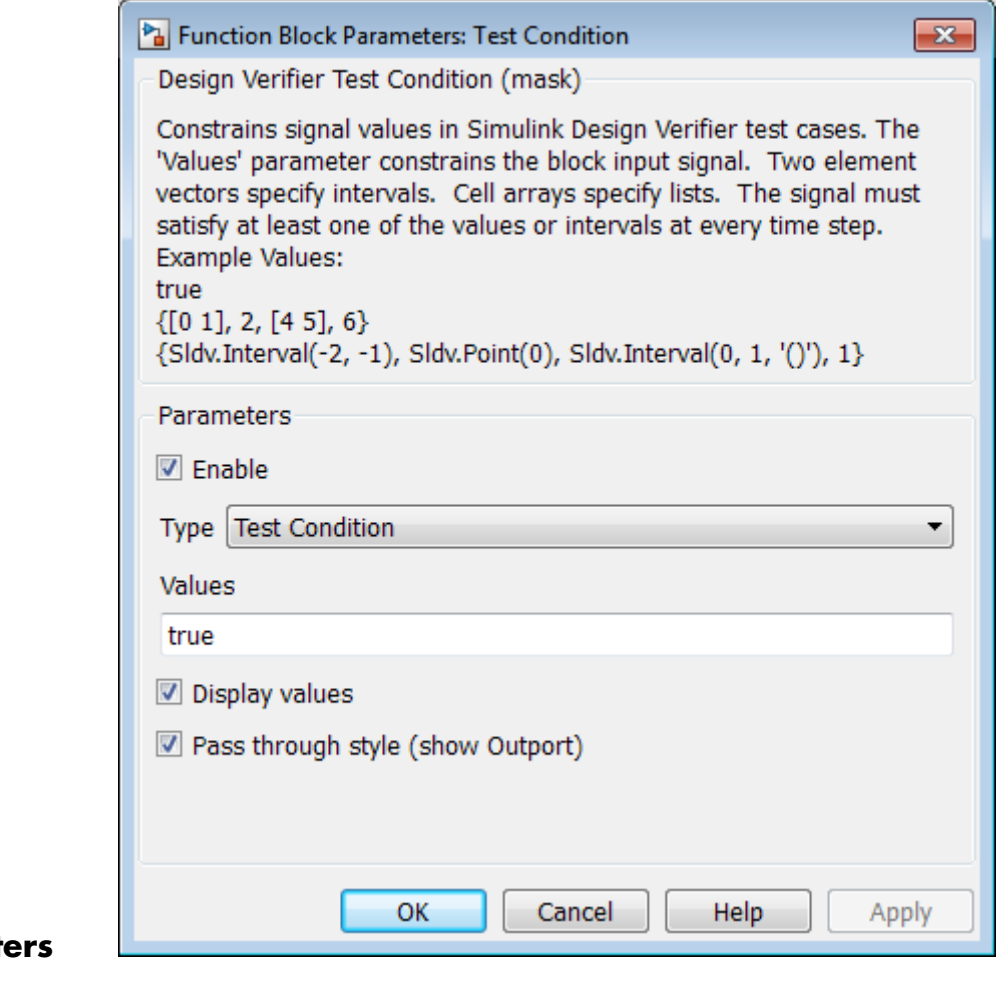

# **Parameters and Dialog Box**

# **Enable**

Specify whether the block is enabled. If selected (the default), Simulink Design Verifier software uses the block when generating tests for a model. Clearing this option disables the block, that is, causes the Simulink Design Verifier software to behave as if the

Test Condition block did not exist. If this option is not selected, the block appears grayed out in the Simulink Editor.

#### **Type**

Specify whether the block behaves as a Test Condition or Proof Assumption block. Select Assumption to transform the Test Condition block into a Proof Assumption block.

#### **Values**

Specify the test condition (see ["Specifying Test Conditions" on](#page-121-0) [page 2-26\)](#page-121-0).

#### **Display values**

Specify whether the block displays the contents of its **Values** parameter in the Simulink Editor. By default, this option is selected.

#### **Pass through style**

Specify whether the block displays an output port in the Simulink Editor. If selected (the default), the block displays its output port, allowing its input signal to pass through as the block output. If not selected, the block hides its output port and terminates the input signal. The following graphics illustrate the appearance of the block in each case.

#### **Pass through style: Selected**

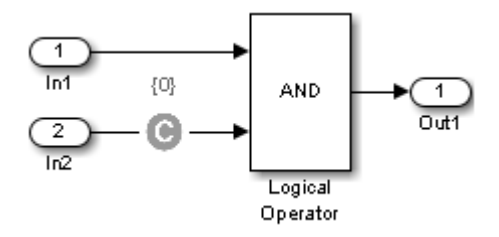

**Pass through style: Deselected**

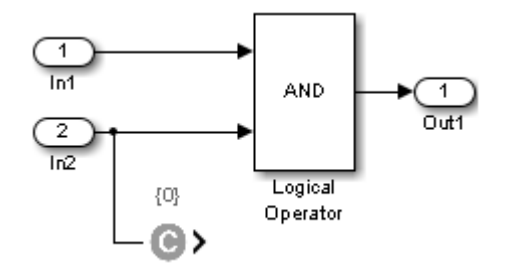

**See Also** Proof Assumption, Test Objective

# <span id="page-127-0"></span>**Test Objective**

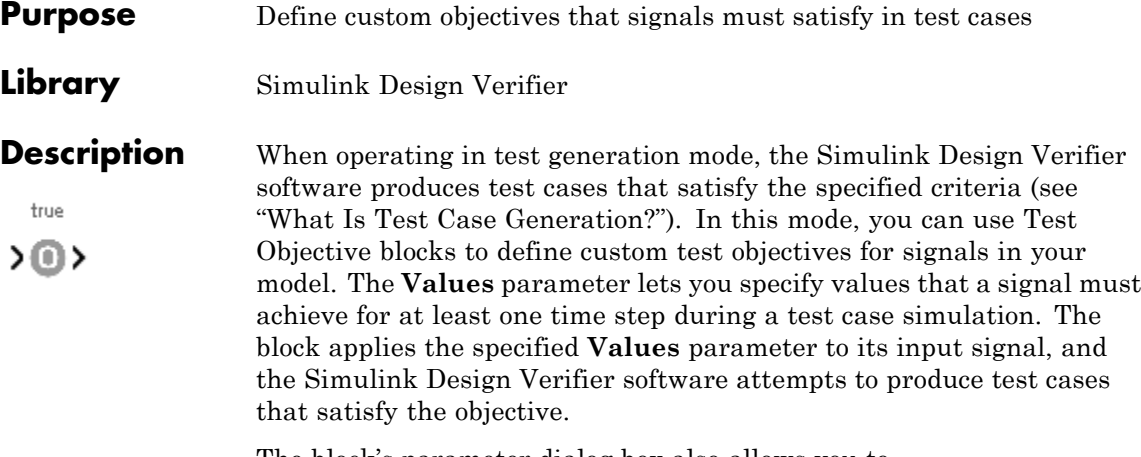

The block's parameter dialog box also allows you to

- **•** Enable or disable the objective.
- **•** Specify that the block should display its **Values** parameter in the Simulink editor.
- **•** Specify that the block should display its output port.

**Note** The Simulink and Simulink Coder software ignore the Test Objective block during model simulation and code generation, respectively. The Simulink Design Verifier software uses the Test Objective block only when generating test cases for a model.

# **Specifying Test Objectives**

Use the **Values** parameter to define custom objectives that signals must satisfy in test cases. Specify any combination of scalars and intervals in the form of a MATLAB cell array. (For information about cell arrays, see "Cell Arrays" in the MATLAB documentation.)

**Tip** If the **Values** parameter specifies only one scalar value, you do not need to enter it in the form of a MATLAB cell array.

Scalar values each comprise a single cell in the array, for example:

{0, 5}

A closed interval comprises a two-element vector as a cell in the array, where each element specifies an interval endpoint:

 $\{[1, 2]\}$ 

Alternatively, you can specify scalar values using the Sldv.Point constructor, which accepts a single value as its argument. You can specify intervals using the Sldv.Interval constructor, which requires two input arguments, i.e., a lower bound and an upper bound for the interval. Optionally, you can provide one of the following strings as a third input argument that specifies inclusion or exclusion of the interval endpoints:

- **•** '()' Defines an open interval.
- **•** '[]' Defines a closed interval.
- **•** '(]' Defines a left-open interval.
- **•** '[)' Defines a right-open interval.

**Note** By default, Sldv.Interval considers an interval to be closed if you omit its third input argument.

As an example, the **Values** parameter

{0, [1, 3]}

specifies:

- **•** 0 a scalar
- **•** [1, 3] a closed interval

The **Values** parameter

{Sldv.Interval(0, 1, '[)'), Sldv.Point(1)}

specifies:

- **•** Sldv.Interval(0, 1, '[)') the right-open interval [0, 1)
- **•** Sldv.Point(1) a scalar

# **Data Type Support**

The Test Objective block accepts signals of all built-in data types supported by the Simulink software. For a discussion on the data types supported by the Simulink software, see "Data Types Supported by Simulink".

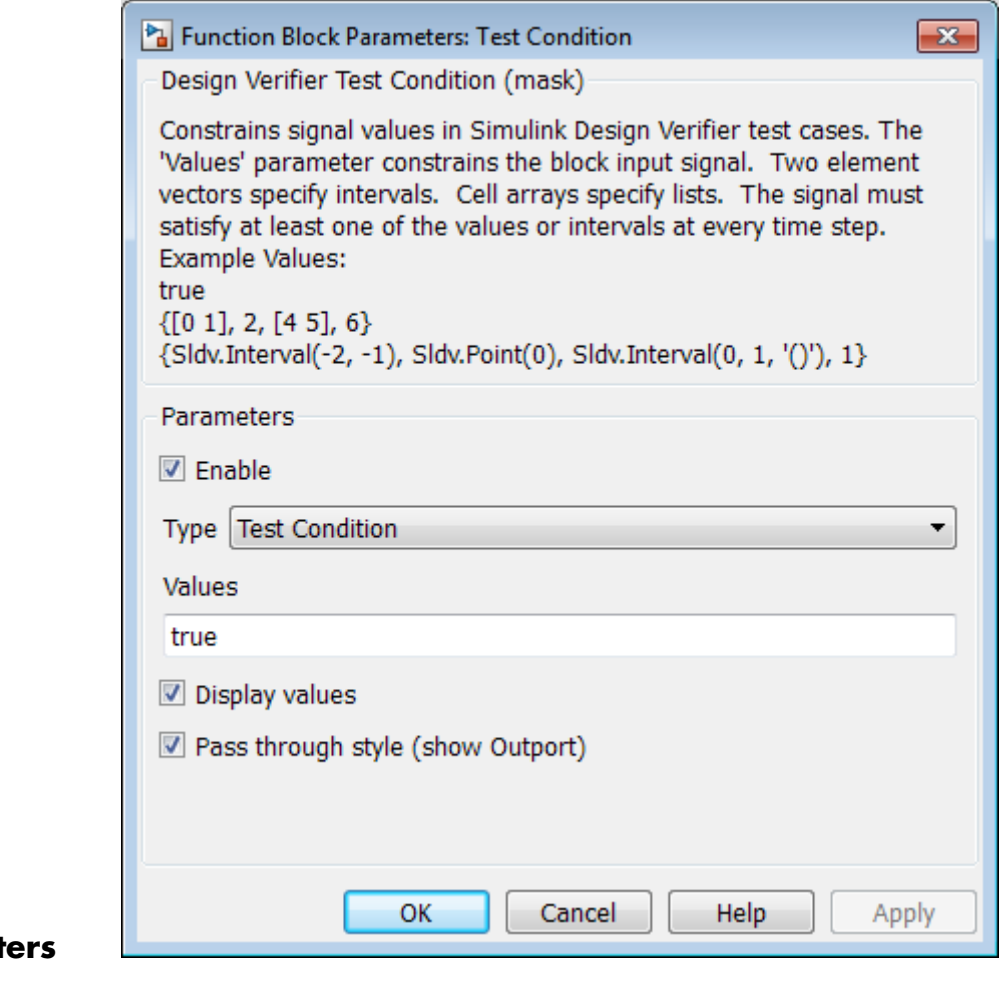

# **Paramet and Dialog Box**

# **Enable**

Specify whether the block is enabled. If selected (the default), the Simulink Design Verifier software uses the block when generating tests for a model. Clearing this option disables the block, that is, causes the Simulink Design Verifier software to behave as if the

Test Objective block did not exist. If this option is not selected, the block appears grayed out in the Simulink Editor.

#### **Values**

Specify the test objective (see ["Specifying Test Objectives" on](#page-127-0) [page 2-32\)](#page-127-0).

#### **Display values**

Specify whether the block displays the contents of its **Values** parameter in the Simulink editor. By default, this option is selected.

#### **Pass through style**

Specify whether the block displays an output port in the Simulink editor. If selected (the default), the block displays its output port, allowing its input signal to pass through as the block output. If not selected, the block hides its output port and terminates the input signal. The following figure illustrates the appearance of the block in each case.

#### **Pass through style: Selected**

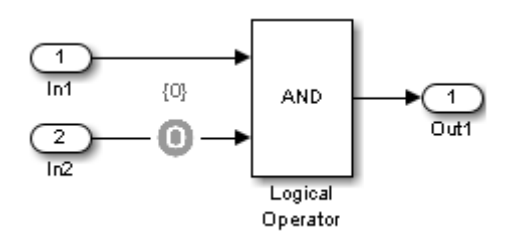

**Pass through style: Deselected**

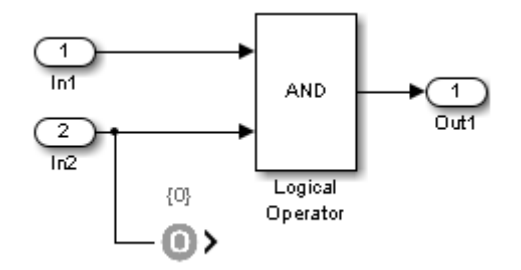

# **See Also** Proof Objective, Test Condition

# **Verification Subsystem**

### **Purpose** Specify proof or test objectives without impacting simulation results or generated code

**Library** Simulink Design Verifier

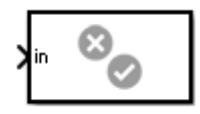

**Description** This block is a Subsystem block that is preconfigured to serve as a starting point for creating a subsystem that specifies proof or test objectives for use with the Simulink Design Verifier software.

> The Simulink Coder software ignores Verification Subsystem blocks during code generation, behaving as if the subsystems do not exist. A Verification Subsystem block allows you to add Simulink Design Verifier components to a model without affecting its generated code.

**Note** If a Verification Subsystem block contains "Blocks that Depend" on Absolute Time" and you select an ERT-based target for code generation, open the Configuration Parameters dialog box and on the **Code Generation > Interface** pane under **Software environment**, select **absolute time**. Do not select **continuous time**. For more information on this setting, see "Support: absolute time" in the Simulink Coder documentation.

When collecting model coverage, the Simulink Verification and Validation software only records coverage for Simulink Design Verifier blocks in the Verification Subsystem block; it does not record coverage for any other blocks in the Verification Subsystem.

To create a Verification Subsystem in your model:

- **1** Copy the Verification Subsystem block from the Simulink Design Verifier library into your model.
- **2** Open the Verification Subsystem block by double-clicking it.

**3** In the Verification Subsystem window, add blocks that specify proof or test objectives. Use Inport blocks to represent input from outside the subsystem.

The Verification Subsystem block in the Simulink Design Verifier library is preconfigured to work with the Simulink Design Verifier software. A Verification Subsystem block must:

- **•** Contain no Outport blocks.
- **•** Enable its **Treat as Atomic Unit** parameter.
- **•** Specify its **Mask type** parameter as VerificationSubsystem.

If you alter the Verification Subsystem block so that the preceding conditions are not met, the Simulink Design Verifier software displays a warning.

# **Examples** The sldvdemo debounce validprop example model includes a Verification Subsystem called Verify Output, as shown in the image below.

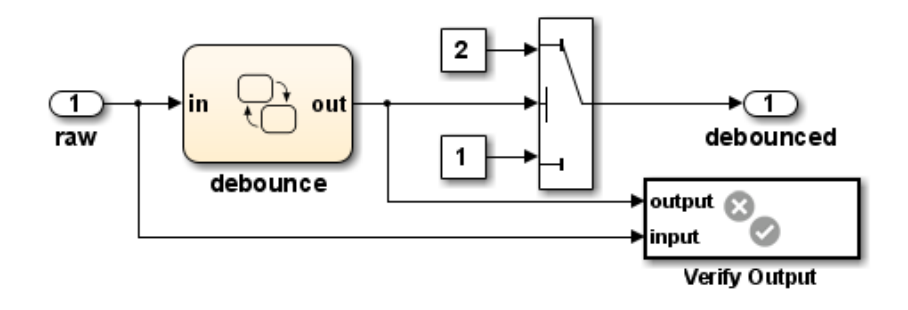

The Verify Output subsystem specifies two proof objectives, detailed in the following image.

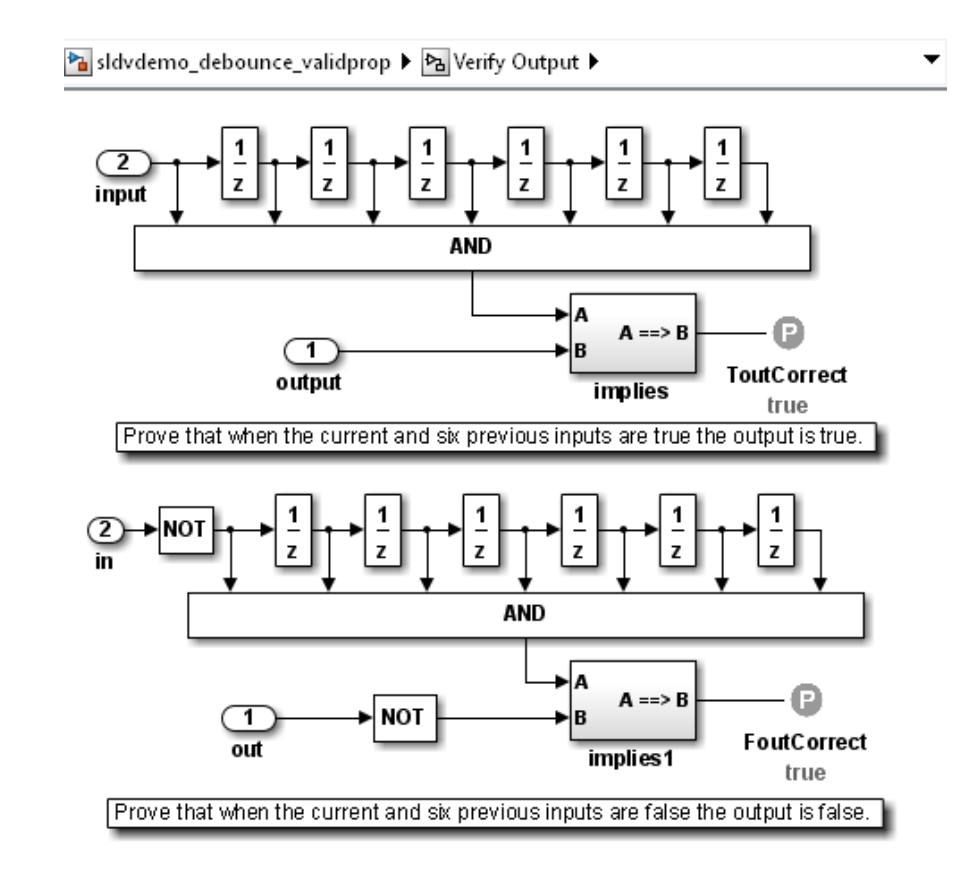

# **See Also •** Implies

- **•** Within Implies
- **•** Proof Assumption
- **•** Proof Objective
- **•** Test Condition
- **•** Test Objective
- **•** Subsystem block in the Simulink documentation

**•** "Create a Subsystem" in the Simulink documentation

# **Within Implies**

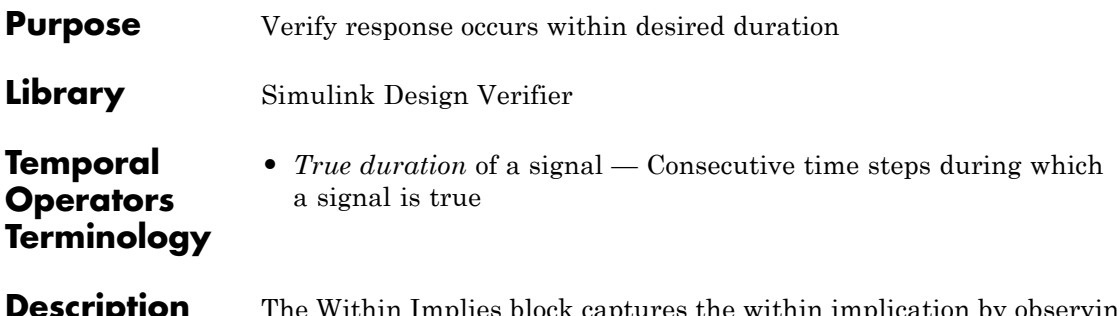

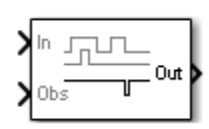

**Description** The Within Implies block captures the within implication by observing whether the Obs input is true for at least one step within each true duration of the first input In. Whenever Obs is not detected within a particular input true duration, the output becomes false for one time step in the step that follows the input true duration.

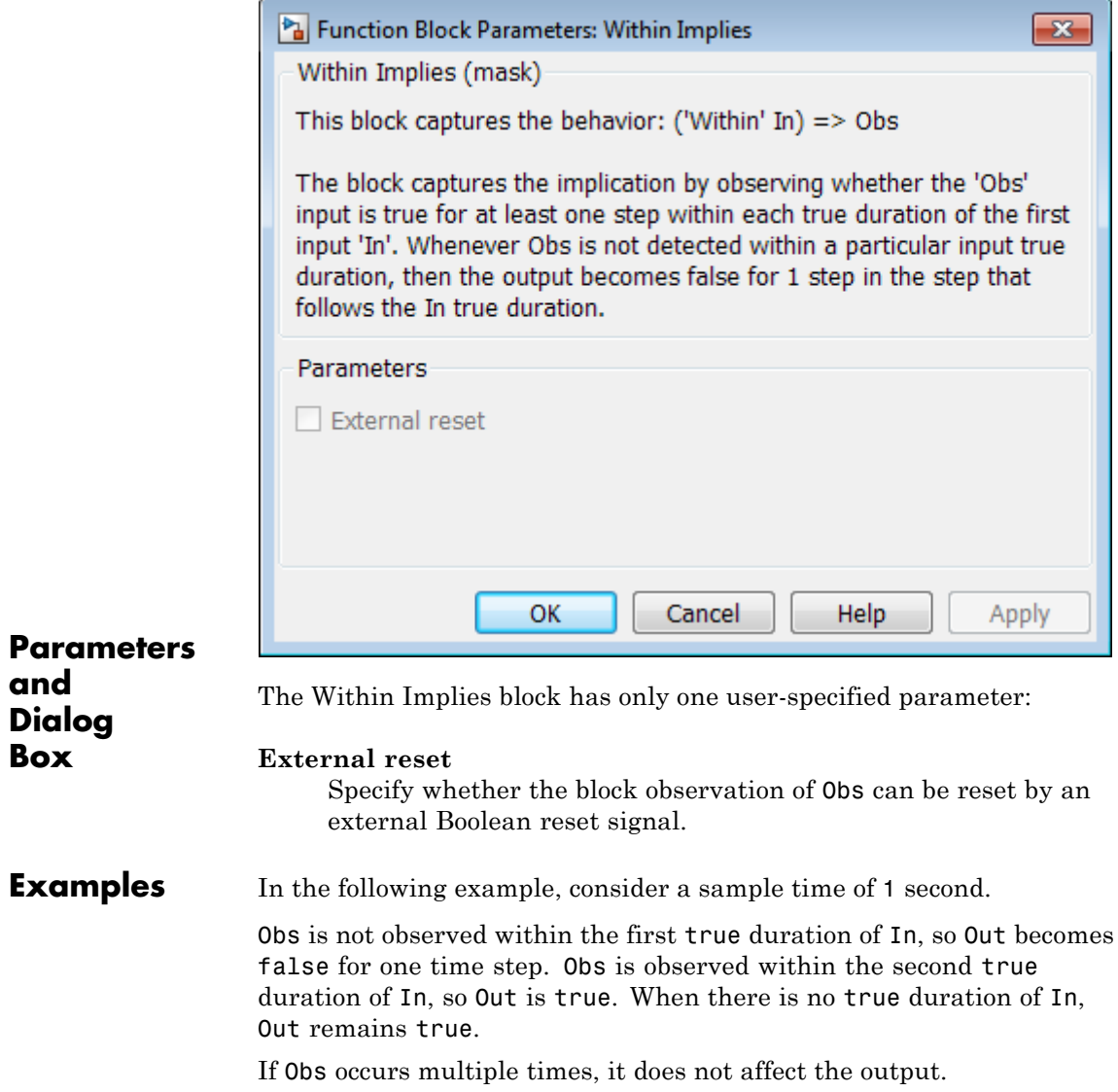

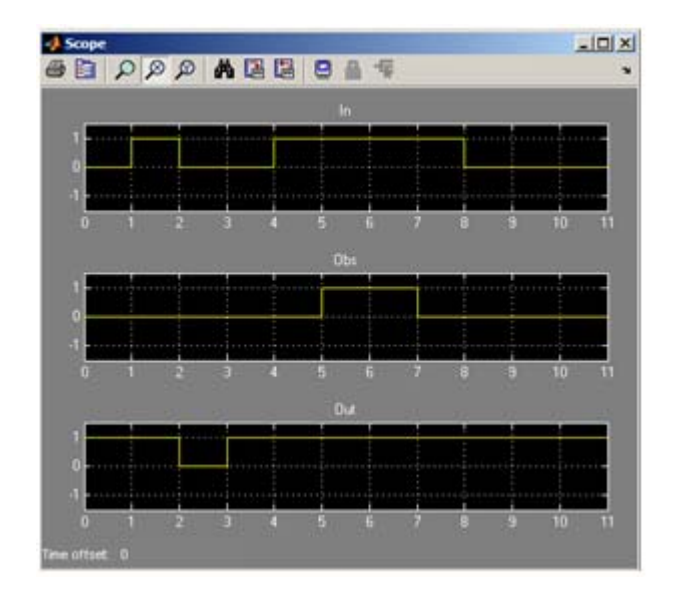

**See Also** Detector, Extender

# Model Advisor Checks

# **Simulink Design Verifier Checks**

# **In this section...**

"Simulink® Design Verifier™ Checks Overview" on page 3-2

"Check compatibility with Simulink Design Verifier" on page 3-2

# **Simulink Design Verifier Checks Overview**

Simulink Design Verifier checks help you prepare your model for Simulink Design Verifier analysis by identifying elements of your model that might require special attention.

When you run a Simulink Design Verifier check, the Model Advisor performs a checkout of the Simulink Design Verifier license.

Using the Model Advisor, you can:

- **•** Save check results in HTML files. See "View and Save Model Advisor Reports".
- **•** Run checks programmatically. See "Run the Model Advisor Programmatically".

For more information on using the Model Advisor, see "Consult the Model Advisor". For more information on customizing the Model Advisor, see "Automating Check Execution".

# **Check compatibility with Simulink Design Verifier**

Identify elements that Simulink Design Verifier analysis does not support.

# **Description**

This check assesses your model for compatibility with Simulink Design Verifier.

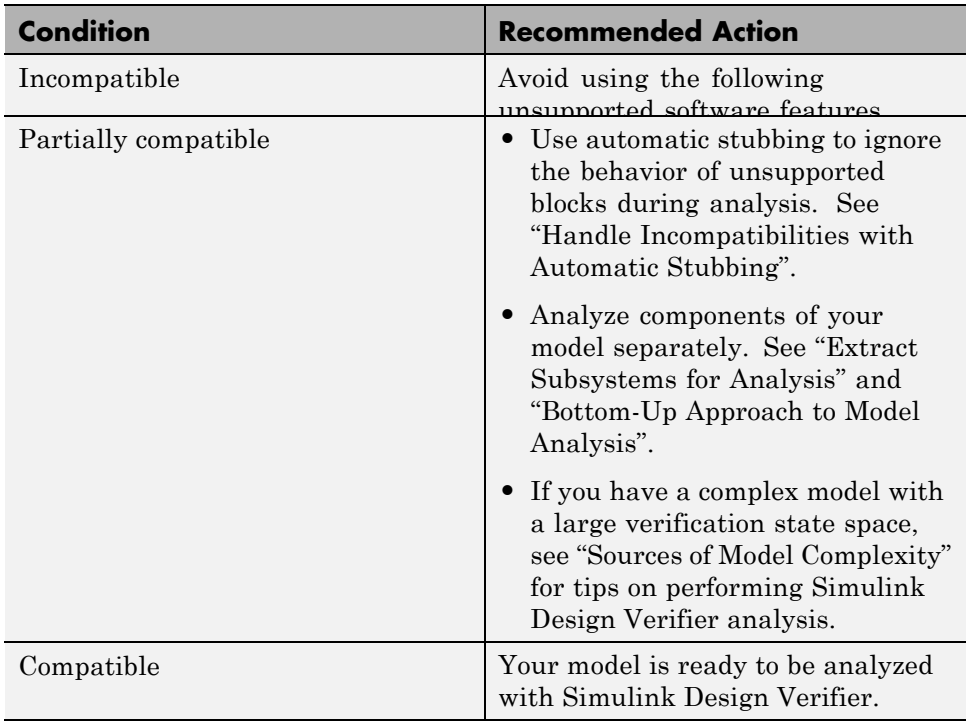

# **Results and Recommended Actions**

# **See Also**

- **•** "Consult the Model Advisor"
- **•** "Check Model Compatibility"
- **•** "Handle Incompatibilities with Automatic Stubbing"